# Venus 1500 Version 4 Operation Manual

DD1370296 Rev 22 – 18 February 2016

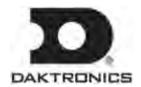

DD1370296 Product 1147 Rev 22 – 18 February 2016

#### DAKTRONICS, INC.

#### **Copyright © 2008-2016**

All rights reserved. While every precaution has been taken in the preparation of this manual, the publisher assumes no responsibility for errors or omissions. No part of this book covered by the copyrights hereon may be reproduced or copied in any form or by any means – graphic, electronic, or mechanical, including photocopying, taping, or information storage and retrieval systems – without written permission of the publisher.

Venus  $1500^{\$}$  is a trademark of Daktronics, Inc. Windows $^{\$}$ , Direct  $X^{\$}$ , and Explorer $^{\$}$  are trademarks of Microsoft $^{\$}$  Corporation. All other trademarks are the property of their respective companies

## **Table of Contents**

| System Requirements                                                             | 1  |
|---------------------------------------------------------------------------------|----|
| Minimum System Requirements                                                     | 1  |
| Recommended System Requirements                                                 |    |
| Software Installation                                                           | 1  |
|                                                                                 |    |
| Register (License) Venus 1500 Software                                          | 3  |
| Begin Registration                                                              | 3  |
| Customer Information Form                                                       | 4  |
| Finish Venus 1500 Software Registration                                         | 6  |
| Restart Computer                                                                | 8  |
| Contacting Daktronics                                                           | 9  |
| Venus 1500                                                                      | 11 |
| Login                                                                           | 11 |
| Display Configuration                                                           | 13 |
| Display Configuration                                                           | 13 |
| Display Discovery                                                               |    |
| Automatically Detect a Display                                                  |    |
| Manually Create a Galaxy or 3700 Series Display                                 |    |
| Manually Create a DVX, GalaxyPro GP3, GP4, Revolution, or Revolution EV Display |    |
| Navigating in Venus 1500 Software                                               | 31 |
| Venus 1500 Hub                                                                  | 31 |
|                                                                                 |    |
| Home Tab                                                                        | 33 |
| Retrieving Schedules                                                            | 35 |
| Retrieving Presentations                                                        | 35 |
| Alerts                                                                          | 36 |

#### **Table of Contents**

| Content Tab                                           | 37 |
|-------------------------------------------------------|----|
| Schedule Tab                                          | 41 |
| Schedule Tab                                          | 41 |
| Continuous Playlist Mode                              | 42 |
| Scheduled Playlist Mode                               | 45 |
| Enable Scheduled Playlist Mode                        | 46 |
| Navigating in Scheduled Playlist Mode                 | 46 |
| Create a Playlist Entry                               |    |
| Create a Brightness Entry                             | 60 |
| Schedule Print                                        | 63 |
| Start and End Dates                                   | 63 |
| Show Thumbnails                                       |    |
| Columns                                               | 65 |
| Show Play Order                                       |    |
| Zoom and Page Layout Buttons                          | 66 |
| Print                                                 | 66 |
| Display Tools                                         | 67 |
| Blank Display                                         |    |
| Set Time/Date                                         |    |
| Set Brightness                                        |    |
| Test Patterns                                         |    |
| Temperature Offset                                    |    |
| Reset Display                                         |    |
| Memory Cleanup (Galaxy and 3700 Series Displays Only) | 69 |
| Progress Dialog                                       | 71 |
| Application Button                                    | 73 |
| Help                                                  | 73 |
| Contents                                              |    |
| About                                                 |    |
| Display Management                                    | 75 |
| Display Properties                                    | 75 |
| Security Options                                      |    |
| Backup/Restore                                        |    |
| Undate Firmware                                       | 80 |

| Network Troubleshooting                       | 81  |
|-----------------------------------------------|-----|
| Group Management                              | 83  |
| •                                             |     |
| User Management                               | 85  |
| Venus 1500 Options                            | 87  |
| General                                       | 87  |
| Communications                                |     |
| Policies                                      |     |
| Scheduling                                    |     |
| User Security                                 |     |
| Troubleshooting Wizard                        | 93  |
| Content Studio                                | 95  |
| About Daktronics                              | 95  |
| Contacting Daktronics                         |     |
| Content Studio Terminology                    | 97  |
| Create, Open, and Save Presentations          | 99  |
| Create a New Presentation                     | 99  |
| Presentation Size Indicator                   |     |
| Open a Presentation                           |     |
| Save a Presentation                           | 102 |
| Layout                                        | 103 |
| Add a Layout                                  | 103 |
| Insert a Layout                               |     |
| Delete Layouts                                |     |
| Change Default Layout Time                    |     |
| Paging                                        |     |
| Zoom In, Zoom Out, and Best Fit on the Layout | 106 |
| Add Transition to Layout                      | 107 |
| Text Filtering                                | 109 |

#### **Table of Contents**

| d Lines of Text                                                                                                    | 111        |
|----------------------------------------------------------------------------------------------------|------------|
| Create a Text Box                                                                                                    | 111        |
| Add Space Between Lines                                                                                                    |            |
| Align Blocks of Text                                                                                                    |            |
| Align Lines of Text                                                                                                    |            |
| Bold, Italicize, and Underline Text                                                                                                    |            |
| Change the Space Between Letters/Character Spacing                                                                                                    |            |
| Cut, Copy, and Paste Text                                                                                                    |            |
| Flashing Text                                                                                                    |            |
| Basic Flashing Text                                                                                                    |            |
| Dialog Flashing Text                                                                                                    |            |
| Smooth Text                                                                                                    |            |
| Scrolling Text                                                                                                    |            |
| Format Message                                                                                                    |            |
| Scrolling Direction                                                                                                    |            |
| Set Scrolling Speed                                                                                                    |            |
| Import To Workspace                                                                                                    |            |
| Select Fonts                                                                                                    |            |
| Place a Shadow on Text                                                                                                    |            |
| Basic Place a Shadow on Text                                                                                                    |            |
| Dialog Place a Shadow on Text                                                                                                    |            |
| Place an Outline Around Text                                                                                                    |            |
| Basic Outline Around Text                                                                                                    |            |
| Dialog Outline Around Text                                                                                                    |            |
| , and the second second |            |
| ıta                                                                                                    | 131        |
| Time Temperature and Date                                                                                                    | 121        |
| Time, Temperature, and Date                                                                                                    |            |
| Time                                                                                                    |            |
| Temperature                                                                                                    |            |
| Date                                                                                                    |            |
| Show/Hide Field Indicators                                                                                                    |            |
| Configure New Sources                                                                                                    |            |
| Add a New Source                                                                                                    |            |
| Configure RSS and Atom Sources                                                                                                    |            |
| Edit RSS or Atom Sources                                                                                                    |            |
| Configure XML Sources                                                                                                    |            |
| Source Tab                                                                                                    |            |
| XML Tab                                                                                                    | 144        |
| Lichlage Lab                                                                                                    |            |
| . ,                                                                                                    | 145        |
| Edit XML Sources                                                                                                    | 146        |
| Edit XML Sources                                                                                                    | 146<br>147 |
| Exchange RSS or Atom Sources                                                                                                    |            |
| Exchange RSS or Atom Sources                                                                                                    |            |
| Edit XML Sources                                                                                                    |            |
| Exchange RSS or Atom Sources                                                                                                    |            |

| Elements                                          |     |
|---------------------------------------------------|-----|
| X/Y Coordinates                                   | 161 |
| Align Elements                                    |     |
| Align Elements with Gridlines/Select All Elements |     |
| Bring Forward                                     | 166 |
| Cut, Copy, and Paste Elements                     | 167 |
| Format Painter                                    | 168 |
| Apply Effects to Elements                         | 169 |
| Send Elements Back                                |     |
| Move Background Elements                          | 171 |
| Enable or Disable Timeline Tab                    | 173 |
| Change Timeline Settings                          | 175 |
| Zoom                                              | 175 |
| View                                              | 177 |
| Storyboard                                        | 179 |
| Layout Storyboard                                 | 179 |
| Page Storyboard                                   | 182 |
| Preview and Play Presentations                    | 185 |
| Play Presentations                                | 185 |
| Colors and Drawing                                | 187 |
| Apply Gradients                                   | 187 |
| Basic Gradient Fill                               |     |
| Dialog Gradient Fill                              |     |
| Adding Gradient Stops                             |     |
| Border                                            |     |
| Create Custom Colors                              |     |
| Drawing Properties                                |     |
| Fills                                             |     |
| Basic Solid Color Fill                            |     |
| Dialog Solid Color Fill                           |     |
| Apply Texture                                     |     |
|                                                   |     |
| Images and Video                                  | 201 |

#### **Table of Contents**

| Import Video                                                     | 201 |
|------------------------------------------------------------------|-----|
| Add an Image From a Video                                        | 206 |
| Insert an Image                                                  | 209 |
| Batch Conversion                                                 | 213 |
| Main                                                             | 215 |
| Source Folder                                                    |     |
| Media Files To Convert                                           |     |
| Single/Multiple Presentations                                    |     |
| Target Folder                                                    |     |
| Layout Options                                                   |     |
| Media Options                                                    |     |
| Fit Mode                                                         |     |
| Video Compression                                                |     |
| Grayscale                                                        |     |
| Shortcut Keys                                                    | 225 |
| Tout Edition Chartout Kous                                       | 225 |
| Text Editing Shortcut Keys                                       |     |
| General Editing Shortcut Keys  Previewing Shortcut Keys          |     |
| Freviewing Shortcut Reys                                         | 220 |
| Spell Check                                                      | 227 |
| Timeline Tab                                                     | 229 |
| Timeline Components                                              | 229 |
| Layout Properties                                                |     |
| Resize Layouts                                                   |     |
| Change Élement Order                                             |     |
| Character Map                                                    | 233 |
| Venus 1500 Media Kit                                             | 235 |
| Media Kit                                                        | 725 |
| Proxy Settings                                                   |     |
| Connection Settings                                              |     |
| General Options                                                  |     |
| Download Content                                                 |     |
| Appendix: Using Venus 1500 Software to Display Non-English Fonts | 239 |

| Compatible Languages | 239 |
|----------------------|-----|
| Initial Settings     |     |
| Windows 8            |     |
| Windows Windows 7    | 239 |
| Displaying the Font  | 240 |
| . , 3                |     |

## **System Requirements**

| Minimum System                                                                                                  | Recommended System                                                                                              |
|----------------------------------------------------------------------------------------------------|----------------------------------------------------------------------------------------------------|
| Requirements                                                                                                    | Requirements                                                                                                    |
| Windows 7 <sup>®</sup> , 8 <sup>®</sup> or 10 <sup>®</sup> with current updates applied (32-or 64-bit versions) | Windows 7 <sup>®</sup> , 8 <sup>®</sup> or 10 <sup>®</sup> with current updates applied (32-or 64-bit versions) |
| 1 GHz or higher Processor                                                                                       | 1.6 GHz or higher Processor                                                                                     |
| 512 MB RAM or higher                                                                                            | 1.5 GB RAM or higher                                                                                            |
| 1 GB of Free Hard Disk space (additional space required for content storage)                                    | 1 GB of Free Hard Disk space (additional space required for content storage)                                    |
| Monitor and video adapter capable of 1024x768 or higher resolution with DirectX® 9 support                      | Monitor and video adapter capable of 1280x1024 or higher resolution with DirectX® 9 support                     |
| Microsoft Internet Explorer® 7 or higher                                                                        | Microsoft Internet Explorer® 7 or higher                                                                        |
| .NET 3.5 Framework Service Pack 1                                                                               | .NET 3.5 Framework Service Pack 1                                                                               |
| CD-ROM or DVD drive                                                                                             | CD-ROM or DVD drive                                                                                             |
| Keyboard and Mouse or other compatible pointing device                                                          | Keyboard and Mouse or other compatible pointing device                                                          |

## **Software Installation**

- 1. Install Venus® 1500 software to a hard disk before use.
- 2. Place the Venus® 1500 installation CD into the CD-ROM (presume D:).
- **3.** Installation should start automatically within a few seconds. If it does not, click the **Start** button and select **Run** from the menu. Type "D:\CDStart.exe" and press **Enter**.
- **4.** Follow the instructions on the screen. SETUP will copy the necessary files to run Venus<sup>®</sup> 1500 V4 software to the hard disk and create Venus<sup>®</sup> 1500 in the **Start** menu.
  - **Note:** Venus® 1500 software installs to the C:\Program Files\Daktronics directory by default; this is the recommended location.
- **5.** Registration is required to use Venus<sup>®</sup> 1500 software. Follow the steps in the **Registration** section to register your software.

## Register (License) Venus 1500 Software

Registration is required to use Venus 1500 software. Without proper registration, Venus 1500 software is only valid for 90 days.

## **Begin Registration**

Click the **Application** button > **Help** > **Registration**. Or, click the **Trial Version** text at the bottom of the **Home** tab.

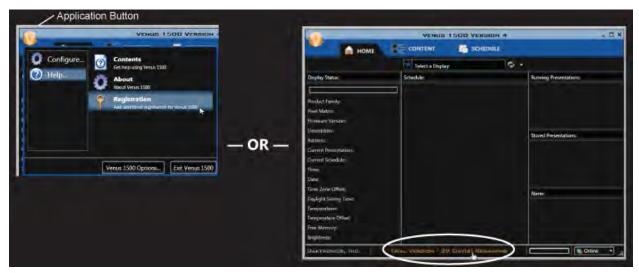

Click Register.

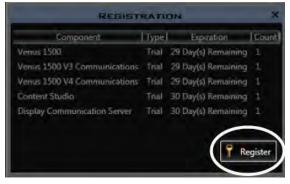

Registering Venus 1500 software requires you to restart your computer. Click **Yes** to continue the registration process or **No** to register at a later time.

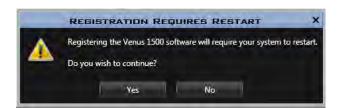

#### **Customer Information Form**

Complete the **Customer Information** form.

All items are required and you must enter and confirm your **E-mail Address**. When your e-mail address and confirmation e-mail address match, green checkmarks replace the red Xs found at the right of each item.

Only the Daktronics Order Number is optional.

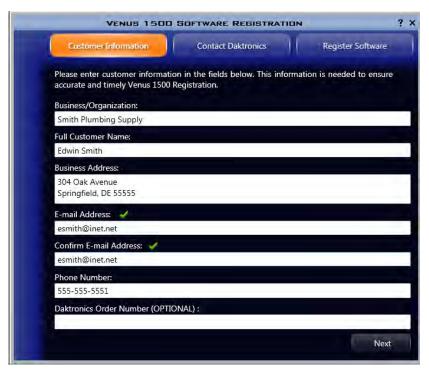

Click Next.

Select how you want to **Contact Daktronics**.

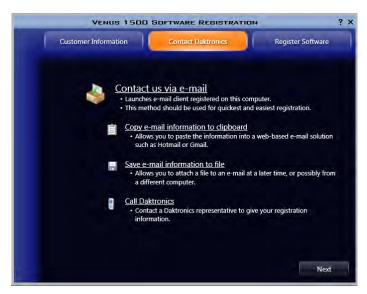

**Contact us via e-mail** - launches your e-mail program and copies all customer information form data into an e-mail. Send this e-mail to softwareactivation@daktronics.com.

If no default e-mail application is registered, a prompt opens that instructions you to **Save** or **Copy** the **Customer Information Form**.

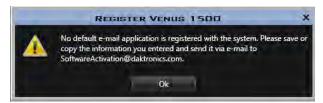

**Copy e-mail information to clipboard** - saves a copy of the customer information form data to your computer's clipboard. Open your e-mail program and paste the information into an e-mail. Send the message to softwareactivation@daktronics.com.

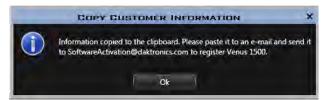

**Save e-mail information to file** - Use the **Save** feature when the control computer is not connected to the Internet. Save the customer information to a location on your computer or to a storage device such as a USB flash drive. Attach this file to an e-mail and send it to softwareactivation@daktronics.com.

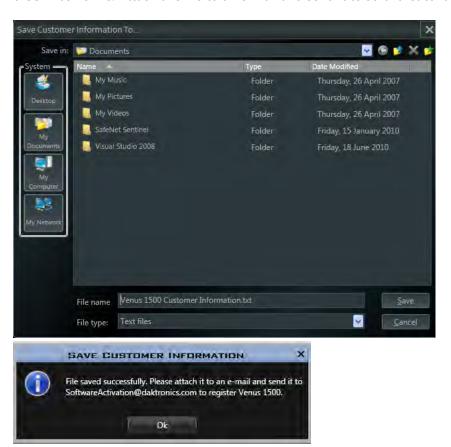

## **Finish Venus 1500 Software Registration**

Finish the registration process in one of the following three ways:

Open the reply e-mail from softwareactivation@daktronics.com that contains a Registration key.

**1.** Double-click the license file attached to the e-mail and complete instructions contained in the prompts that open.

**Note:** If this does not work successfully, complete either Step 2 or Step 3.

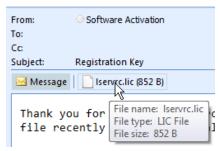

2. Right-click the e-mail attachment. Outlook users click **Save As...** to save the **Registration key** to your computer's desktop. When using other e-mail types, right-click the e-mail attachment. Click **Save Target As**.

Or drag the file onto your computer's desktop.

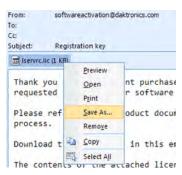

• Double-click the license file on the desktop, which opens Venus 1500. You will receive a message telling you if licensing passed or failed.

**Note:** If you double-click the license file and have an expired license, a prompt opens telling you to restart your computer now or postpone restart for 5 minutes.

- Click the **Register Software** tab.
- Click the **Browse...** button to search for the code on your computer's desktop.

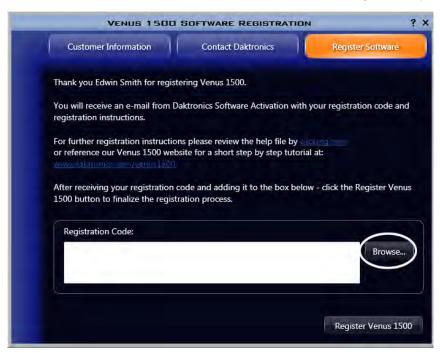

• Select the registration file Iservrc. Click **Open**.

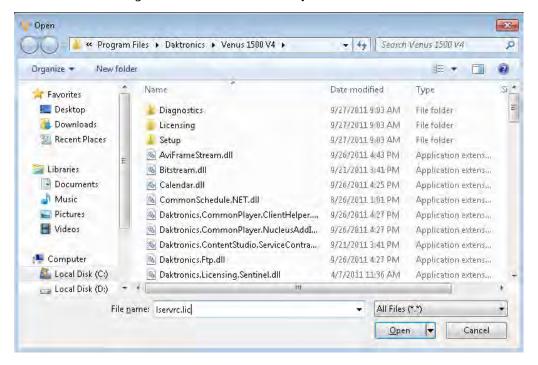

 After the Registration Code is entered into the Registration Code box, click Register Venus 1500.

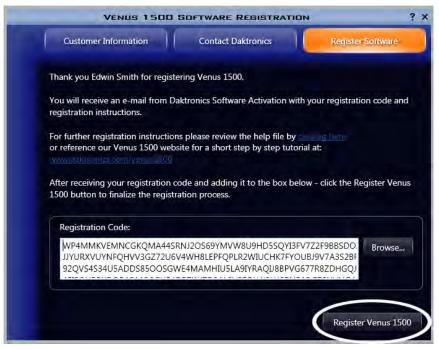

**3.** Click the **Register Software** tab. Copy and paste the license code from the e-mail body to the **Registration Code** box. Click **Register Venus 1500**.

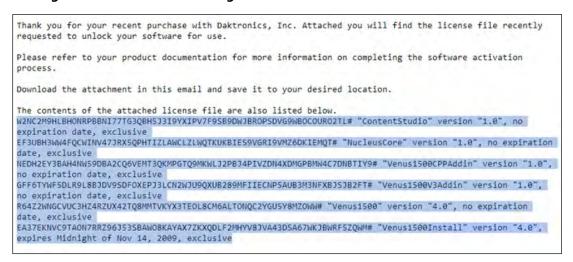

#### **Restart Computer**

You must restart your computer for licensing to take effect. Click **Restart Now** to restart your computer immediately or click **Postpone** to restart your computer 5 minutes after the **Restart** prompt closes.

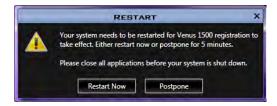

## **Contacting Daktronics**

#### Mail:

Daktronics Customer Service 201 Daktronics Drive Box 5128

Brookings, SD 57006

#### **Customer Service:**

800-DAKTRONICS (800-325-8766) or 605-697-4000

#### Website:

www.daktronics.com

## **Venus 1500**

## Login

After the administrator enables the security feature, the sign-in prompt opens at the start of Venus 1500 software. Enabling the security feature also adds <u>User Management</u> as an option.

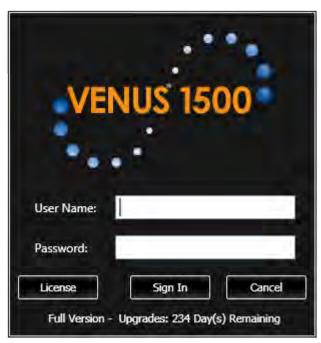

**Note:** When **Enable User Security** is enabled, the **Default User Name** is **administrator** and the **Default Password** is **password**.

## **Display Configuration**

## **Display Configuration**

Click the **Application** button, highlight **Configure**, click **Displays**.

#### Application Button

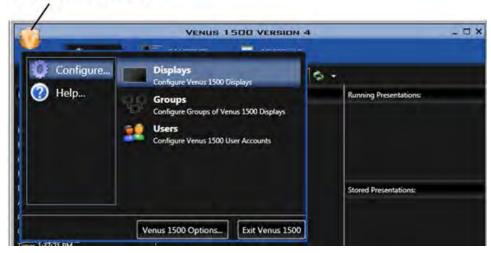

Click **Add Display...** from the **Display Management** window. Or right-click in the Display Management window and select **Add Display...**.

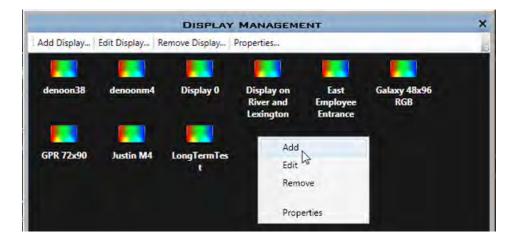

**Discover a Display** 

**Automatically Detect a Display** 

**Manually Create a Galaxy or 3700 Series Display** 

Manually Create a DVX, GalaxyPro GP3, Revolution, or Revolution EV Display

#### **Display Configuration**

Click **Edit Display...** from the **Display Management** window. Or right-click in the Display Management window and select **Edit** to make changes to configured displays.

Click **Remove Display...** from the **Display Management** window. Or right-click in the Display Management window and select **Remove** to delete a displays.

Click **Properties...** from the **Display Management** window. Or right-click in the Display Management window and select **Properties** to view the properties of a configured displays.

## **Display Discovery**

The software searches for displays on the local network and returns a list of displays it finds.

**Note:** Not all display types will be found, so you will need to <u>Automatically Detect</u> or <u>Manually Create</u> them.

Select the display you wish to configure and click **Continue**.

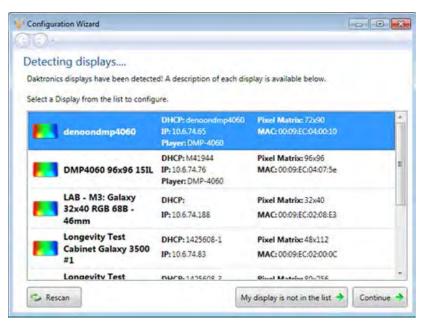

**Note:** If the display is password protected, enter the password on the **Authentication Page**. Daktronics highly recommends you assign a password.

Give the display an easy-to-identify name when the **Display Found** prompt opens. This prompt also provides a brief description of the display. Click **Continue**.

#### **Display Configuration**

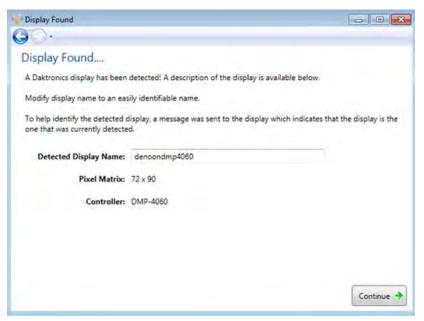

Select the correct time zone for the display's location.

Greenwich Meantime is the guide used to select the correct time zone. DVX, GP3, GalaxyPro Revolution and Revolution EV displays also use country and city or region to help select the correct time zone. For example, an administrator setting the correct time zone for a display located in Chicago, which is in the Central Time Zone, would select **GMT-06:00**. To activate an automatic time change for daylight-saving time, select the **Enable Daylight Saving Time (DST)** check box when configuring Galaxy displays. Click **Continue**.

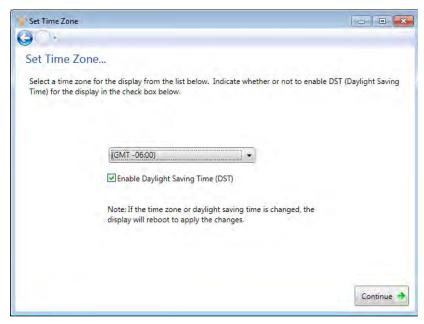

When configuring a Galaxy display, click **Yes** to configure another display or **No** to complete the display configuration.

A **Summary** box provides basic information about the newly configured display. Click **Back to Start** to return to the beginning of the process to configure another display. Click **Finish** to complete display configuration.

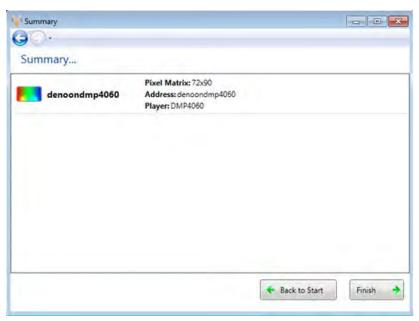

The new display appears in the **Display Management** window. Close the Display Management window to return to the **Home** tab view.

## **Automatically Detect a Display**

If no displays were detected during the Discovery phase, click **My display is not in the list** and click **I** want to automatically detect a display.

Select a Communication Type.

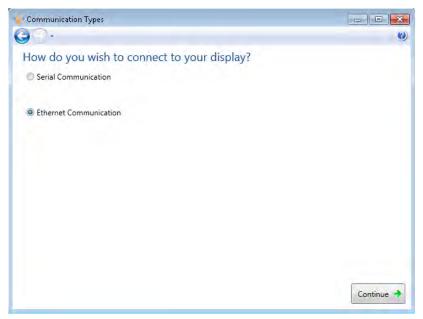

- Serial Communication: Select a COM port and click Continue.
- Ethernet Communication: Enter a DNS name or IP address and specify a port number. Click Continue.

**Note:** If the display is password-protected, enter the password on the **Authentication Page**. Click **Continue**.

Give the display an easy to identify name when the **Display Found** prompt opens. This prompt also provides a brief description of the display. Click Continue.

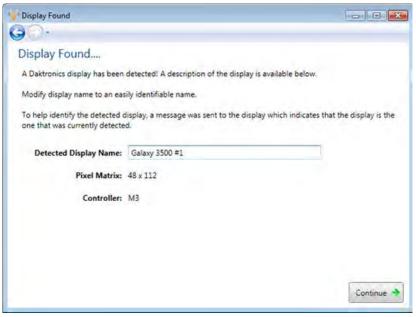

Select the correct time zone for the display's location.

Greenwich Meantime is the guide used to select the correct time zone. GP3, GalaxyPro Revolution and Revolution EV displays also use country and city or region to help select the correct time zone. For example, an administrator setting the correct time zone for a display located in Chicago, which is in the Central Time Zone, would select **GMT-06:00**. To activate an automatic time change for daylight-saving time, select the **Enable Daylight Saving Time (DST)** check box when configuring Galaxy displays. Click **Continue**.

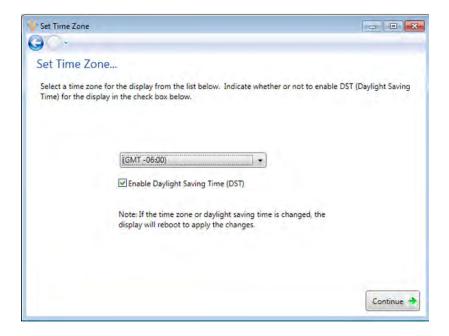

To autodetect another display using the same connection, click Yes.

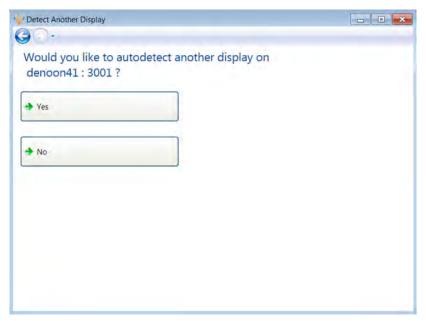

If not, click **No** and a Summary window opens.

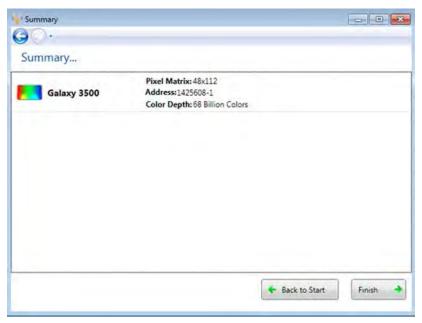

Click **Back to Start** to return to the beginning of the process to configure another display. Click **Finish** to complete display configuration.

The new display appears in the Display Management window. If security is required or desired, select the newly created display and click **Properties...** in the **Display Management** window. Click **Security** 

**Options...** in the **Display Properties** window to set the password. Close the **Display Management** window to return to the **Home** tab view.

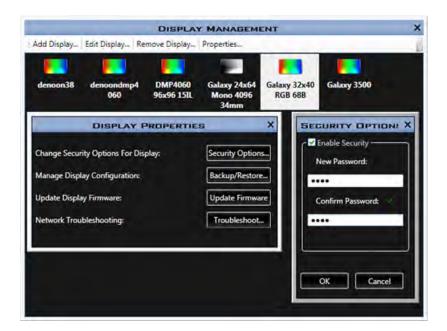

## Manually Create a Galaxy or 3700 Series Display

If no displays were detected during the Discovery phase, click **My display is not in the list** and click **I** want to manually create a display, which opens the **Display Configuration** window. Choose the **Product Family**, **Height**, **Width**, and **Color Depth** when required. Click **Continue**.

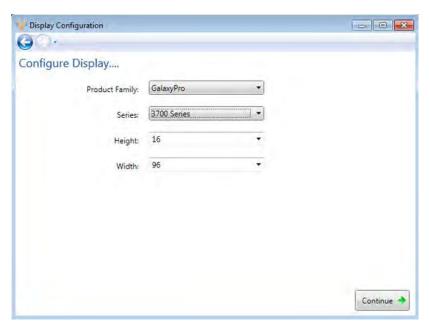

**Note:** When configuring Monochrome Galaxy displays, you must select either **Red** or **Amber** from the **Monochrome Color** drop-down list.

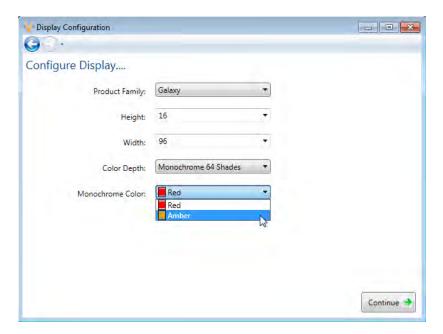

Select the Communication Type.

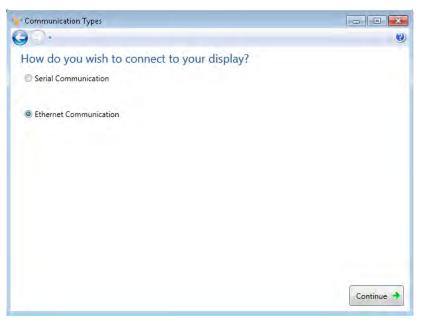

- Serial Communication: Select a COM port and click Continue.
- Ethernet Communication: Enter a DNS or IP address and specify a port number. Click Continue.

Enter a **Display Name** (something descriptive and easy to remember, for example "East Employee Entrance") and the **Display Address** in the **Display Settings** window. In most instances, the display address will be 1. In all cases the hardware address is shown on the display during boot up. Click **Continue**.

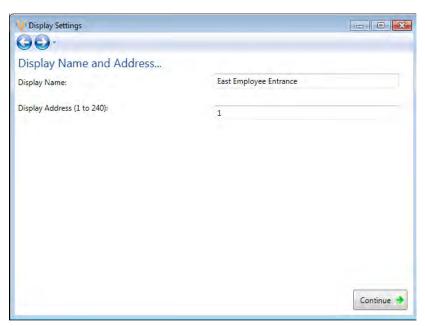

Select the correct time zone for display's location.

#### **Display Configuration**

Greenwich Mean Time is the guide to select the correct time zone. For example, an administrator setting the correct time zone for a display located in Chicago, which is on Central Time, would select **GMT -06:00**. To activate an automatic time change for daylight-saving time, check the **Enable Daylight Saving Time (DST)** box. Click **Continue**.

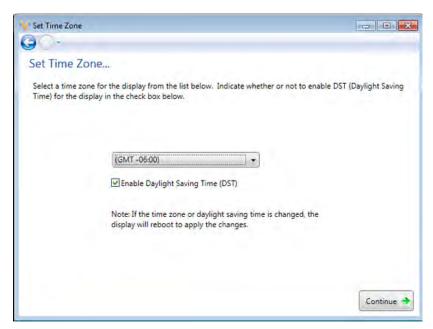

Click **Yes**, when prompted, to add another display of the same type and dimensions.

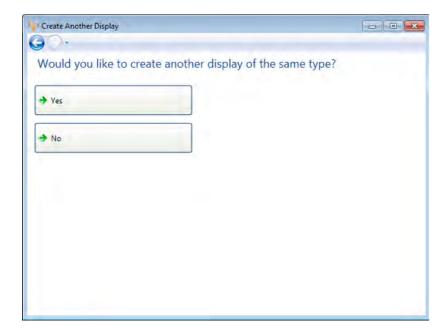

Clicking **No** opens the **Summary** window, which shows basic information about the newly configured display. Click **Back to Start** to return to the beginning of the process to configure another display. Click **Finish** to complete display configuration.

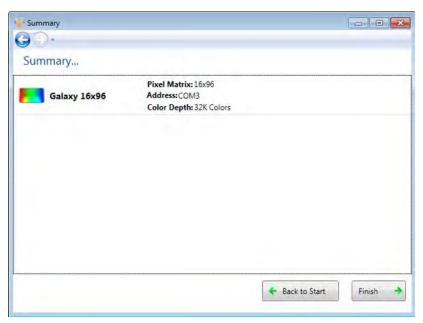

The new display appears in the **Display Management** window. If security is desired, select the newly created display and click **Properties...** in the Display Management window. Click **Security Options...** in the **Display Properties** window to set the password. Close the **Display Management** window to return to the **Home** tab view.

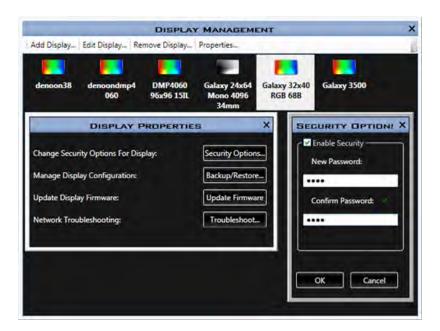

## Manually Create a DVX, GalaxyPro GP3, GP4, Revolution, or Revolution EV Display

If no displays were detected during the Discovery phase, click **My display is not in the list** and click **I** want to manually create a display, which opens the **Display Configuration** window. Choose the **Product Family**, **Series** (when GalaxyPro is selected), **Player** (when DVX or Daktronics Display are selected) and **Color Depth** (when required). Type the display's **Height** and **Width** in the provided text boxes. Click **Continue**.

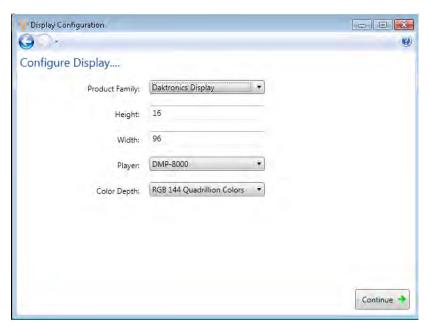

The **Remote Connection** window opens.

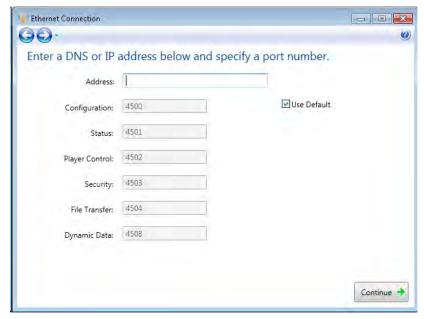

Enter a DNS or IP address and click Continue.

**Note:** It is unnecessary to make changes to the other settings in this window, unless instructed to do so. **Note:** When the selected player is DMP-8000, **Dynamic Data Port** information appears in the **Remote Connection** window.

Enter a **Display Name** (something descriptive and easy to remember, for example "Display on River and Lexington") in the **Display Settings** window. Click **Continue**.

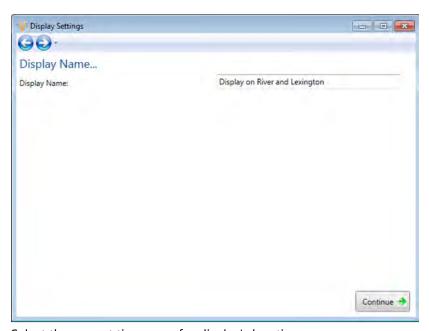

Select the correct time zone for display's location.

Country and major city information are guides to select the correct time zone. For example, an administrator setting the correct time zone for a display located in Chicago, which is in the Central Time Zone, would select America/Chicago. Click **Continue**.

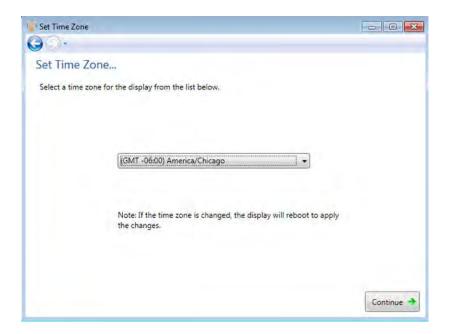

Click Yes, when prompted, to add another display of the same type and dimensions.

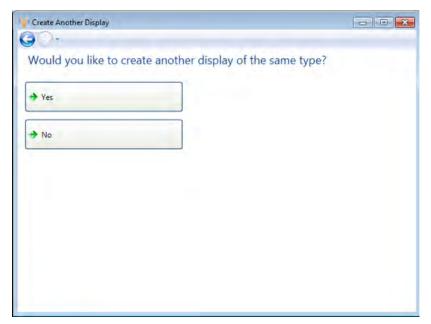

Clicking **No** opens the **Summary** window, which shows basic information about the newly configured display. Click **Back to Start** to return to the beginning of the process to configure another display. Click **Finish** to complete display configuration.

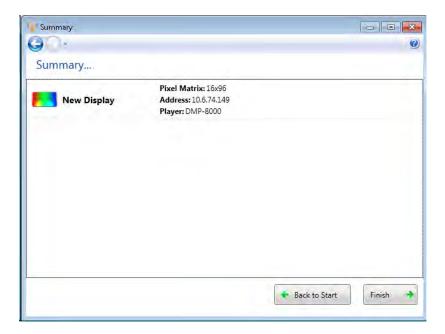

The new display appears in the **Display Management** window. Select the newly created display and click **Properties...** in the **Display Management** window. Click **Security Options...** in the **Display Properties** window to set the **password**. Close the **Display Management** window to return to the **Home** tab view.

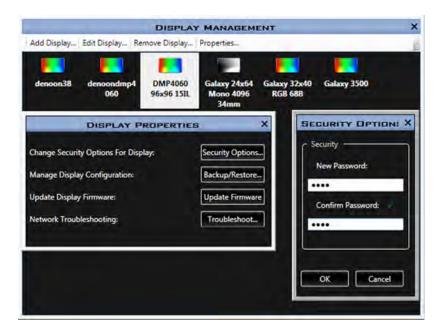

# **Navigating in Venus 1500 Software**

#### Venus 1500 Hub

Each component of Venus® 1500 software is launched from the main window or Hub.

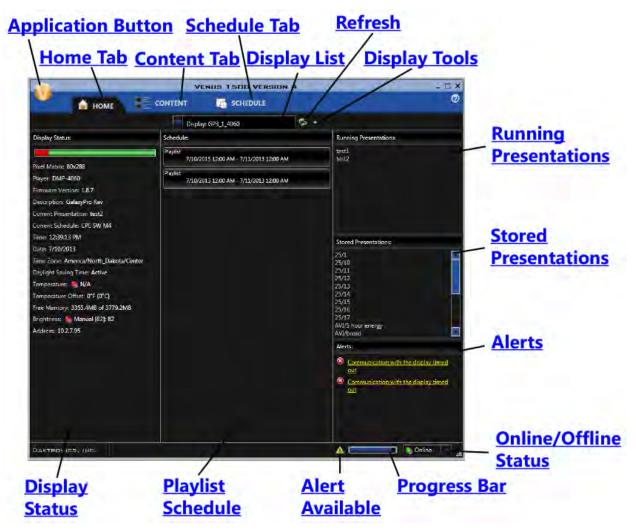

- The **Home** tab shows overall display status, including a list of running presentations, scheduled presentations, and alerts.
- The **Content** tab shows the content created for each display or group of displays, allows you to create, edit, delete, and preview content files.
- The **Schedule** tab allows you to schedule playlists of presentations for a display or group of displays, remove, preview, publish, or save playlists, set display brightness, and schedule events.
- The **Application** button allows you to configure displays, groups of displays and user accounts, as well as providing help and information about Venus<sup>®</sup> 1500 software.
- The **Display Tools** button allows you to blank the display, set the time, date, display's brightness and temperature offset, run test patterns and reset/clear the display's memory.

### **Navigating in Venus 1500 Software**

- The **Refresh** button returns the current state of a display or a group of displays.
- The final two components of the **Hub** are the **Progress** bar, and the **Online/Offline** indicator.
- The **Progress** bar shows activity between Venus® 1500 software and the display. The bar shows progress of communication while working with a display.
- The **Online/Offline** indicator allows you to select online or offline mode. When online is selected the software automatically gets status updates for the selected display or group. The default update interval is 30 seconds and can be changed in the **Venus 1500 Options** dialog under **General**.

### **Home Tab**

The Home Tab contains sections – Display Status, Playlist Schedule, Running Presentations, Stored Presentations, the Progress bar, and Alerts – that provide status or information for presentations and schedules.

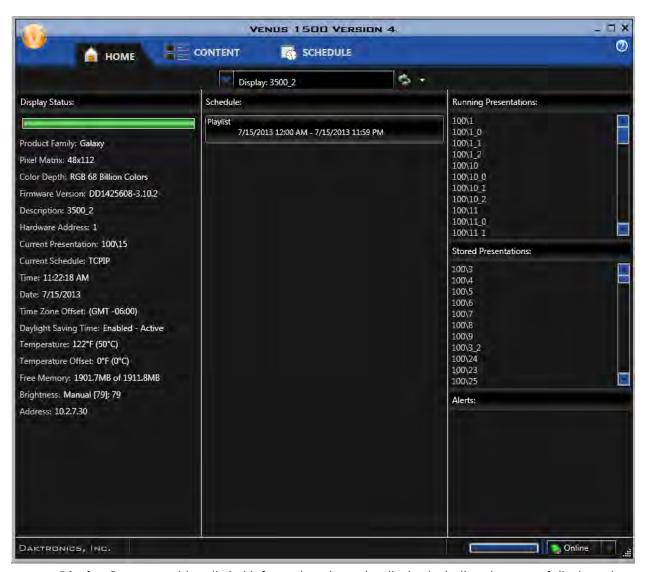

- **Display Status** provides all vital information about the display including the type of display, what presentation and schedule are running, the time, date, time zone, temperature, free memory, brightness, and firmware version.
  - **Note:** When using DMP-4060 and DMP-8000 players, an indicator tells you whether or not the temperature sensor is connected at the display. A green light next to **Temperature** indicates a connected temperature sensor, while a red light denotes a disconnected temperature sensor.
- **Schedule** shows details for the current schedule running on the display.
- Running Presentations shows which presentation(s) is currently running on the display.

- **Stored Presentations** shows presentations that are scheduled, but not currently running on the display.
- **Progress** bar shows activity between Venus® 1500 software and the display. The bar shows progress of communication while working with a display. Double-click the bar to open the Progress dialog, which gives more detail on what communication is taking place.
- **Alerts** provides information regarding connection or communication issues. You can click some alerts, which opens the Troubleshooting Wizard.

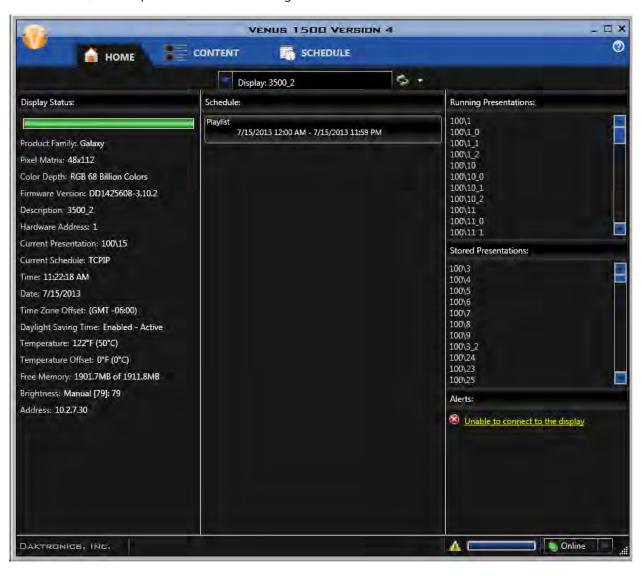

# **Retrieving Schedules**

Right-click a playlist and select **Retrieve** to retrieve the schedule from the display. Click **Yes** to overwrite the existing schedule when the **Schedule Warning** opens or click **No** to cancel the action.

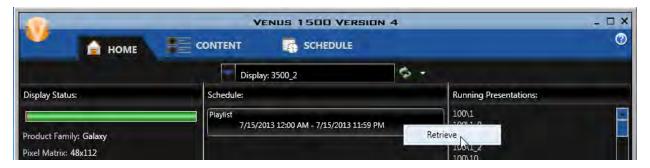

# **Retrieving Presentations**

Right-click a running or stored presentation and select **Retrieve** to retrieve only that presentation. To retrieve all running or stored presentations, select **Retrieve All**.

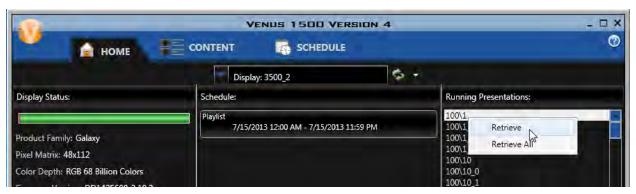

Choose the folder where the presentation will be saved, or click the **Make New Folder** button to create a new folder. Click **OK**.

### **Alerts**

When connection or communication issues exist with a display, a message is shown in the Alert box on the Home tab. A warning symbol is also displayed. You can click some alerts to open the **Troubleshooting Wizard**.

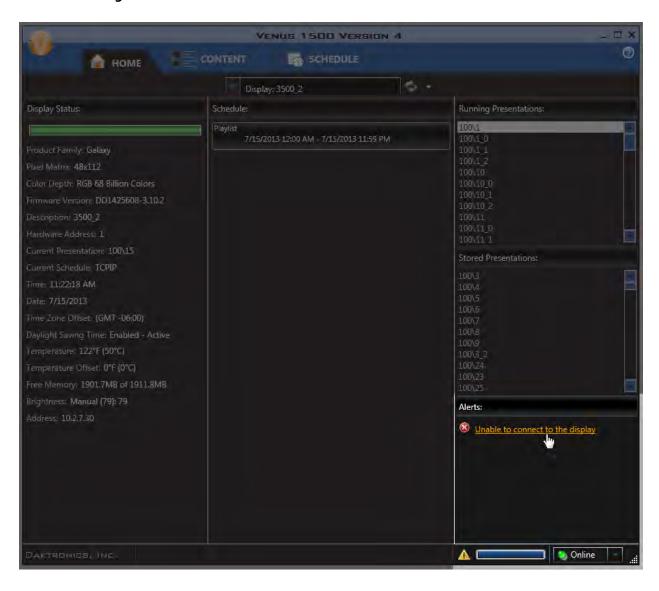

### **Content Tab**

Create, Edit, Delete, Preview, and View content files using the Content Tab.

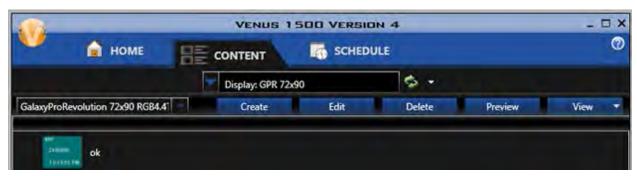

- **Create** a new content file by clicking the **Create** button or pressing the **INSERT** key. Daktronics Content Studio opens. Create a new presentation. Save the presentation by clicking the Save icon on the top-left corner of the New Presentations window. Name the file you just created and click **Save**.
- **Edit**, or pressing **CTRL** + **E**, opens a selected content file you want to change. Click **Save** after changes are made.
- **Delete** deletes a file permanently by clicking **Yes** in the prompt that opens or by clicking no, the action is cancelled.
- Preview allows you to view a selected content file. Pressing CTRL + P also opens the Preview window.

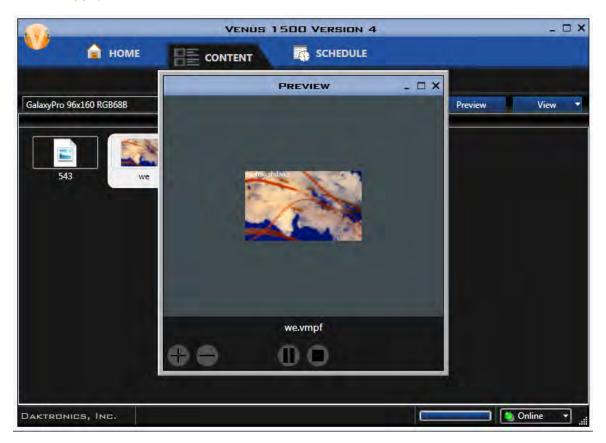

- View changes the way presentations are shown in the Content window.
  - o Thumbnail shows a snapshot of each presentation.

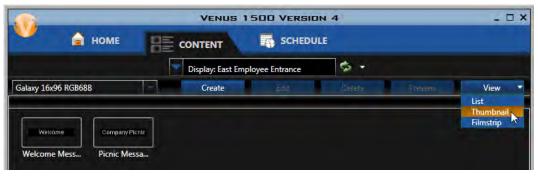

o List shows presentations as a list.

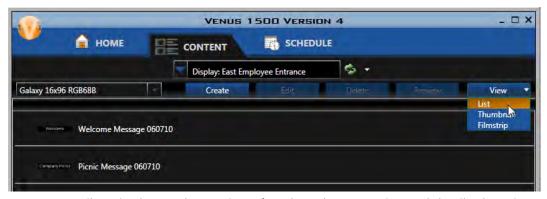

o Filmstrip shows a larger view of a selected presentation and details about it.

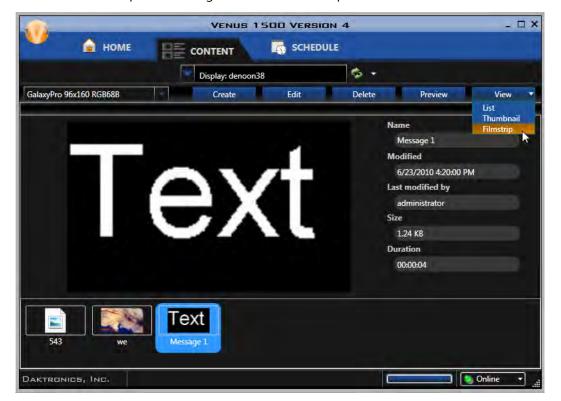

• Move To moves content files from one folder to another. Select one or more files and right-click. Select Move To.

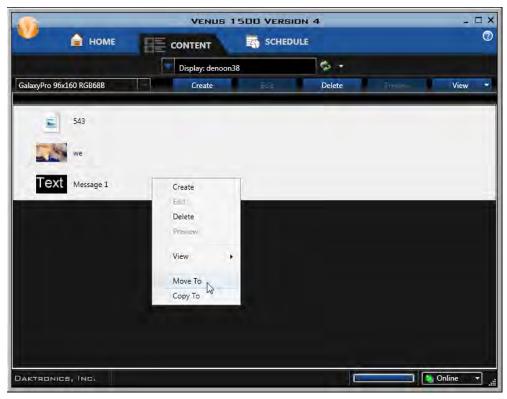

Browse to the location where you would like to move the files. Click **OK**.

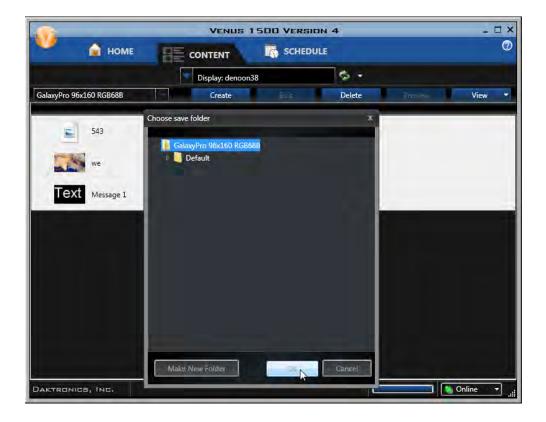

Or click the **Make New Folder** button if you would like to create a new or different folder to store the files you are moving. Enter a name in the **New folder name** text box. Click **OK**.

• Copy To copies content files to a new folder. Select one or more files and right-click. Select Copy To and browse to the location where you would like to copy the files. Or click the Make New Folder button if you would like to create a new or different folder to store the files you are copying. Enter a name in the New folder name text box. Click **OK**.

**Alert** shows when there is an alert with the display or group of displays you want to create content for. Click the **Alert** button to return to the Home tab and view the alert.

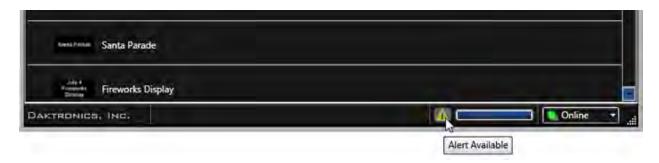

# **Schedule Tab**

<u>Scheduled Playlist Mode</u> allows you to schedule what content is played and when.

<u>Continuous Playlist Mode</u> plays presentations continuously until they are removed from the list.

**Schedule Print** allows you to print a schedule.

# **Continuous Playlist Mode**

Select Continuous from the Playlist Mode box in the Venus 1500 Options Scheduling menu.

**Note:** When switching from Scheduled to Continuous Playlist Mode, all schedule entries will be removed and the Schedule tab will show an empty list.

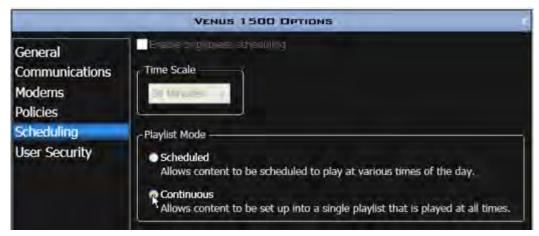

Add, Remove, Move Up, Move Down, Preview, Print, and Publish presentations in the Continuous Playlist Schedule window.

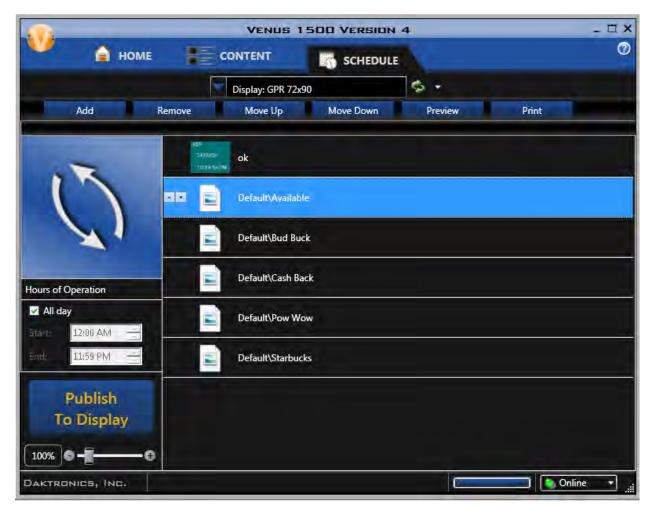

• Click **Add** to select the presentations you wish to play continuously. Chose the presentations in the **Select Presentations** window and click **Open**.

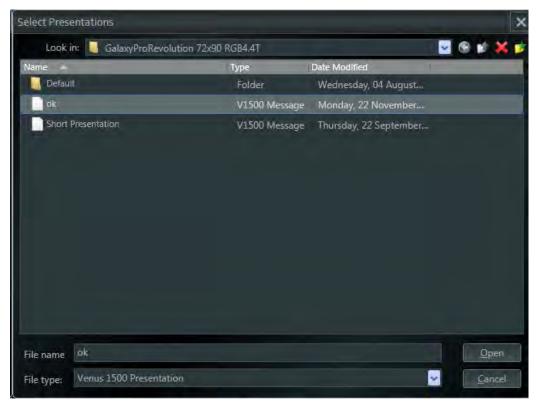

- Remove a presentation by selecting it and clicking the Remove button.
- Change presentation order by selecting a presentation and clicking the up and down arrows located to the left of the presentation's name or by clicking the Move Up or Move Down buttons.

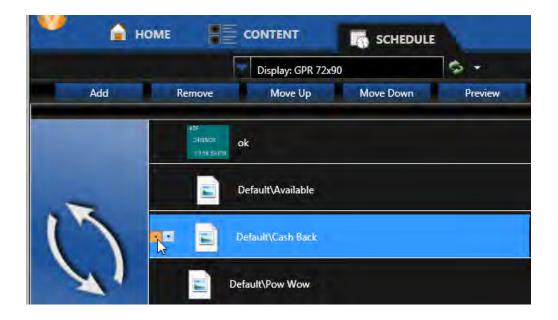

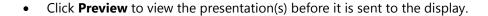

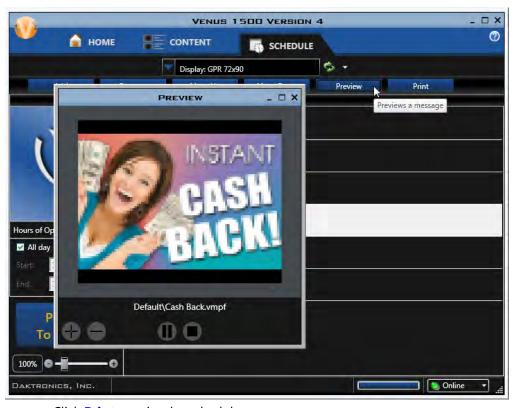

- Click <u>Print</u> to print the schedule.
- Move the **Zoom Slider** right or left to increase or decrease the appearance of the presentation list.
- Click **Publish To Display** to send the presentations to the display.

Each presentation plays entirely before moving onto the next presentation in the list. In the example above, the Ok presentation consists of three layouts. Each will appear in order on the display before the Default/Available layout is sent to the display.

Set the playlist to run the entire day by selecting the **All day** check box. Or set when the playlist should begin and end using the **Start** and **End** combo boxes.

Click **Publish To Display** to send the new Hours of Operation selection to the display.

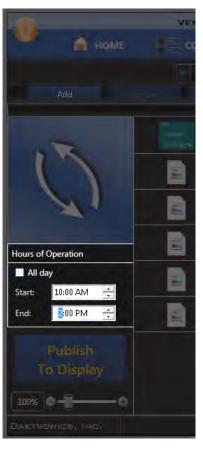

# **Scheduled Playlist Mode**

**Enable Scheduled Playlist Mode** 

**Navigating in the Schedule Tab** 

**Create a Playlist Entry** 

**Create a Brightness Entry** 

### **Enable Scheduled Playlist Mode**

Click the **Application** button followed by the <u>Venus 1500 Options</u> button to enable the scheduled playlist mode.

Select **Scheduled** from the **Playlist Mode** box in the **Venus 1500 Options Scheduling** menu and click OK.

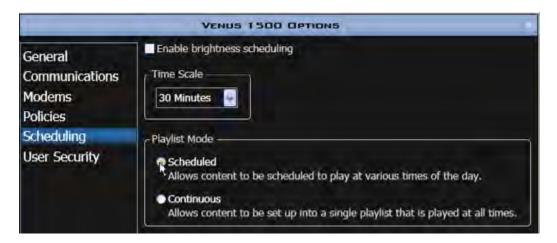

## **Navigating in Scheduled Playlist Mode**

Click the **Add** button, followed by **Playlist** to create a new playlist.

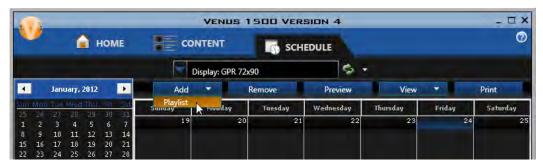

#### **Create a Schedule**

Select a display from the drop-down menu at the top of the **Schedule** window.

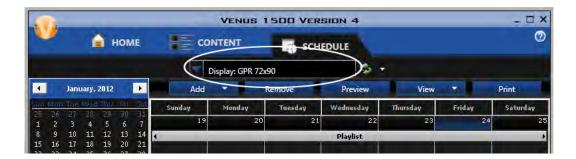

#### **Preview**

Click the **Preview** button to view a selected area of the schedule.

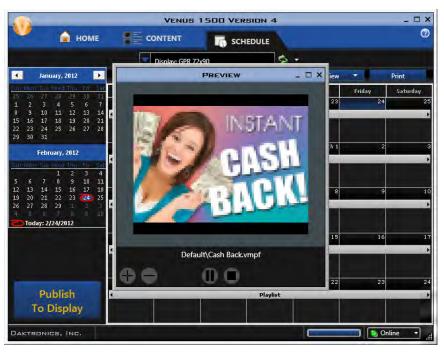

#### **Publish To Display**

Click **Publish To Display** to send the schedule to the display.

#### **Print Schedule**

Click the **Print** button to print the schedule.

#### Remove

Click the **Remove** button to delete a playlist from the schedule.

### **Change Schedule View**

Change the **Schedule View** by clicking the **View** tab and selecting a view option.

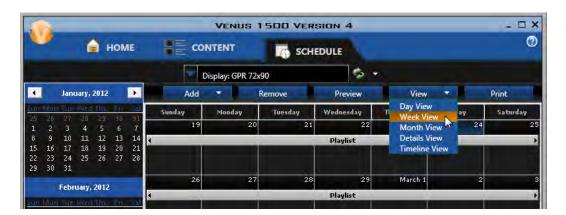

**Day** and **Week** views have a zoom slider that ranges from 100 percent to 1,000 percent. Moving the slider to the left diminishes cell size in the view and shows 24 hours at a time.

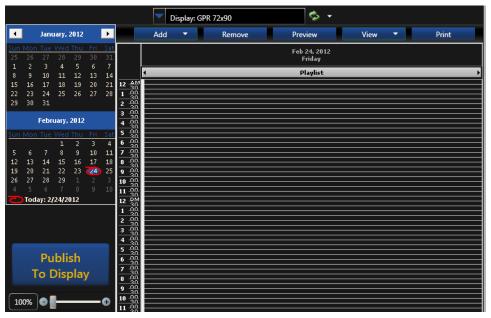

Moving the slider to the right increases cell size and shows two-hour increments at a time.

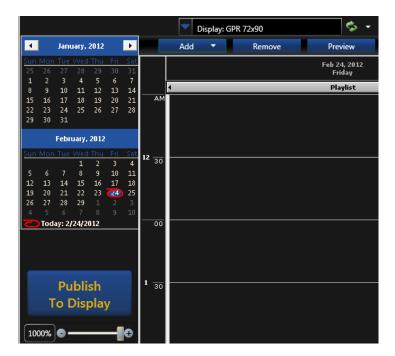

## **Create a Playlist Entry**

Click the **Add** button, followed by **Playlist** to create a new playlist.

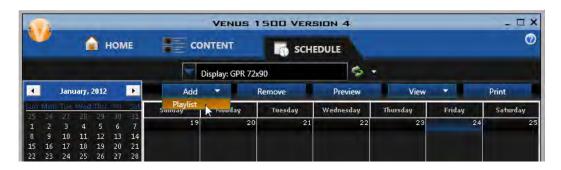

Click the **Plus** (+) button to show all available presentations for the selected display.

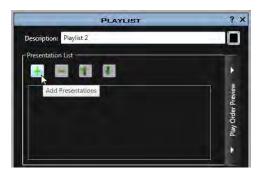

Select presentations separately by clicking each presentation name. Or select multiple presentations at the same time by holding down the **Control** key while clicking the desired presentations. Click **Open**. Selected presentations move to the playlist.

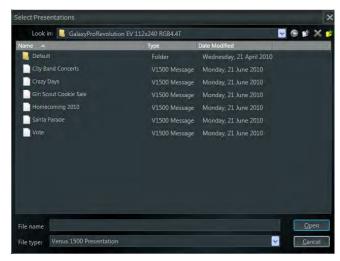

Enter a description for the playlist in the **Description** box.

Change the background color of playlist on the **Schedule** by clicking the **Background Color** box to the right of the **Description**.

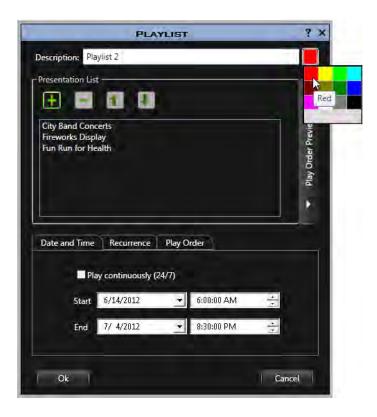

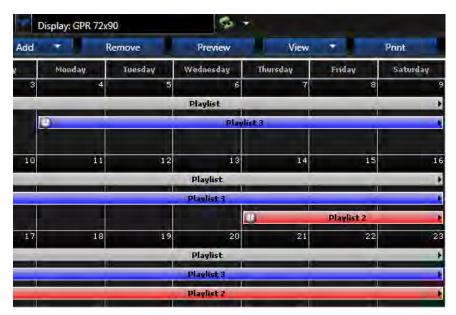

Change the order of presentations in the playlist by selecting the presentation you want to move and clicking the **Up** or **Down Arrow** until it is in the desired position.

Highlight a presentation listed in the playlist and click the **Minus** (-) **Button** to remove it.

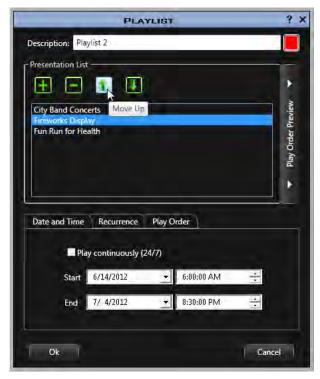

#### **Date and Time**

Set the playlist's **Start Date** and **Time** followed by its **End Date** and **Time** by using the **Up** and **Down Arrows** or by highlighting the number you wish to change and typing the desired date or time.

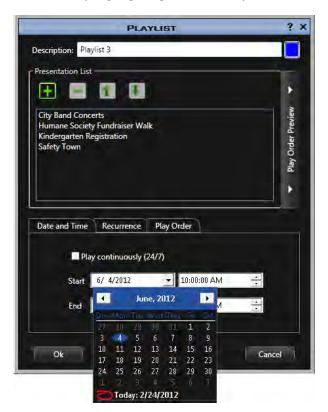

### Play Continuously (24/7)

Select the **Play continuously (24/7)** box to run presentations without interruption. Selecting this feature disables the **Start** and **End Date** controls, as well as those in the **Recurrence** tab.

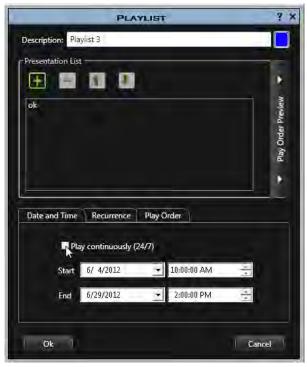

### **Playlist Recurrence**

Click the **Recurrence Tab** to set when the playlist will appear on the display.

• **None** plays the playlist nonstop for the duration of the schedule.

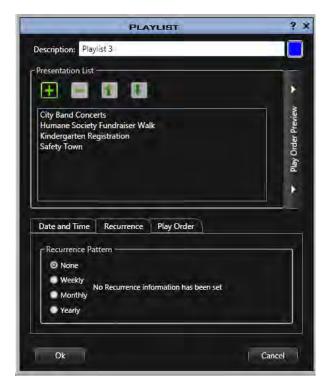

• Weekly plays the playlist only on selected days for the duration of the schedule.

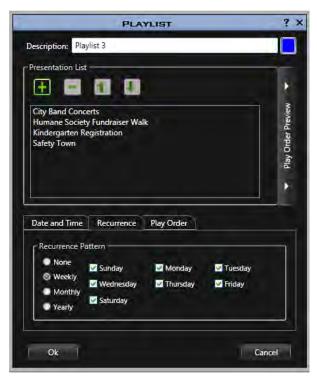

• Monthly plays the playlist monthly, only on the selected day for the duration of the schedule.

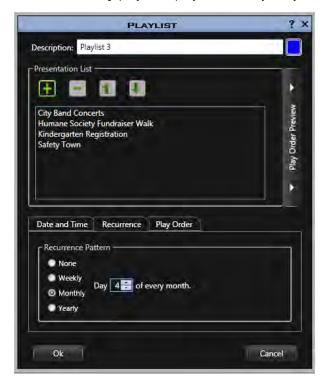

• Yearly plays the playlist only on the scheduled date.

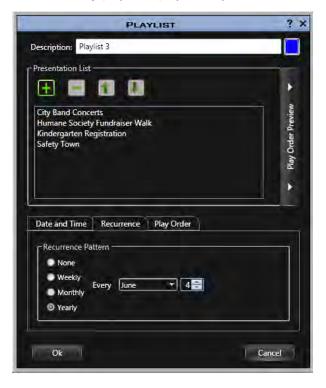

### Play Order (Galaxy and 3700 Series Displays)

#### **Presentation Rotation**

To run one presentation at a specified interval, such as time and temperature information, click **Play Order**. Click the ... button.

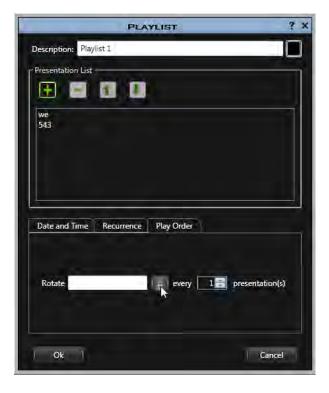

The **Select Presentation** window opens. Select the presentation that will rotate and click **Open**.

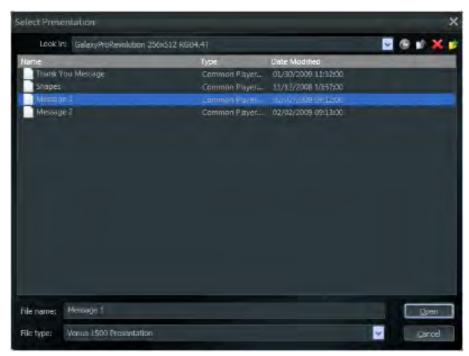

The presentation's name moves to the **Rotate** box. Select the number of presentations that will run before the rotating presentation is shown using the up and down arrows. In the following example, Message 1 will be inserted after one other presentation runs.

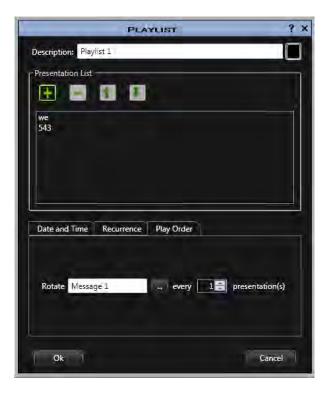

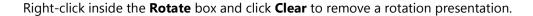

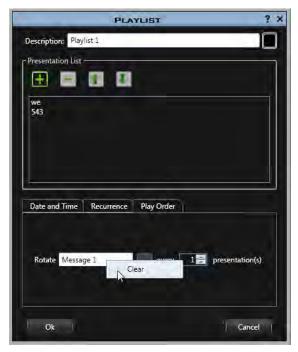

### Play Order (DVX, GalaxyPro GP3, Revolution, and Revolution EV Displays)

You can play all presentations in a playlist before continuing on to the next playlist or chose to play a specified number of presentations before moving on.

In the example below, **Play all presentations before continuing to the next playlist** is selected, so all presentations in Playlist 3 will play before moving on to the next playlist.

Click the right-pointing arrow in the **Play Order Preview** box.

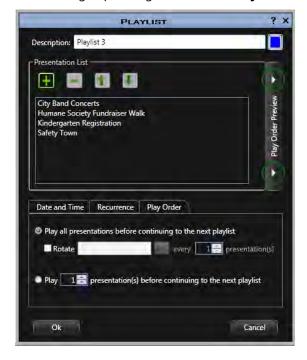

The preview box shows the order Playlist 3 presentations will play.

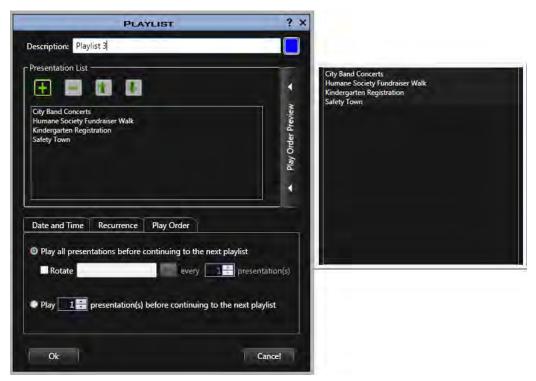

In the following example, the first three presentations from Playlist 3 will play before continuing on to the next playlist.

**Note:** When Playlist 3 presentations are shown a second time, presentation 4 (Crazy Days) plays first followed by presentation 1 (Humane Society Fundraiser Walk) and presentation 2 (Kindergarten Registration) before moving on to the next playlist.

The order in which presentations in Playlist 3 will be played is shown in the **Play Order Preview** box.

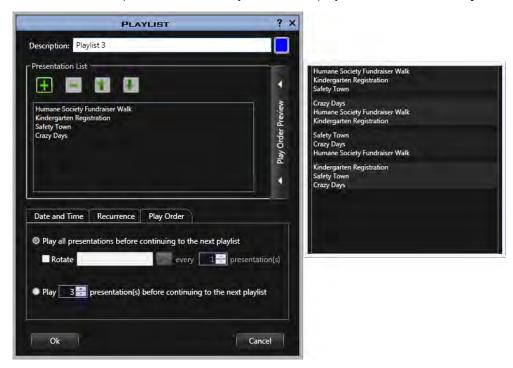

#### **Presentation Rotation**

To run one presentation at a specified interval, such as time and temperature information, click **Play Order**. Select the **Rotate** check box and click the **...** button.

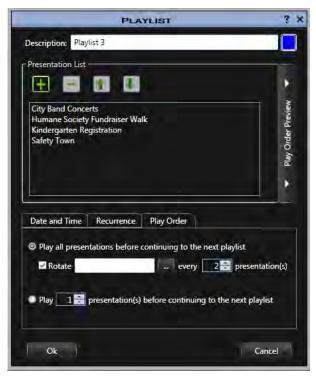

The **Select Presentation** window opens. Select the presentation that will rotate and click **Open**.

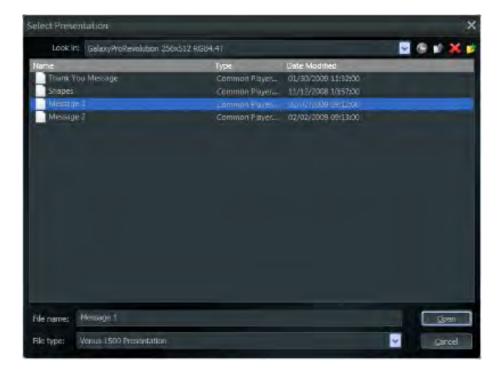

The presentation's name moves to the **Rotate** box. Select the number of presentations that will run before the rotating presentation is shown using the up and down arrows. In the following example, the Crazy Days presentation will be inserted after two other presentations run. Verify this by clicking the right-pointing arrow in **Play Order Preview** box.

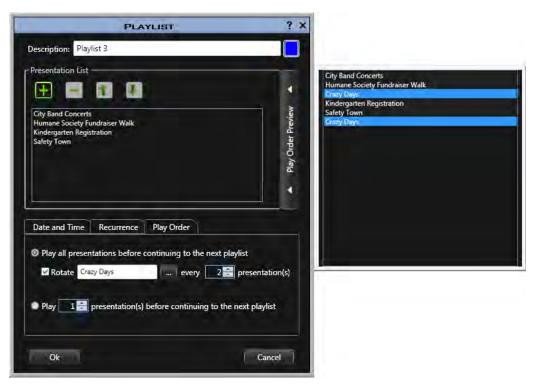

Clear the **Rotate** check box to remove a rotation presentation.

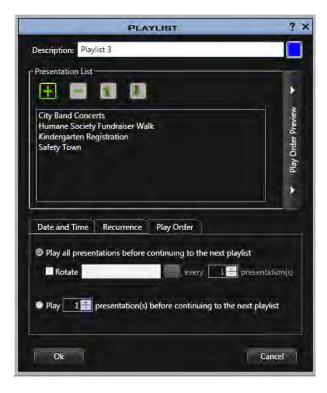

### **Edit a Playlist**

To edit a playlist from this window, right-click any of the playlist boxes. Select **Edit > Edit Item**. Follow the previous steps to make changes to the schedule before clicking **OK**.

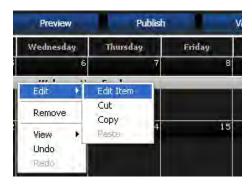

### **Create a Brightness Entry**

Brightness scheduling overrides the photocell and sets a display's brightness level.

Note: Brightness Scheduling is supported for Galaxy and GalaxyPro 3700 series displays.

Enable **Brightness Scheduling** by clicking the **Application** button > **Venus 1500 Options...**. Select **Enable brightness scheduling** and click **OK**.

Add a **Brightness** entry to the schedule by clicking the **Add** button, followed by **Brightness**.

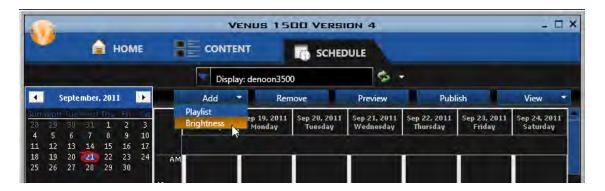

**Brightness** can be set to automatically adjust using the photocell or it can be adjusted manually. **Note:** In most cases, automatically adjusting brightness using the photocell should be used.

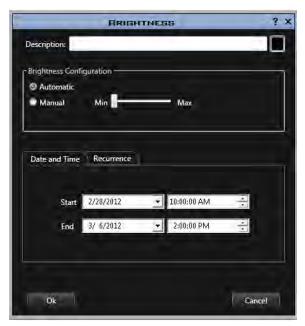

- **Automatic** is the recommended setting, but can only be used with displays that have an external light sensor installed at the display site. The display's brightness level adjusts automatically based on readings from this light sensor.
- **Manual** brightness control allows you to adjust the intensity of the display using the Min/Max slider bar.

Brightness can also be set by date, time, and recurrence.

#### Click **OK**.

Refer to playlist for more information on date/time and recurrence.

## **Schedule Print**

From the **Schedule** tab, click the **Print** button to print the completed schedule.

Customize the printout in the Venus 1500 Schedule Print Preview window.

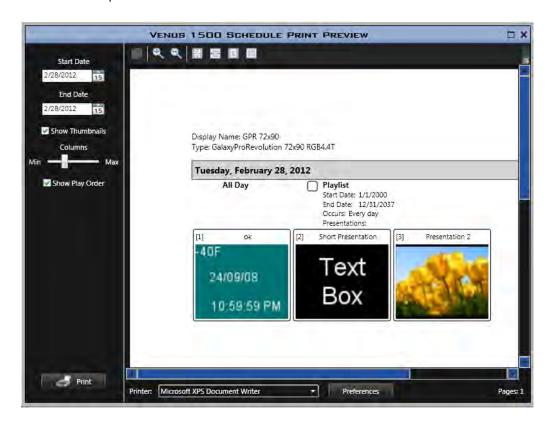

## **Start and End Dates**

Select the first date you want to see on the printout from the **Start Date** calendar. Select the last date or **End Date** also.

### **Show Thumbnails**

Select the **Show Thumbnails** check box and a snapshot of each presentation is shown in the order it appears on the display.

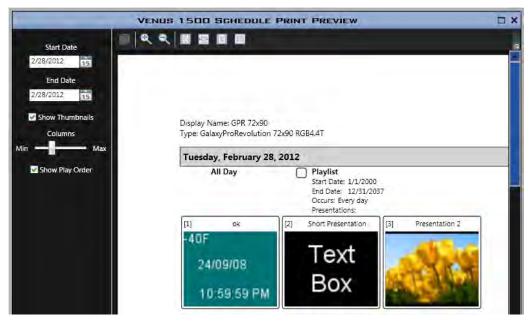

Clear this check box and a list of presentations is shown in the order they appear on the display.

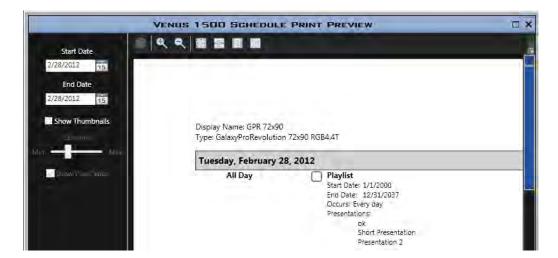

## **Columns**

With the **Show Thumbnails** check box selected, set the **Columns** slider to **Min** to make thumbnails large.

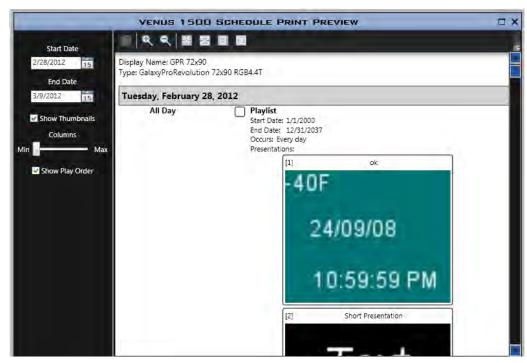

Setting the Column slider to Max makes thumbnails small.

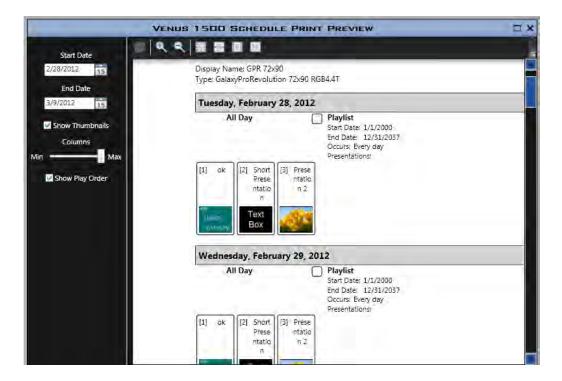

## **Show Play Order**

With the **Show Thumbnails** check box selected, select the **Show Play Order** check box to display the presentation order number on each thumbnail.

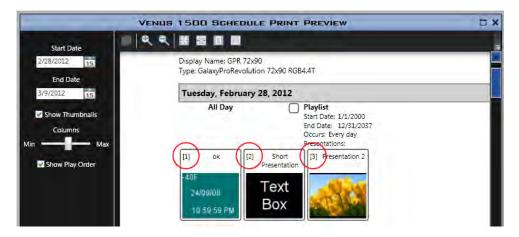

## **Zoom and Page Layout Buttons**

Other buttons located in the **Schedule Print Preview** window control zoom and page layout.

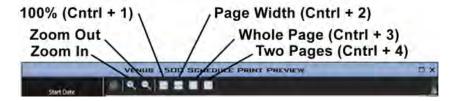

### **Print**

Select a **Printer** from the **Printer** drop-down list.

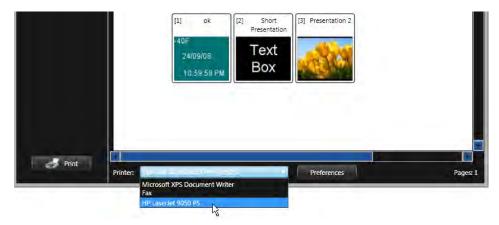

Click the **Preferences** button to change the number of copies, paper size, etc.

Click Print.

# **Display Tools**

Access **Display Tools** from any of the views.

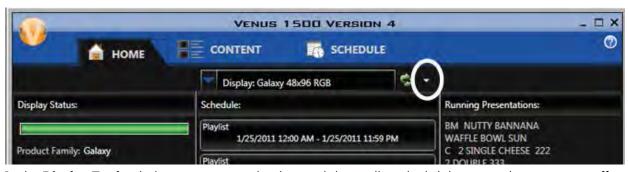

In the **Display Tools** window, you can set the time and date, adjust the brightness and temperature offset and blank, test, and reset a display.

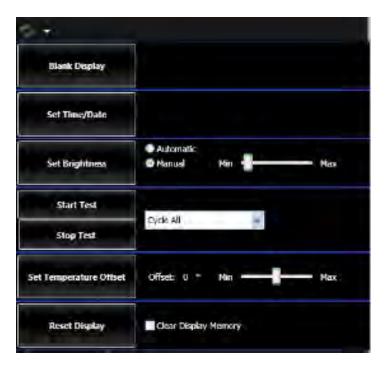

## **Blank Display**

**Blank Display** stops the running schedule, which blanks the display.

## **Set Time/Date**

Click **Set Time/Date** to update the time and date on the selected display's internal clock to match that of the computer running Venus 1500 software. Any offsets for time zone settings are taken into account.

## **Set Brightness**

**Brightness** can be set to automatically adjust or it can be adjusted manually.

- **Automatic** is the recommended setting, but can only be used with displays that have an external light sensor installed at the display site. The display's brightness level adjusts automatically based on readings from this light sensor.
- **Manual** brightness control allows you to adjust the intensity of the display using the Min/Max slider bar.

## **Test Patterns**

Test patterns assist maintenance personnel troubleshoot the display.

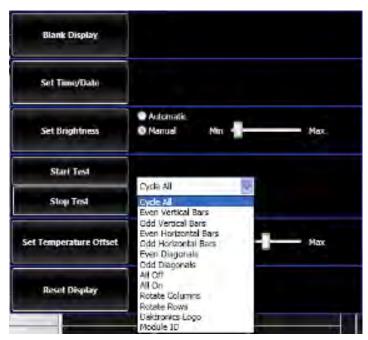

Select the desired test from the drop-down menu. **Cycle All** runs all of the listed tests. Click **Start Test**. When testing is complete, click **Stop Test**.

# **Temperature Offset**

**Temperature Offset** adjusts the external temperature sensor at the display site to reflect the true outside temperature. The offset increases or decreases the temperature by the specified amount before showing it on the display.

Use the up and down arrows to specify the amount of offset. Click **Set Temperature Offset** to activate the adjustment.

## **Reset Display**

**Reset Display** restarts the selected display. Refer to the display's manual for boot up information that appears upon reset.

To remove all presentations and the schedule saved on the display, check the box next to **Clear Display Memory**, then click **Reset Display**. When the confirmation dialog box appears, click **OK** to continue resetting the display.

**Caution:** Resetting the display temporarily interrupts operation and is typically used only during troubleshooting.

## **Memory Cleanup (Galaxy and 3700 Series Displays Only)**

**Memory Cleanup** defragments the display's memory. After clicking Memory Cleanup, a Progress window opens and shows the status of the defragmentation process.

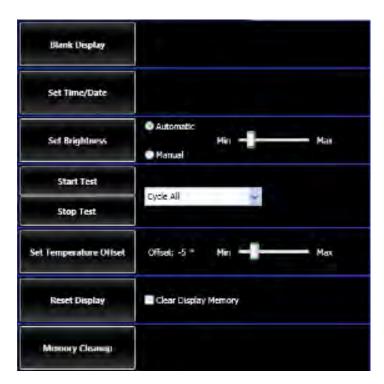

# **Progress Dialog**

Double-click the **Progress Bar** to open the Progress dialog, which gives more detail on what communication is taking place.

Tasks completed successfully, denoted by a green check mark, are cleared after 15 seconds.

Failed tasks remain until you choose to remove them. Click **Clear Errors** to delete failed tasks.

When enabled, **Keep All Items** saves all progress task items.

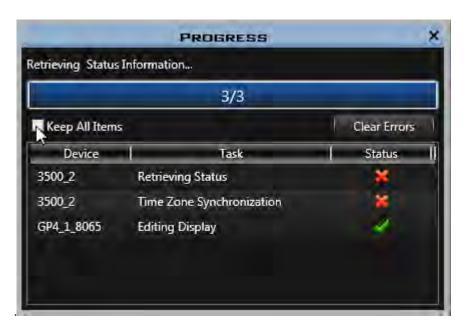

# **Application Button**

Configure groups, and user accounts from the **Application** button. This box also provides access to help files, information about Venus 1500, and registration. The **Venus 1500 Options** button provides alternative configuration options for communication intervals, the look of the scheduling calendar, zoning restrictions, and user security.

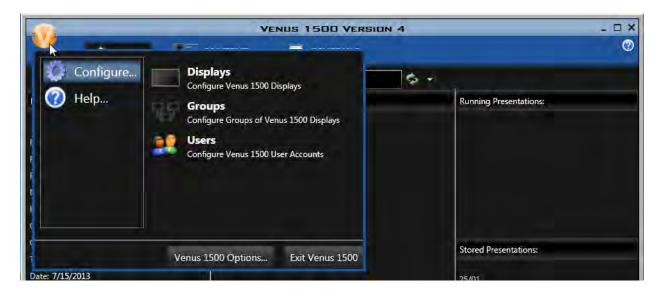

## Help

**Help** is available from the drop-down menu of the **Application** button. **Help** contains three options, **Contents**, **About** and **Registration**.

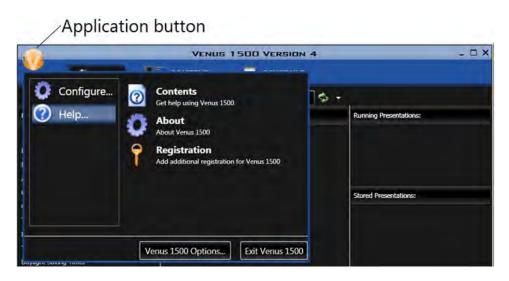

#### **Contents**

Click **Contents** to access the **Contents Help** window or press **<F1>** directly from the **Home** tab.

### **About**

Access the **About** dialog box from the **Help** drop-down menu. The Venus 1500 **About** box contains information about the software, including software version, registration, and Daktronics contact information. Click the tabs to view information about each item.

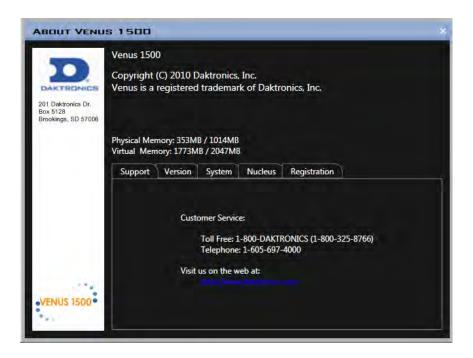

# **Display Management**

Click the **Application** button > **Configure** > **Displays** to open the **Display Management** window.

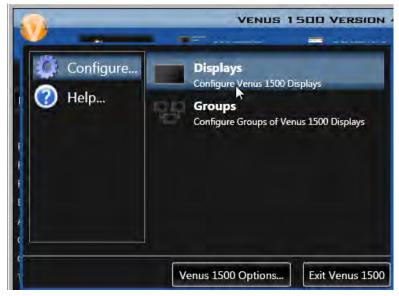

**Add a Display** 

**Edit a Display** 

**Remove a Display** 

**View Display Properties** 

# **Display Properties**

Click the **Application** button > **Configure** > **Displays** to open the **Display Management** window.

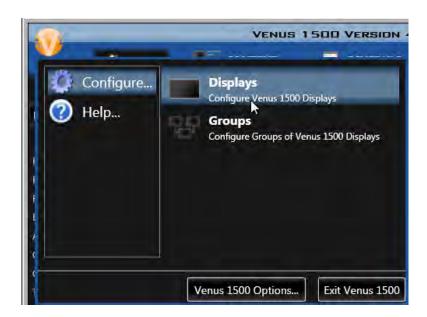

Choose a display and click **Properties...**.

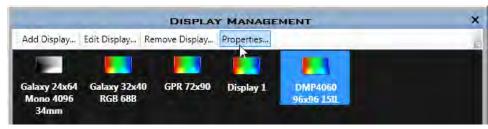

The **Display Properties** window opens.

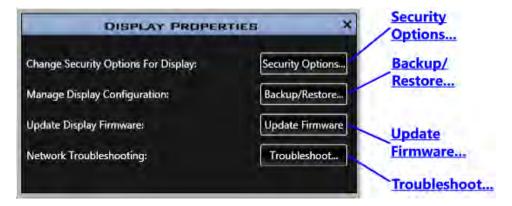

## **Security Options**

If security is required or desired, select the newly created display and click **Properties...** in the **Display Management** window. Click **Security Options...** in the **Display Properties** window. Select the **Enable Security** check box and enter and confirm the password. Close the Display Management window to return to the Home tab view.

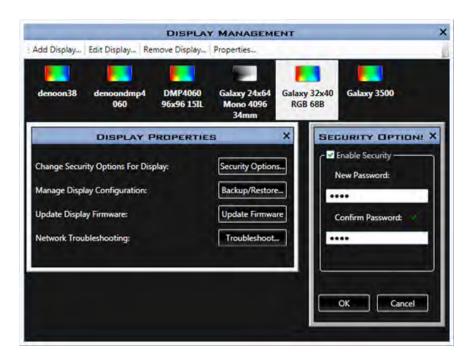

If Security is already enabled on the display and you want to change the password, click **Properties...** in the **Display Management** window. Click **Security Options...** in the **Display Properties** window. Enter and confirm the new password. Close the Display Management window to return to the Home tab view.

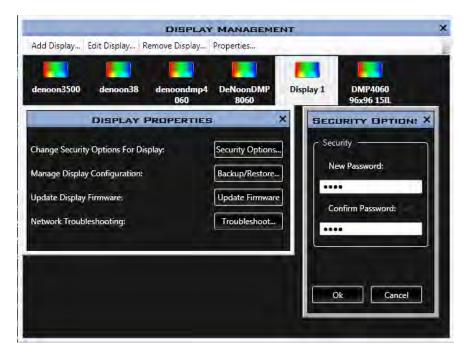

## **Backup/Restore**

Click **Properties...** in the **Display Management** window and **Backup/Restore...** in the **Display Properties** window.

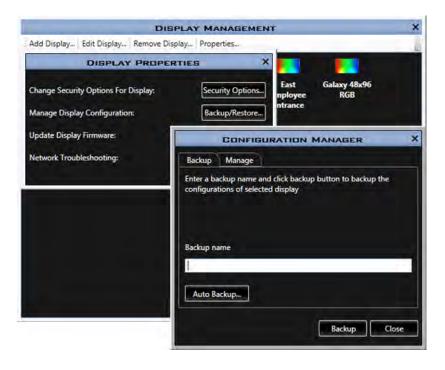

#### **Backup Tab**

Backup saves display configurations either automatically, or manually.

**Auto Backup** backs up all configured displays automatically according to the parameters you establish. **Note: Enable Auto Backup** is selected by default and Daktronics recommends it not be disabled.

Click the down arrows to select how frequently to update and clear backups.

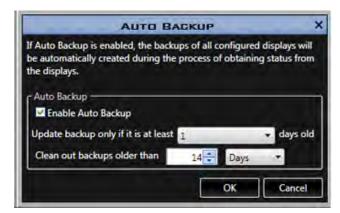

**Backup** is a manual backup of only the display you select.

Enter a name in the **Backup name** box and click the **Backup** button.

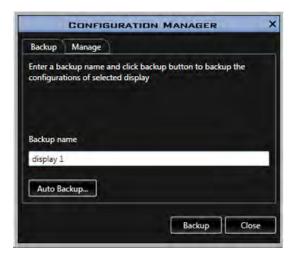

#### **Manage Tab**

The **Manage** tab lists all saved backups and when they occurred.

Restore a controller's configuration files by selecting the desired backup file to restore on the display and clicking the **Restore** button.

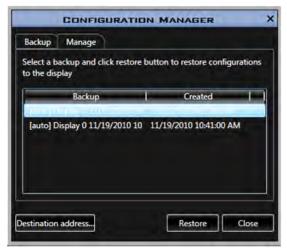

If necessary, the **Destination Address** can be manually modified by clicking the **Destination address...** button, entering a new **Address**, and clicking **OK**.

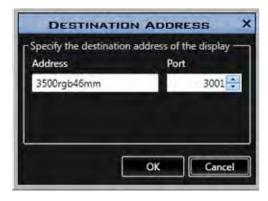

## **Update Firmware**

**Firmware Updates** are done automatically when the option is selected in <u>Venus 1500 Options</u>. Or they can be done manually by selecting a display in the **Display Management** window and clicking **Properties...>Update Firmware**.

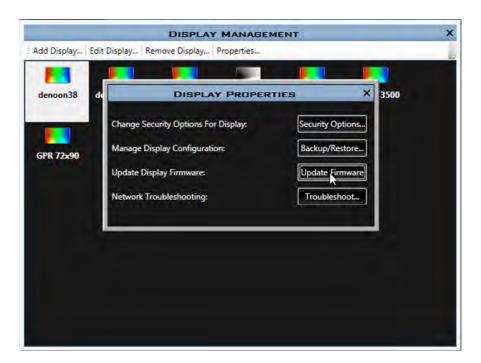

## **Network Troubleshooting**

Click the **Troubleshoot...** button in the **Display Properties** window to perform Network Troubleshooting.

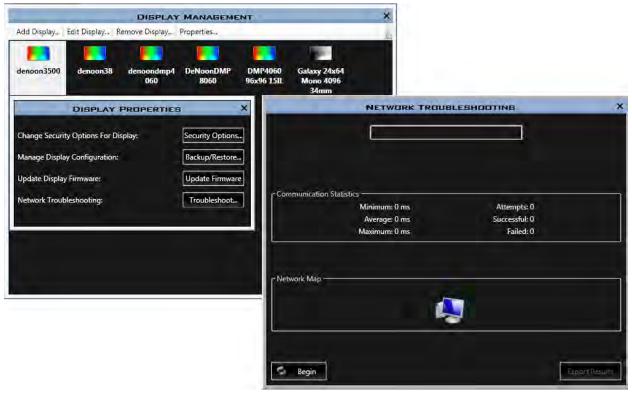

Click Begin.

**Note:** When Troubleshooting starts, the Begin button changes to Refresh.

A Progress Bar shows the status of the Troubleshooting application.

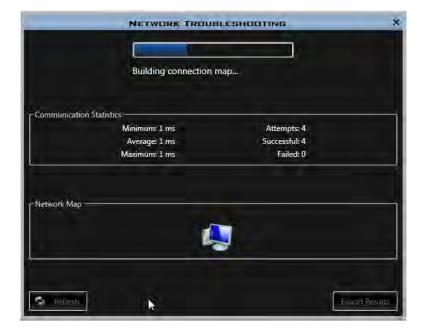

## **Display Management**

When Network Troubleshooting is complete, a results window shows if the connection is OK or where your network encountered issues. Click the **Export Results** button to save the results.

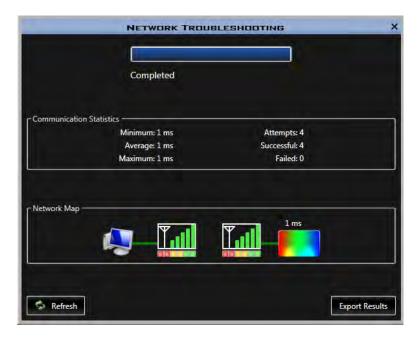

# **Group Management**

A display group is a collection of displays of the same type that receive Venus 1500 software commands simultaneously.

**Note:** Displays must be configured and added before this option can be used.

Click the **Application** button, highlight **Configure**, click **Groups**.

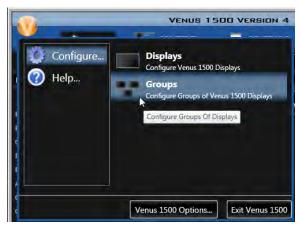

Click **Add Group...** in the **Group Management** window. Or right-click in the Group Management window and select **Add Group...**.

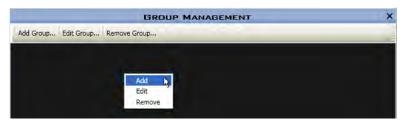

Enter a name for the new group in the **Group Name** box and select the display type from the **Display Type** drop down.

A list of displays that match the selected display type are listed in the **Available Displays** window. Highlight the display's name and click the right-pointing arrow to add it to the new group. The display

### **Group Management**

name will move to the **Member Displays** window. Repeat this step until all the desired displays are added to the group. Click **OK**.

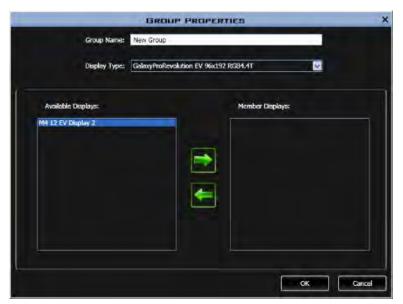

The new group appears in the **Group Management** window.

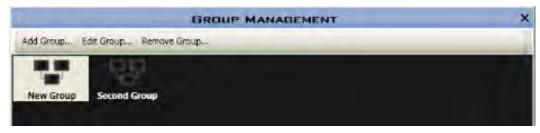

Follow these steps to configure each new group. Existing groups can be edited, using **Edit Group...**, or removed using **Remove Group...**.

# **User Management**

When <u>User Security</u> is enabled, the Administrator can add new users by clicking the **Application** button>**Configure**>**Users**.

The two types of Venus 1500 software users are:

- Administrator can access all portions of Venus software.
- **Standard User** can access all portions of Venus 1500 software, except the following: Modifying other users and managing text filter settings.

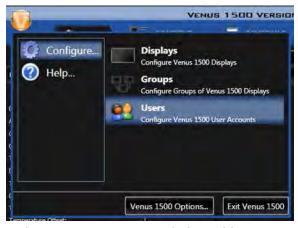

In the **User Management** window add or remove users, change user types, change or reset the password, and unlock files.

**Note:** Use either the tabs at the top of the User Management window, or right-click in the User Management window and select the correct function.

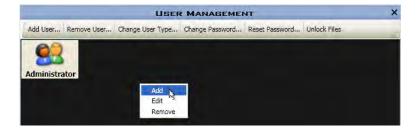

• Add User... allows you to add new users, their passwords, and define their user types.

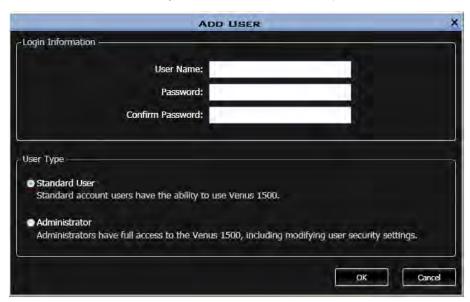

Select the user you want to change.

- Remove User... deletes a user.
- Change User Type... allows the administrator to change a user's type to either Standard or Administrator.
- Change Password... allows all users to change their password.
- Reset Password... an administrator can change and assign a new password if a user forgets it.
- **Unlock Files** is only available to **Administrators**. If a file(s) gets locked, an Administrator can unlock it. Select the user that has a locked file(s) and click the **Unlock Files** button, this will unlock the files for that user.

# **Venus 1500 Options**

Click the **Application** button followed by the **Venus 1500 Options** button.

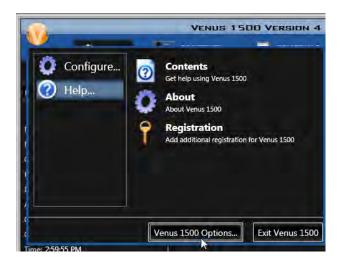

### **General**

• **Update Interval** increases or decreases how often display status is updated in the Home view. Note: Status is only updated when Online is selected from the Offline/Online feature.

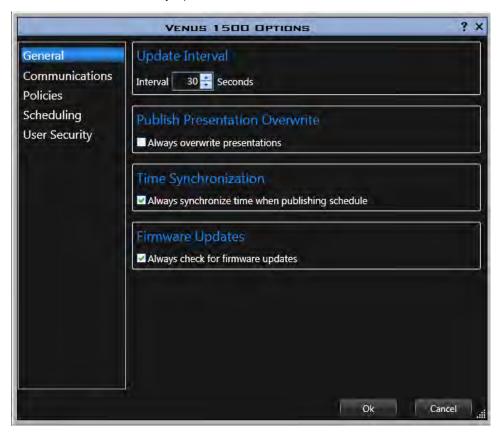

#### **Venus 1500 Options**

- **Publish Presentation Overwrite**, when checked, overwrites presentations, even those already on the display, each time **Publish** is selected in the **Schedule** window.
- **Time Synchronization**, when checked, and when the **Publish** button is clicked from the **Schedule** window, syncs the time on the display.
- **Firmware Updates**, when checked, automatically checks for firmware updates. When not selected, firmware updates can be done manually by clicking the **Application** button **>Configure > Displays**. Select a display and click **Properties... > Update Firmware**.

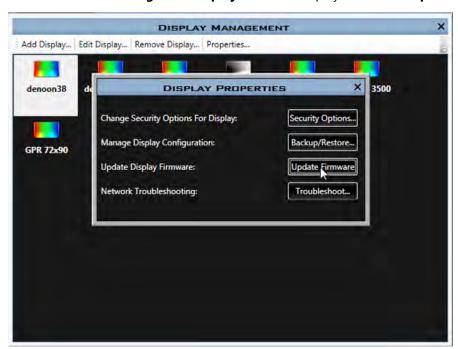

## **Communications**

**Communications** changes how Venus 1500 software communicates with a display or group of displays.

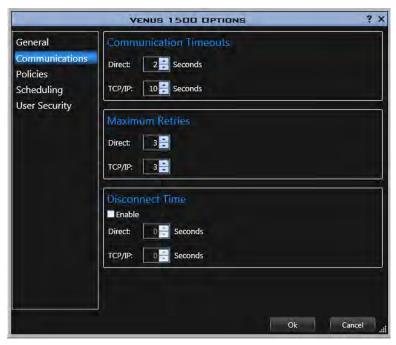

- **Communication Timeouts** sets the maximum amount of time allowed between retries to establish a connection before the software times out the process.
- **Maximum Retries** sets the number of attempts made to connect to a display.
- When enabled, **Disconnect Time** sets the maximum amount of time it takes the control computer to disconnect from the display after the last command is sent.

**Note:** If there is no communication with the display for the specified time, the control computer will close the connection with the display.

### **Policies**

**Policies** allows administrators to create presentation restrictions, such as minimum **Hold Time**, and whether to allow **Flashing**, and **Effects**, for displays located in areas that have zoning restrictions. When

**Restrictions** are set and **Enforce Policy** is checked, operators cannot inadvertently violate local zoning restrictions. Even when effects are applied to presentations, they will not appear on the display.

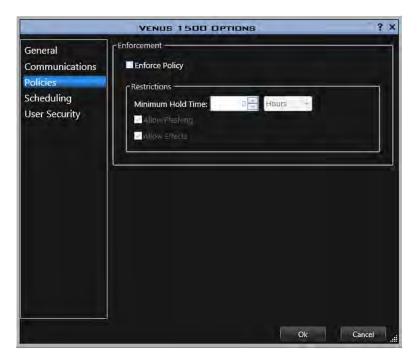

# **Scheduling**

**Scheduling** enables brightness scheduling, playlist mode, and changes the appearance of the **Schedule** window (Schedule tab).

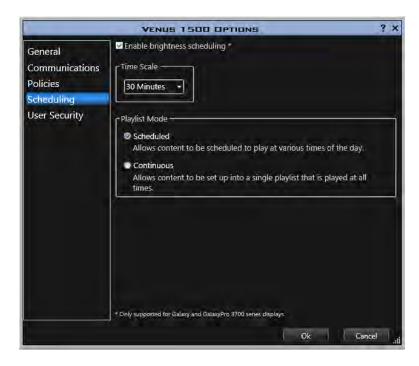

- **Enable brightness scheduling** if enabled, brightness can be scheduled from the **Schedule** tab. See **Brightness** in the Schedule tab section.
  - Note: Brightness Scheduling is supported for Galaxy and GalaxyPro 3700 series displays.
- **Time Scale** alters the time increments that divide days on the Schedule. Time increments range from 5 minutes to 1 hour.
- **Playlist Mode** provides the option to establish your own schedule using **Scheduled**, or to show a playlist at all times, using **Continuous**.

## **User Security**

**User Security** enables or disables a secure login to Venus 1500 software.

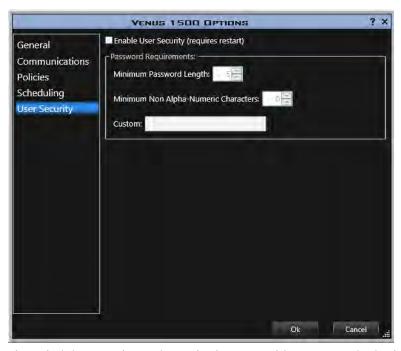

The Administrator determines whether to enable user security in the **User Security** window. Access the **User Security** window by clicking the **Application** button > **Venus 1500 Options...** > **User Security**. Select the **Enable User Security** check box. To disable **User Security**, clear the **Enable User Security** check box. Restarting Venus 1500 software after making changes to User Security is required.

# **Troubleshooting Wizard**

Click **Begin** to start the **Troubleshooting Wizard**.

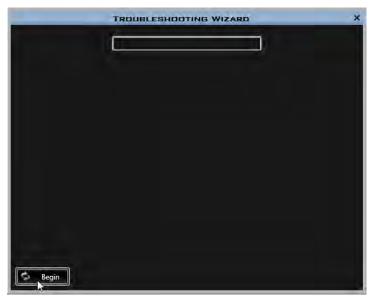

**Note:** When Troubleshooting starts, the **Begin** button changes to **Refresh**.

A Progress Bar shows the status of the Troubleshooting application.

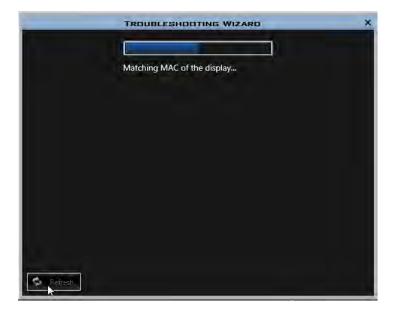

## **Troubleshooting Wizard**

When Troubleshooting is complete, a results window shows what errors, if any, the wizard found. If the wizard finds network communication issues, you will also see a network map in the results window. Click **Refresh** to run the wizard again.

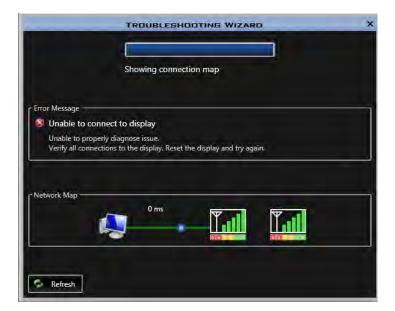

## **Content Studio**

## **About Daktronics**

Click the Content Studio button, click Content Studio Options.

Click About.

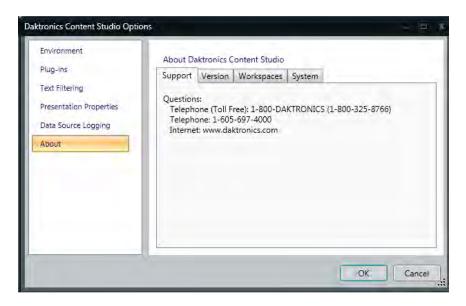

# **Contacting Daktronics**

#### Mail:

**Daktronics Customer Service** 

201 Daktronics Drive

Box 5128

Brookings, SD 57006

#### **Customer Service:**

800-DAKTRONICS (800-325-8766) or 605-697-4000

#### Website:

www.daktronics.com

# **Content Studio Terminology**

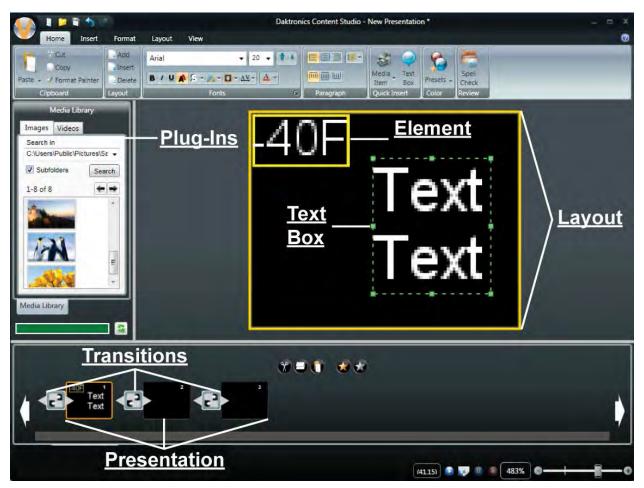

- **Presentation** all the layouts. Presentation replaces the term message in Sequence Editor.
- **Layout** holds all content. Layouts makeup the presentation. Layout replaces the term frame in Sequence Editor.
- Paging a series of pages within a layout.
- **Element** is text boxes and graphic boxes within a layout.
- Transition effects between layouts.
- <u>Timeline</u> sets the duration of layout, elements, and transitions.

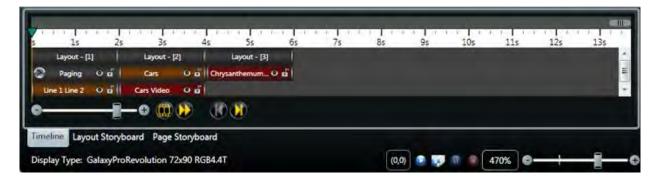

# **Create, Open, and Save Presentations**

## **Create a New Presentation**

Click the **Content Studio** button and click **New** (CTRL + N). Or click the **New** icon in the **Content Studio Toolbar** 

**Note:** If only one display is configured, the remaining steps of this procedure do not apply.

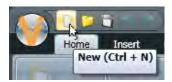

Select how you want to create a presentation, based on a **Display** or a **Display Type**.

Select the display to create a presentation for and click **Next.** 

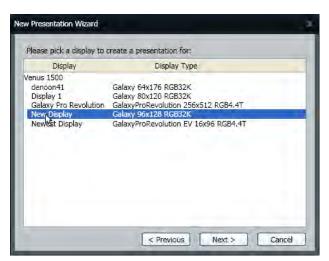

Or select the display type to create a presentation for and click **Next**.

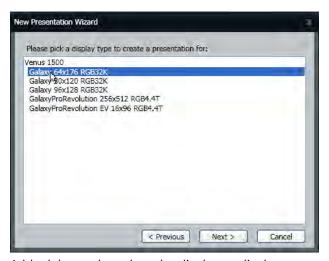

A blank layout based on the display or display type you selected opens.

## **Presentation Size Indicator**

To the left of the layout, is the **Presentation Size Indicator**. The red represents used space.

The green represents free space.

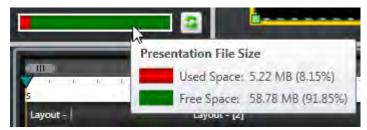

Click the **Refresh** button to update the presentation size information. For more detailed information hover over the status bar.

## **Open a Presentation**

Click the **Content Studio button**, and click **Open** (CTRL + O). Or click the **Open** icon in the **Content Studio Toolbar**.

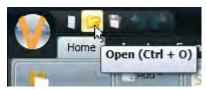

Select the type of presentation you want to open.

Double-click the folder for your display or select the folder and click **Open**.

Select the presentation you want to open and click **Open**.

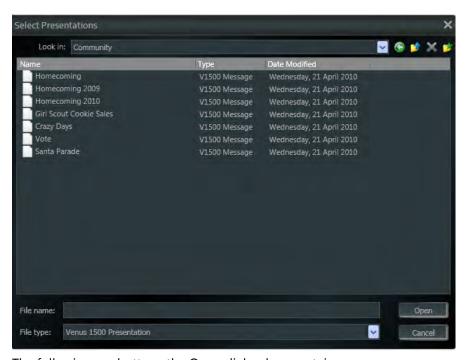

The following are buttons the Open dialog box contains:

**Go to last folder visited**, as you move through the folder structure in the Files list, this button allows you to go back to the previous folder that you viewed.

**Up one Level**, **(1)**, click this button to look in the folder that is up one level in the current folder.

**Delete**, **M**, click this button to delete the selected file or folder.

**Create new folder**, click this button to create a new folder within the current folder.

Click **Open** after selecting the file you want to open.

### Save a Presentation

Click the **Content Studio button** and click **Save** (CTRL + S). Or click the **Save** icon in the **Content Studio Toolbar**.

Note: Click the Content Studio button and click Save As or press F12.

Name the new presentation and click **Save**.

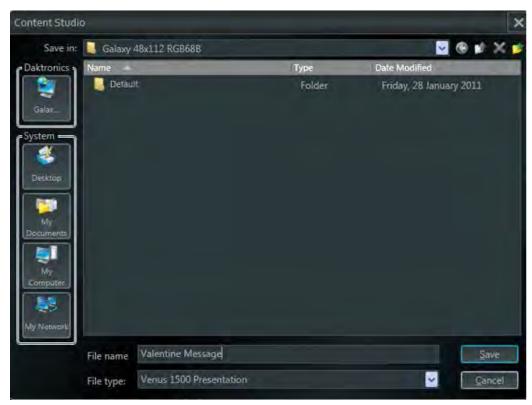

The following are the buttons and other options in the Save As dialog box:

**Go to last folder visited**, as you move through the folder structure in the Files list, this button allows you to go back to the previous folder that you viewed.

**Up one Level**, **(1)**, click this button to look in the folder that is up one level in the current folder.

**Delete**, **M**, click this button to delete the selected file or folder.

**Create new folder**, **Z**, click this button to create a new folder within the current folder.

Type the presentation name in the **File Name** text box.

Select the file type from the **File Type** drop-down list box.

Click **Save** to save the presentation or click **Cancel** to return to the presentation without saving.

# Layout

# **Add a Layout**

On the **Home** tab, in the **Layout** group, select **Add**.

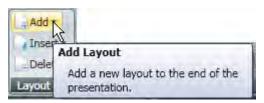

The new layout appears to the right of the initial layout in the **Timeline**.

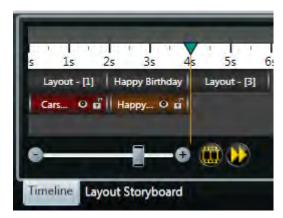

To view layouts in sequential order, select the **Layout Storyboard** tab at the bottom of the window.

## **Insert a Layout**

Go to the **Home** tab, in the **Layout** group, select **Insert**.

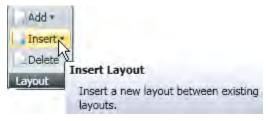

The new layout is inserted behind the current layout.

To view the layouts in sequential order, select the <u>Layout Storyboard</u> tab, from the bottom of the window.

# **Delete Layouts**

Select the layout you wish to delete from the **Layout Storyboard**.

On the **Home** tab, in the **Paragraph** group, click **Delete**. The slide deletes.

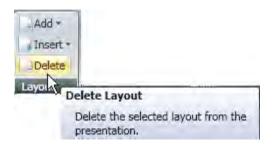

## **Change Default Layout Time**

Click the **Content Studio Application Menu** button, and select the **Content Studio Options** from the bottom of the drop-down menu. The **Default Layout Time** is 2 seconds. To change this time, type in a new number in the **Default Layout Time** text box and select the increment from the drop-down menu at the right of the box.

The new default layout time and default page time will be used on all new layouts.

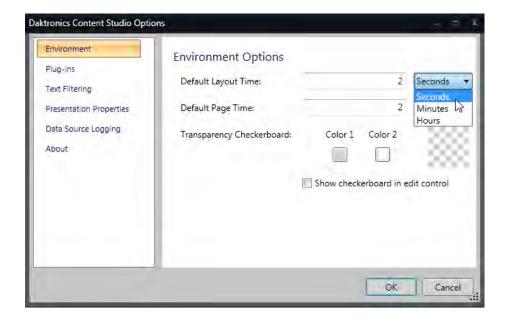

# **Paging**

Go to the **Insert** tab, in the **Media** group, click **Paging**. Pages allow a smaller presentation to play within the layout. The cursor is a square.

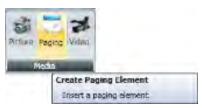

Click and drag to create the page. Insert **text**, or an **image**.

Go to the **Paging** tab, in the **Pages** group, click **Add**. A new page adds to the end of the sequence on which you currently work.

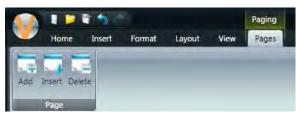

Go to the **Paging** tab, in the **Page** group, click **Insert**. A new page opens between pages of the sequence on which you currently work.

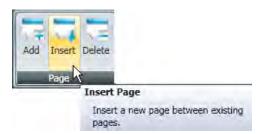

Go to the **Paging** tab, in the **Page** group, click **Delete**. The currently selected page is deleted.

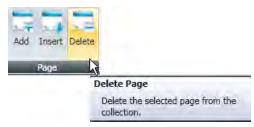

Use the arrows on top of the page to navigate through the paging sequence.

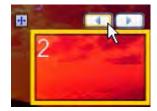

## **Zoom In, Zoom Out, and Best Fit on the Layout**

Click **Zoom In** (Ctrl + +) on the **Zoom** group, on the **View** tab. Click **Zoom In** until you can clearly see the area you wish to work with. Use the horizontal and vertical sliders to move to the area you wish to view.

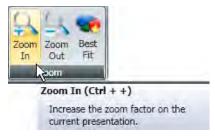

Click **Zoom Out** (CTRL + -) in the **Zoom** group, on the **View** tab. Click **Zoom Out** until you can clearly see the entire layout on your screen.

Click **Best Fit** in the **Zoom** group, on the **View** tab. **Best Fit** returns the **Layout** to the default size. The entire layout is easily viewed on the Best Fit setting.

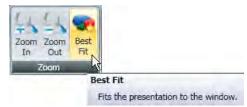

Click the **Zoom** slider bar located in the lower-right corner of the Content Studio window. Drag the slider bar or use the **Plus** or **Minus** button. This option allows you to choose the exact percentage to zoom in from 10 percent to 1,000 percent.

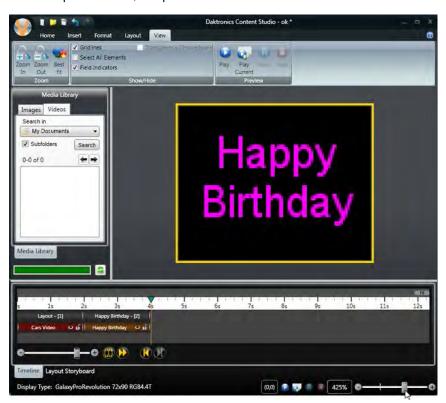

# **Add Transition to Layout**

Select a Layout and click the Layout tab to add an Entry Transition.

Click the downward-pointing arrow to see all available transitions.

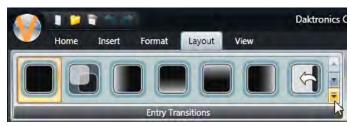

Click the desired transition to apply it to the layout.

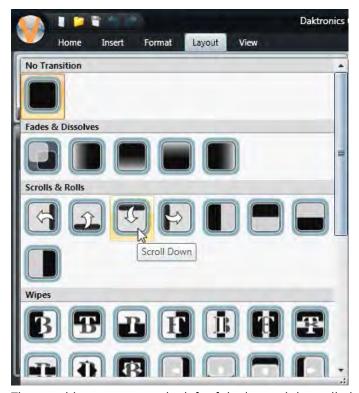

The transition appears to the left of the layout it is applied to in the **Timeline** view.

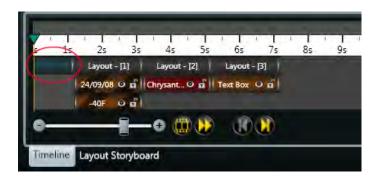

In the **Layout Storyboard** view, the transition icon appears to the left of the layout it is applied to.

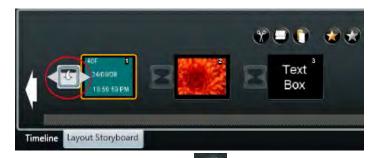

Click **Apply Transition to All**, the gold star, to add the selected transition to all layouts.

# **Text Filtering**

Content Studio comes equipped with a default list of offensive words and phrases not allowed in presentations. Default words cannot be removed from the list.

Only Administrators can enable or disable the text filter and add or remove words and phrases from the list.

Standard Users can only view filtered words.

Click the **Content Studio button** followed by the **Content Studio Options button**.

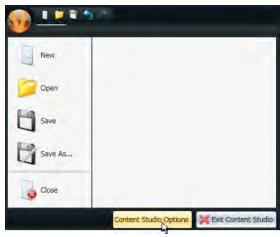

Select Text Filtering. Default settings are Filter text, Use default words, Use custom words, Match whole word, and Show masked words.

Whole word matching prohibits using only entire filtered words. For example, if the word stuff is a prohibited word, the filter will only look for stuff.

When the **Match whole word** check box is cleared, entire filtered words and repeated filtered words are prohibited. In this case, the word stuff and stuffstuffstuff would be prohibited.

**Note:** Filtered words that use special characters to replace deleted letters are allowed. In the example, stu\*\* would appear on the display even though stuff is a filtered word.

When **Show masked words** is selected, a prompt opens warning the user that the content may be offensive and asks if they wish to continue.

Add custom words or phrases to the filtered list by typing them in the blank box at the top of the Text Filtering window and clicking the **plus sign**.

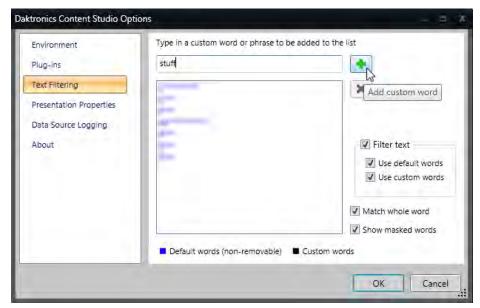

Delete custom words or phrases from the list by selecting them and clicking the **red X**.

Text is filtered when a presentation is saved. When a filtered word is found, it must be removed before content can be saved.

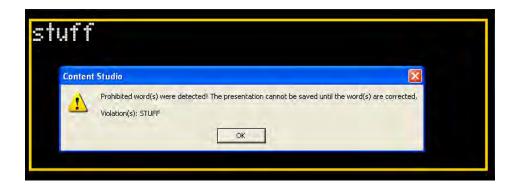

## **Text and Lines of Text**

## **Create a Text Box**

Select **Text Box**, in the **Quick Insert** group, on the **Home** tab, or go to the **Insert** tab in the **Text** group, and click **Text Box**.

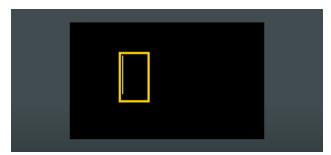

The cursor flashes in the text box.

Type your message.

Go to the **Home** tab, in the **Fonts** group, to change the font, font size, and other font characteristics.

Resize the text box by clicking outside of the text box, and then clicking back inside it. Use the green resizing squares and double white arrows to adjust the size of the text box.

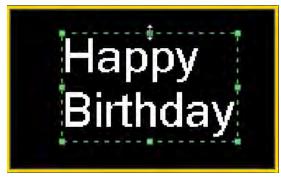

Move a text box by clicking inside it and dragging it to a new area of the layout.

Place text boxes into elements or anywhere in the layout area.

**Note:** The layout is a text box. Double-click in the layout, the cursor blinks in the top left corner. Text is formatted the same as text in a text box. Use a text box in most cases, text boxes arrange, and format better.

# **Add Space Between Lines**

Click the **Line Spacing** tab, in the **Paragraph** group, on the **Home** tab.

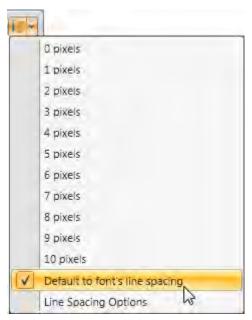

Choose the number of pixels (points) to include between the lines of text from the **Line Spacing** dropdown menu. Pixel widths range from 0 to 10. The larger the number, the more space between the lines.

**Note:** Default to font's line spacing is the default setting. The line spacing function places space between lines without highlighting text.

## **Align Blocks of Text**

Highlight the text within the text box, layout, or select the whole element containing the text you want to align.

Click **Left Align**, **Center Horizontally**, or **Right Align** in the **Paragraph** group, on the **Home** tab or right-click to align lines of text.

Select **Left Align** to align the text to the left of the element or layout.

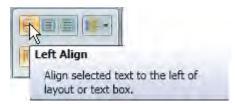

Select **Center Horizontally** to align the text to the center of the element or layout.

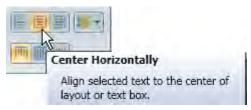

Select **Right Align** to align text to the right of the element or layout.

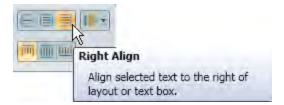

# **Align Lines of Text**

Select the text or text box you want to format.

On the **Home** tab, in the **Paragraph** group, click **Top Align**, **Center Vertically**, or **Bottom Align** or right-click to align lines of text.

Select **Top Align** to align text to the top within the text box.

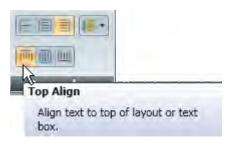

Select **Center Vertically** to center the text vertically within the text box.

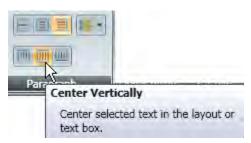

Select **Bottom Align** to align text to the bottom within the text box.

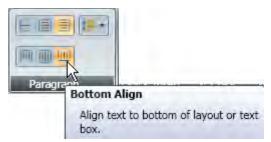

**Note: Top Align, Center Vertically**, and **Bottom Align** aligns all of the text on the layout, page, or text box.

# **Bold, Italicize, and Underline Text**

Highlight the text or text box you want to format.

Click **Bold** (CTRL + B) from the **Fonts** group, on the **Home** tab.

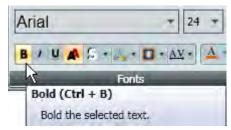

Click **Italics** (CTRL + I) from the **Fonts** group, on the **Home** tab.

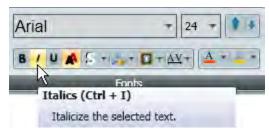

Click **Underline** (CTRL + U) from the **Fonts** group, on the **Home** tab.

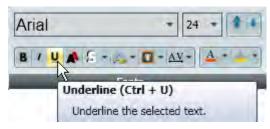

**Note:** These options are not available for Venus fonts.

# **Change the Space Between Letters/Character Spacing**

Go to the **Home** tab, in the **Fonts** group, click the **Character Spacing** button.

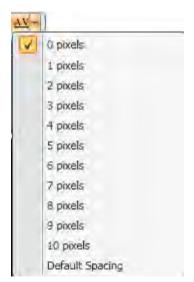

Choose the number of pixels between the letters/characters from the **Character Spacing** drop-down menu. Pixel widths range from 0 to 10. The larger the number the more space between the letters.

**Notes:** Default spacing is the character spacing default. This feature is only available for GalaxyPro Revolution displays .

## **Cut, Copy, and Paste Text**

Click and drag to highlight the text or select the text box you wish to cut or copy.

Click **Copy** (CTRL+C or right-click), from the **Clipboard** group, on the **Home** tab.

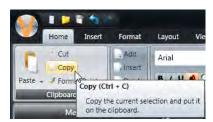

Click **Cut** (CTRL+X or right-click), from the **Clipboard** group, on the **Home** tab. The selected text deletes from the layout and stores on the clipboard until another element is copied or you close Content Studio.

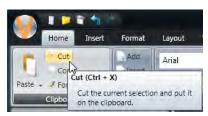

Click Paste (CTRL + V or right-click), from the Clipboard group, on the Home tab.

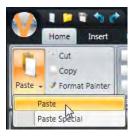

**Paste Special** allows you to choose the format in which the text pastes.

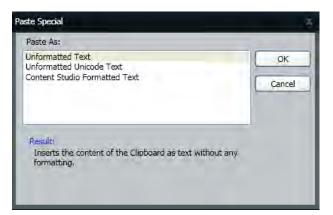

- Unformatted Text inserts the contents of the clipboard as text without any formatting.
- **Unformatted Unicode Text** inserts the contents of the clipboard as text without any formatting.

### **Text and Lines of Text**

• **Content Studio Formatted Text** inserts the contents of the clipboard with the provided formatting.

Move the pasted element wherever you want on the current layout.

Click the **Layout Storyboard** tab on the bottom of the window to paste the element in other layouts.

## **Flashing Text**

## **Basic Flashing Text**

Select the text you want to add the flashing effect.

Click the **Flashing Text** button, in the **Fonts** group, on the **Home** tab.

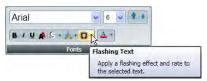

From the **Flash Rate** drop-down menu, select the rate of speed. The default rate of speed is **None**.

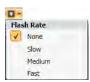

Go the View tab, in the Preview group, click Preview to view the flashing text effect.

## **Dialog Flashing Text**

Select the text or the element containing text where you want to see a flashing effect on the text.

Click the dialog button to reach **Font Properties** toolset. The **Font**, **Size**, **Styles**, and **Font Color** tools have the same functionality as the **Fonts** group tools.

**Note:** Click the down arrow next to the **Font Color** to change the font color.

Select the **Flash** tab to display the **Rate** tool.

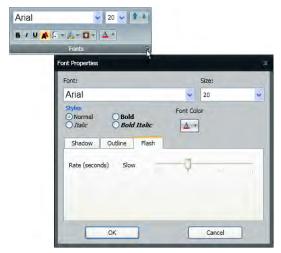

Set the flash rate by sliding the **Rate** slider bar.

Click **OK**.

### **Smooth Text**

Select the text you want to format.

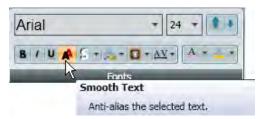

Go to the **Home** tab, in the **Fonts** group, click the **Smooth Text** button. The text smoothes around the edges, this increases readability on some display types.

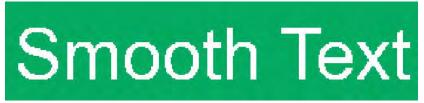

Before the smooth text effect applies, the text is jagged around the edges.

# Smooth Text

After the smooth text effect applies, the text smoothes around the edges.

**Note:** The smooth text effect is only available for TrueType fonts. It is most noticeable on the display.

# **Scrolling Text**

Click **Scrolling Text**, in the **Text** group, located on the **Insert** tab. The **Scrolling Text Import** dialog opens.

## **Format Message**

Type the message in **Type Text Here** box.

Select the font from the **Font** drop-down menu.

Select the font size from the **Font Size** drop-down menu.

Note: Ensure font size fits inside the display size.

Other text formatting options are **Bold, Italics**, **Text Color**, **Background Color**, **Outline Color**, **Shadow Color**, **Antialiasing**, **Left Alignment**, **Center Alignment**, **Right Alignment**, **Character Map**, and **Spell Check**.

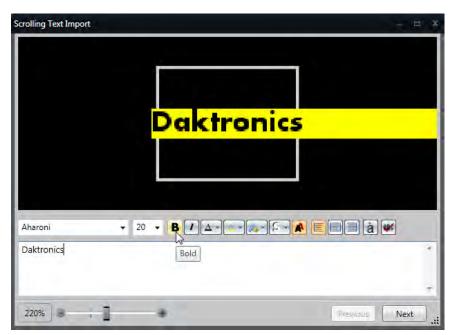

Adjust **Zoom Level** by using the zoom slider on the left.

**Note:** This does not affect the way it will import into the presentation.

Click Next.

## **Scrolling Direction**

Select **Scrolling direction**.

Select **Text offset** by clicking one of the default buttons or by choosing a value from the drop-down menu.

**Note:** Check the **Scroll text completely off** to scroll text until it is entirely off the display. When unchecked, text will only scroll onto the display.

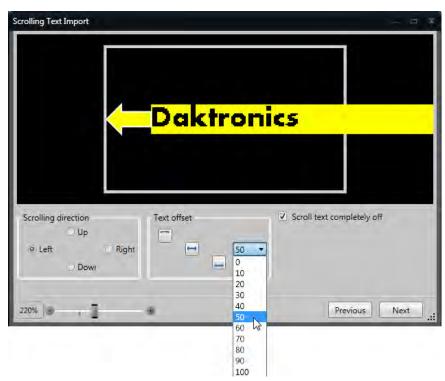

Click Next.

## **Set Scrolling Speed**

Select **Scrolling speed**.

Review scrolling text by clicking the **Start preview** and **Stop preview** buttons.

**Optional:** Click **Save** to save text as an image.

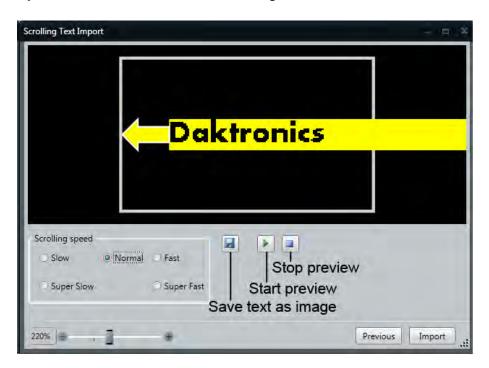

## **Import To Workspace**

Click **Import** to add the scrolling text element to the layout.

**Note:** To edit, double-click the scrolling text element.

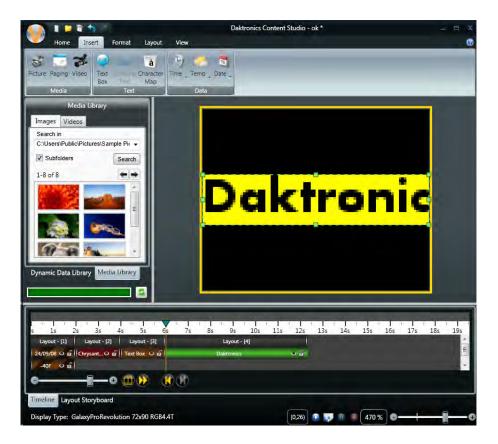

## **Select Fonts**

Select the text or text box you want to format.

Go to the **Home** tab, in the **Fonts** group, select a font from the **Font** drop-down list box. Select a **Venus Font** or a **TrueType Font**.

**Recent Fonts** are listed first.

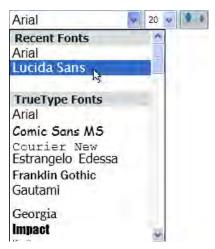

**Venus Fonts** are Daktronics-created fonts. You cannot change the size or bold, italicize, or underline Venus fonts.

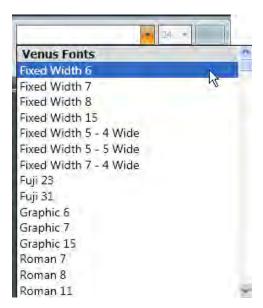

#### **Text and Lines of Text**

**TrueType Fonts** are the most flexible fonts. You can change the font size, bold, italicize, or underline TrueType fonts. For example, Times New Roman, Segoe UI, and Calibri. The default font for Galaxy and GalaxyPro displays is Venus Sans Serif 7. The GalaxyPro Revolution display defaults to TrueType Arial font.

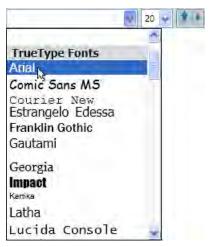

Go to the **Home** tab, in the **Fonts** group, select the font size from the **Font Size** drop down menu.

Use the **Increase Font Size** button to make the font larger pixel by pixel.

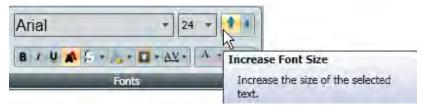

Use the **Decrease Font Size** button to make the font smaller pixel by pixel.

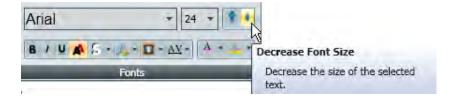

### Place a Shadow on Text

### **Basic Place a Shadow on Text**

Drag to highlight the text, select the text box or layer you want to place a shadow around.

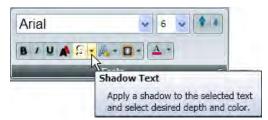

Click the arrow on the left of the **Shadow Text** button, in the **Fonts** group, on the **Home** tab.

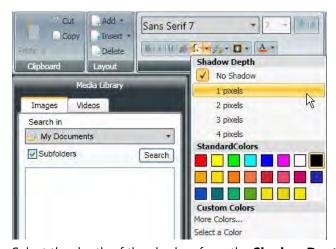

Select the depth of the shadow from the **Shadow Depth** group. 1 pixel is the default setting. The larger the number of pixels, the larger the shadow depth. Shadow is always applied to the bottom-right for Galaxy and GalaxyPro 3700 series displays.

Different shadow directions can be used with DVX, GalaxyPro GP3, Revolution, and Revolution EV displays. Select the direction of the shadow from the Shadow Direction group. Shadow direction options change which angle the shadow is behind the letter.

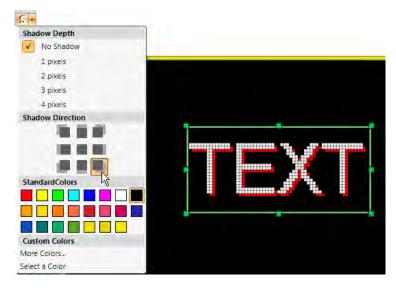

Select a color for the shadow from the **Standard Colors** palette. To create a custom color, see the **Create Customs Colors** section.

## **Dialog Place a Shadow on Text**

Select the text or the element containing text where you want to see a shadow effect on the text.

Click the dialog button to reach **Font Properties** toolset. The **Font**, **Size**, **Styles**, and **Font Color** tools have the same functionality as the **Fonts** group tools.

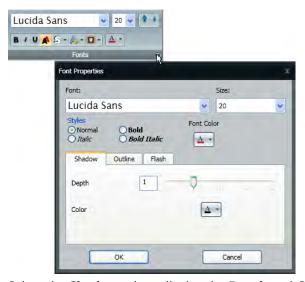

Select the **Shadow** tab to display the **Depth** and **Color** tools.

**Note:** Click the down arrow next to the **Font Color** and the **Shadow Color** to change the color of each.

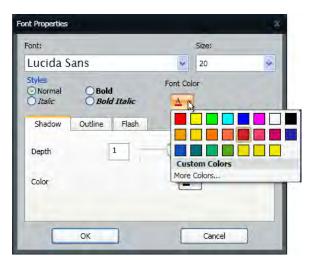

Set the **Depth** by typing the number (0 - 4) into the box or by dragging the slider tool.

Click the **Color** tool to access the color pallet. This sets the color of the shadow.

Click OK.

## **Place an Outline Around Text**

### **Basic Outline Around Text**

Click and drag to highlight the text or select the text box you want to place an outline around.

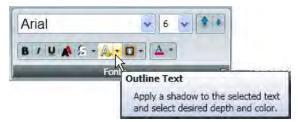

Click the arrow on the left of the **Outline Text** button, in the **Fonts** group, on the **Home** tab.

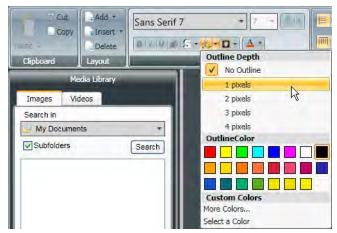

Select the depth of the outline from the **Outline Depth** group. **No Outline** is the default setting. The larger the number of pixels, the larger the outline depth.

Select a color of the outline from the **Outline Color** palette. To create a custom color, see the **Create Customs Colors** section.

## **Dialog Outline Around Text**

Select the text or the element containing text where you want to see an outline effect on the text.

Click the dialog button to reach **Font Properties** toolset. The **Font**, **Size**, **Styles**, and **Font Color** tools have the same functionality as the **Fonts** group tools.

Select the **Outline** tab to display the **Depth** and **Color** tools.

### **Text and Lines of Text**

**Note:** Click the down arrow next to the **Font Color** and the **Outline Color** to change the color of each.

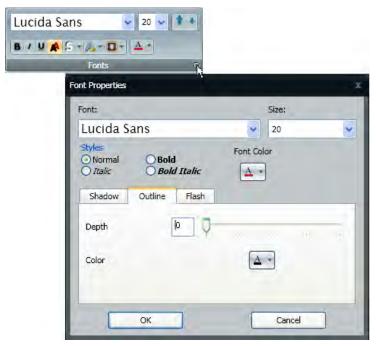

Set the **Depth** by typing the number (0 - 4) into the box or by dragging the slider tool.

Click the **Color** tool to access the color pallet. This sets the color of the outline.

Click **OK**.

## **Add Data**

# Time, Temperature, and Date

Click the **Insert** tab, and go to the **Data** group.

### **Time**

Click **Time** and select a **Time Format** from the drop-down list.

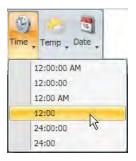

## **Temperature**

Click **Temp** and select a **Temperature Format** from the drop-down list.

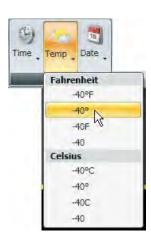

### **Date**

Click **Date** and select a **Date Format** from the drop-down list.

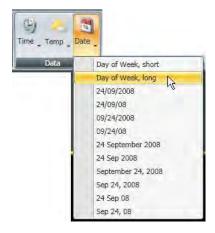

Repeat process until all desired fields are added to the Layout.

## **Show/Hide Field Indicators**

Click the **View** tab, and go to the **Show/Hide** group.

Select the **Field Indicators** check box to show a yellow box around the data field. Clear the check box to remove the yellow box.

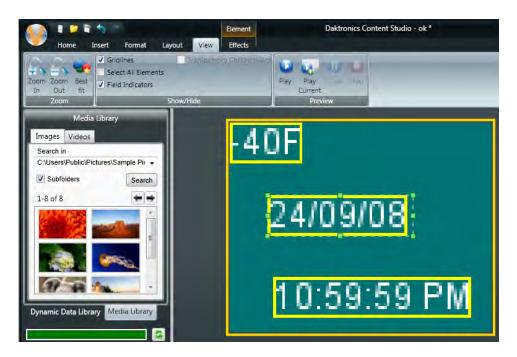

# **Configure New Sources**

Click the **Content Studio** button, click **Configure Sources**.

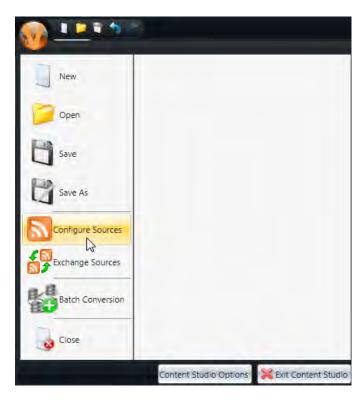

## **Add a New Source**

Click **Add New Source** to configure a new data feed.

Select **Source Type** from the drop-down list.

# **Configure RSS and Atom Sources**

Type the URL in the URL box or paste the URL using the **Paste** button located to the right of the **URL:** box.

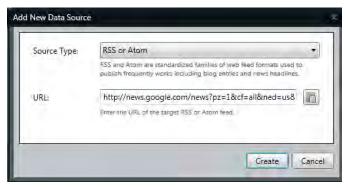

Click Create.

Click Agree to the Usage Agreement for Data Feeds.

The new **Data Source** appears in the **Select Data Sources** window.

### **Edit RSS or Atom Sources**

Click a source name to edit its parameters.

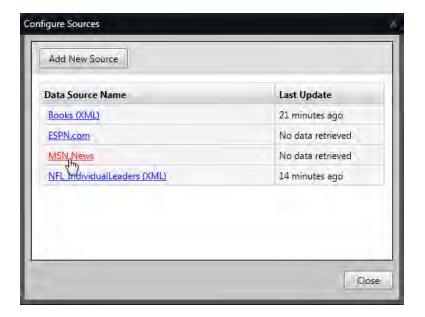

#### **Source Tab**

Click the View Live Data button to see the latest information pulled from a data source.

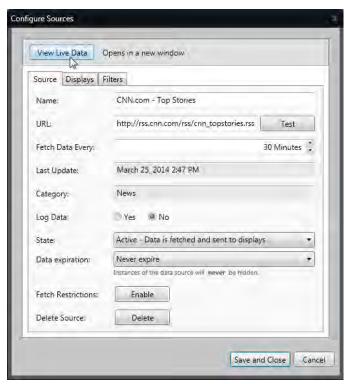

See the title, date and time of published items in the **Recent Items** tab.

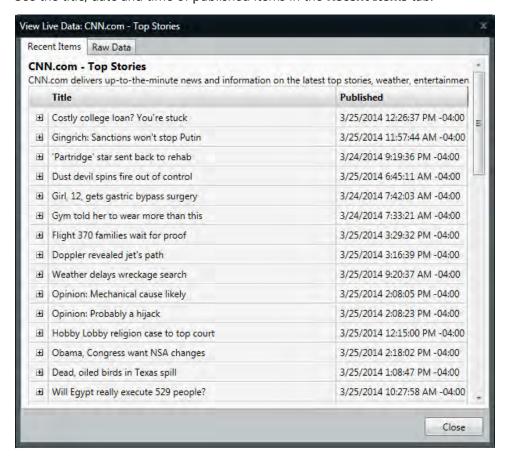

See data exactly as it was received - character by character - in the **Raw Data** tab.

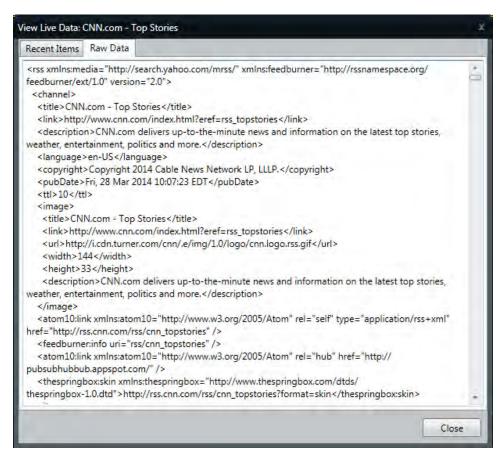

Click **Test** to verify that the data feed is valid.

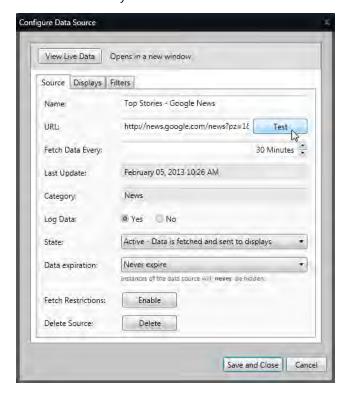

Change how often the display gets new information from the data feed source by changing the figure in the **Fetch Data Every:** box.

**Note:** Each time data is fetched, it is also sent to the display.

Store data locally by selecting the **Log Data Yes** option button. See **Data Source Logging** for more information.

Select the **Data Source State** from the drop-down list.

- **Active** fetches new data from the data source and sends it to the display according to the time limit set in the **Fetch Data Every:** box.
- Paused fetches no data from the source, but data already sent to the display continues to play.
- **Stopped** fetches no data and clears data on the display.

Hide data from a source after a specified amount of time by clicking the **Data expiration** drop-down arrow. Always show data from a source by choosing **Never expire** from the drop-down list.

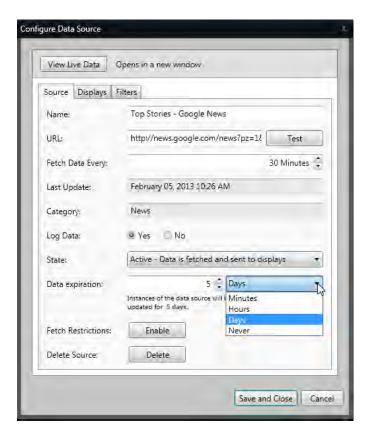

Set what appears on the display once data expires using the When expired drop-down list.

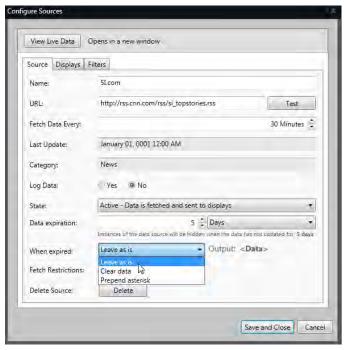

- Leave as is continues to show data on the display.
- Clear data removes data from the display.
- Prepend asterisk places an asterisk in front of data as it appears on the display.

Click **Enable** to set the **Start Time**, **Duration**, and **Days of the Week** you want the display to retrieve information from the data source in the **Fetch Restrictions** area.

Click **Disable** to remove fetch restrictions and change settings back to the default of retrieving information all day, every day.

Click **Delete** to delete the data source.

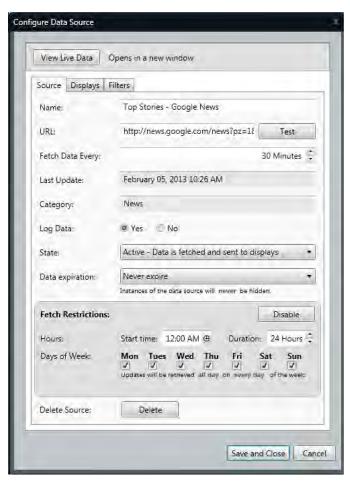

### **Displays Tab**

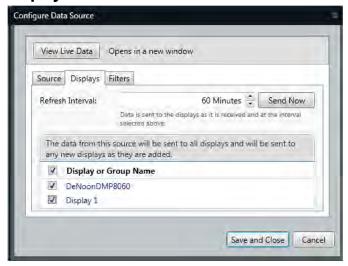

The **Refresh Interval** sets how often data is sent to the display. A display refresh occurs each time a fetch takes place.

Click **Send Now** to send data to the display.

**Display List** shows the displays data can be sent to. Select the check box to the left of each display on which you want data to appear.

#### **Filters Tab**

Select the check boxes of the feed items you want to send to the display.

Select the **Use content text filter to restrict display updates** check box to prohibit the appearance of filtered words.

See <u>Text Filtering</u> for more information.

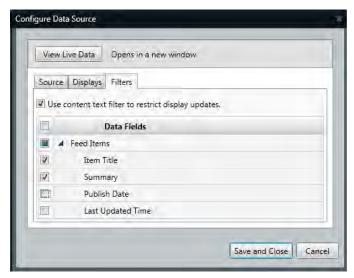

Click **Save and Close** to save changes.

# **Configure XML Sources**

Select **XML** from the **Source Type** drop-down list and **Local** as the File Location.

Click the ... button to the right of the File Path box. Select the XML file you want to use and click Open.

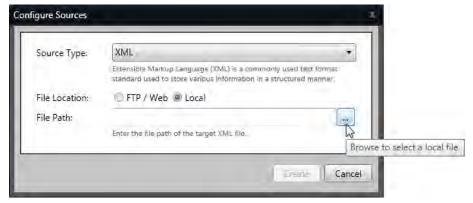

Click Create.

Click Agree to the Usage Agreement for Data Feeds.

### **Source Tab**

Click the **View Live Data** button to see the latest information pulled from a data source.

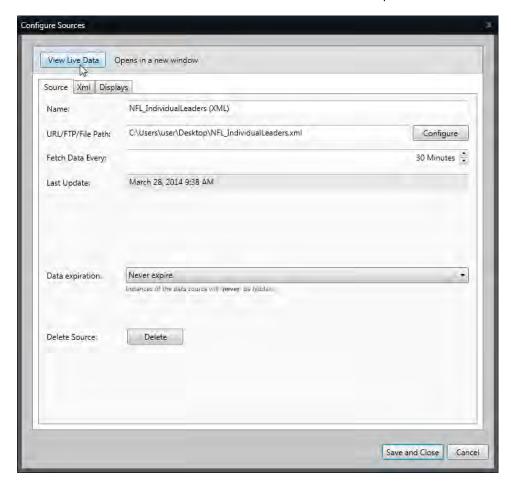

See data exactly as it was received - character by character - in the **Raw Data** tab.

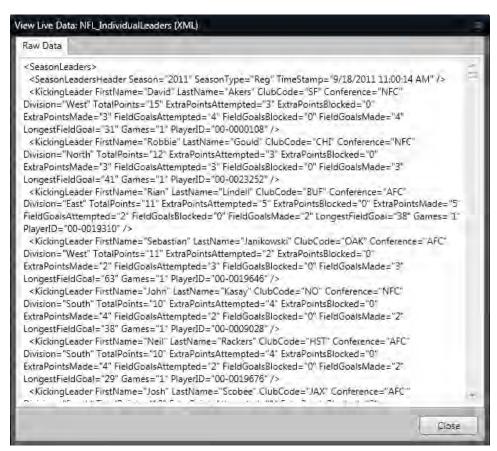

Name the new source in the Name box.

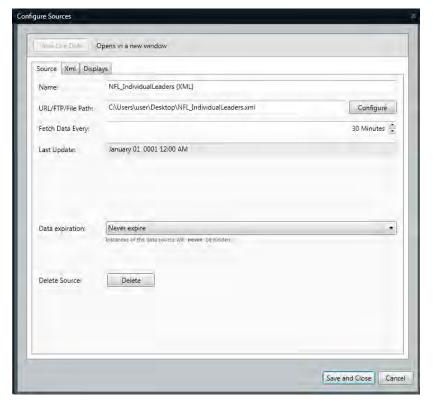

Click the Configure button to change the Port Configuration. Click OK when finished making changes.

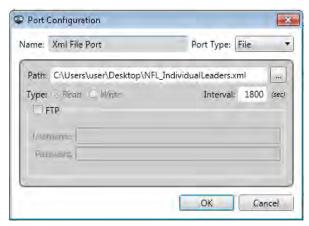

Change how often the display gets new information from the data feed source by changing the figure in the **Fetch Data Every:** box.

**Note:** Each time data is fetched, it is also sent to the display.

Hide data from a source after a specified amount of time by clicking the **Data expiration** drop-down arrow. Also set what should appear on the display after the expiration date is reached. Always show data from a source by choosing **Never expire** from the drop-down list.

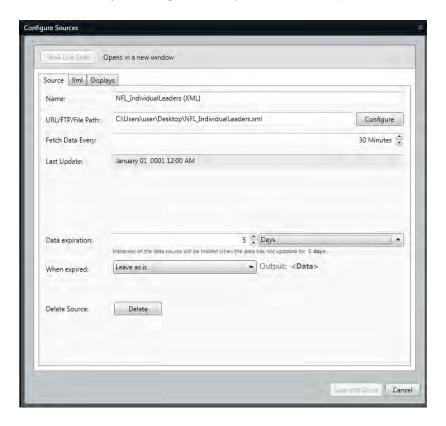

## **XML Tab**

Select the **Use content text filter to restrict display updates** check box to prohibit the appearance of filtered words.

See **Text Filtering** for more information.

Select the **Select single item** check box to show one item at a time.

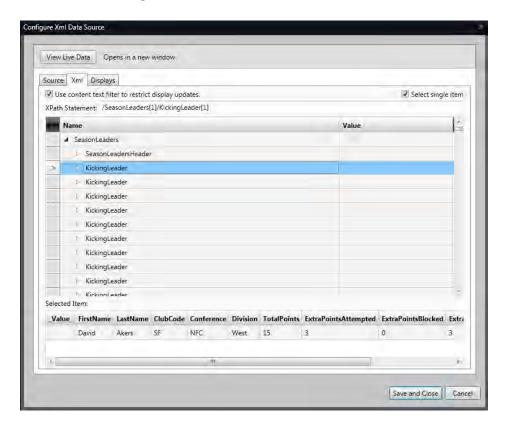

Clear the **Select single item** check box and show an entire category.

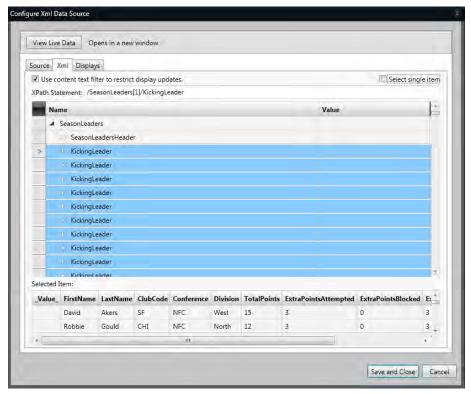

For more complex scenarios, you may need to generate your own XPath. Go to <a href="http://www.w3schools.com/xpath/">http://www.w3schools.com/xpath/</a> to view a tutorial.

# **Displays Tab**

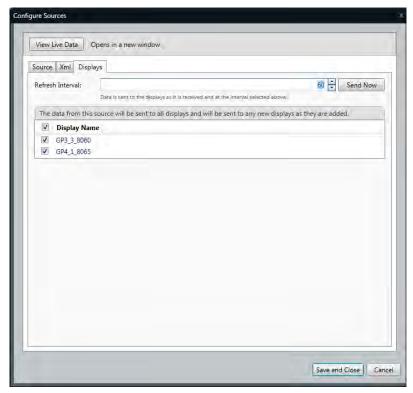

The **Refresh Interval** sets how often data is sent to the display. A display refresh occurs each time a fetch takes place.

Click **Send Now** to send data to the display.

**Display List** shows the displays data can be sent to. Select the check box to the left of each display on which you want data to appear.

Click Save and Close when finished editing.

The new **Data Source** appears in the **Select Data Sources** window.

## **Edit XML Sources**

Click a source name to edit its parameters.

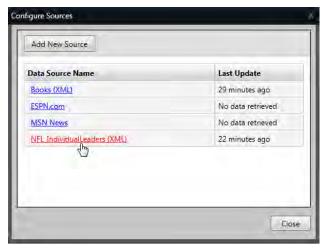

Make desired changes in the windows listed in the Configure XML Sources sections above.

Click Save and Close when finished editing.

# **Exchange RSS or Atom Sources**

Click the Content Studio button, click Exchange Sources.

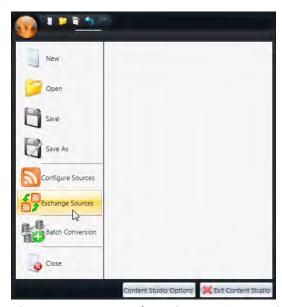

Choose a new source from the **New Source** drop-down list. The new source replaces all instances where the old source appeared.

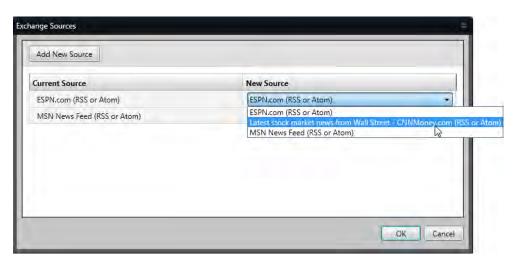

You must save and republish the presentation for changes to take effect.

When a data source is missing, a red X appears to the left of it.

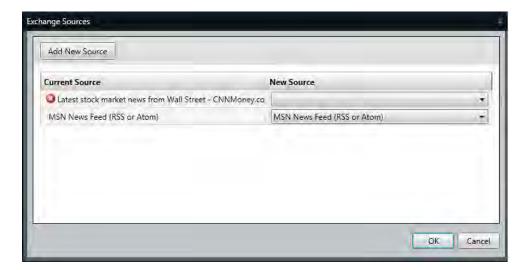

# **RSS or Atom Data Source Logging**

Click the **Content Studio Application** button and **Content Studio Options**. Click **Data Source Logging** and enter how many hours or days you want the data stored before it is replaced by new log data.

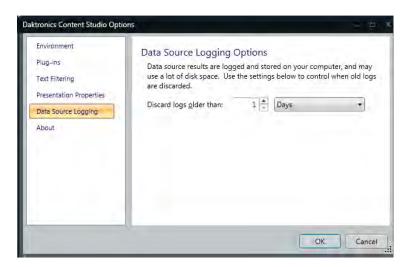

## **Data Ticker**

See <u>Configure and Edit Sources</u>, <u>Configure and Edit RSS and Atom Sources</u>, or <u>Configure and Edit XML Sources</u> to learn how to create and change Data Sources.

Select the check box to the left of all data sources you want to show on the display.

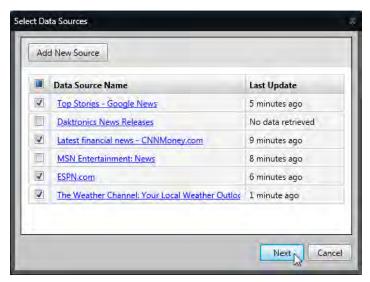

Select how you want each data feed to look in the ticker element by choosing a template in the **Select Template** window.

A green check mark appears to the left of each feed once a template is assigned.

Click **Next** when templates are assigned to all feeds.

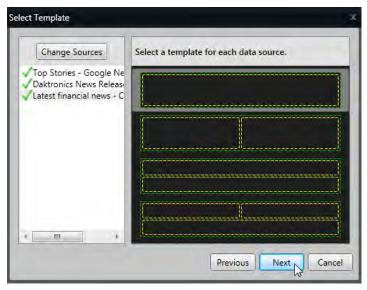

A blue bounding outline on the layout denotes where ticker data fields can be placed. Ticker also appears on the layout in the Timeline view.

**Note**: Templates that have more fields (dual fields stacked horizontally or vertically, for example) will have more than one blue bounding outline.

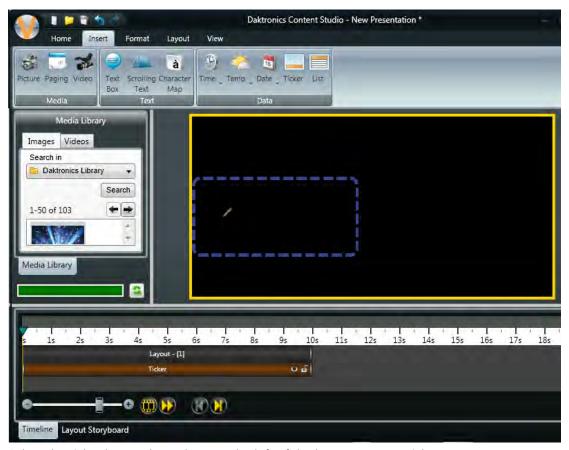

Select the ticker box and use the + to the left of the layout to move ticker.

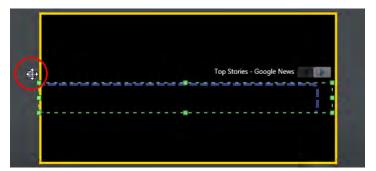

Size the ticker box by dragging the handles on the green bounding outline.

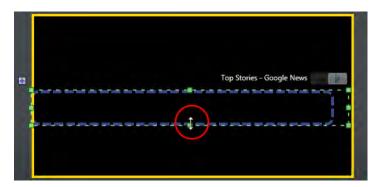

In the ticker box, click the **Pencil** to select a field from the data source or enter your own static text or image.

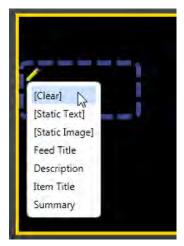

Go to the **Home** tab, in the **Fonts** group, to change the font, font size, and other font characteristics.

### **Ticker Tab**

Click the ticker box to activate the **Ticker** tab.

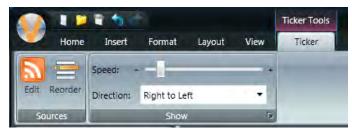

## **Sources Group**

#### **Edit**

In the **Sources** group, click **Edit**. See **Configure and Edit Sources**, **Configure and Edit RSS and Atom Sources**, or **Configure and Edit XML Sources**.

#### Reorder

Click **Reorder** in the **Sources** group.

Click **Duplicate Source** and select a data feed you want to make a copy of. The copy is placed at the end of the data source list.

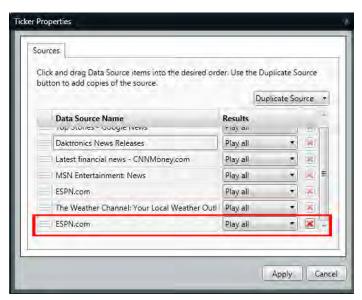

Drag a data source to move it to a new position in the play order.

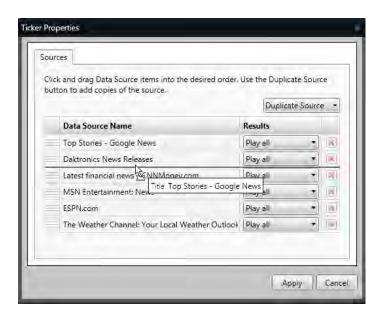

Change how many pieces of data a feed plays before moving to the next data feed by clicking the down-pointing arrow under **Results** and choose **Play selected**. Click **Apply**.

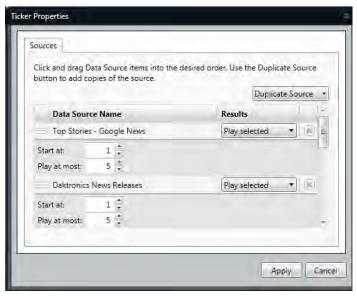

In the example, the ticker plays five pieces of information from Top Stories before playing five Daktronics News Headlines. After the ticker plays the selected number of data pieces from each feed, it loops back to the first feed.

## **Show Group**

### **Speed**

Move the **Speed slider** right or left to make the feed moves across the display faster or slower.

#### **Direction**

Set the **Direction** how the ticker scrolls across the display.

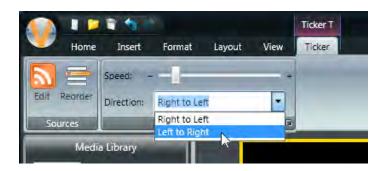

## **Data List**

Use Data List when zoning restrictions do not permit scrolling text.

Click the **Insert** tab, and go to the **Data** group.

Click **List**. Move the pointer onto the layout and drag the tool to create an area where the data list will be placed.

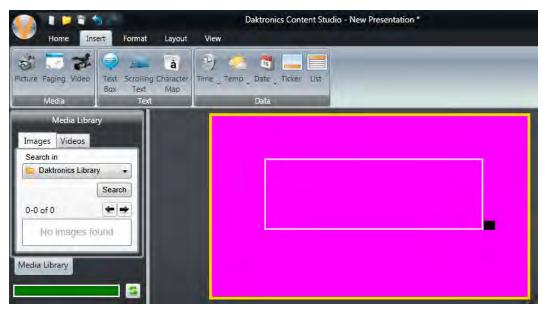

The **Select Data Source** window opens.

See **Configure and Edit Sources** to learn how to create and change Data Sources.

Select the option button to the left of the data source you want to show on the display.

Click **Next** to continue. For advanced settings, see **Configure and Edit RSS and Atom Sources** or **Configure and Edit XML Sources**.

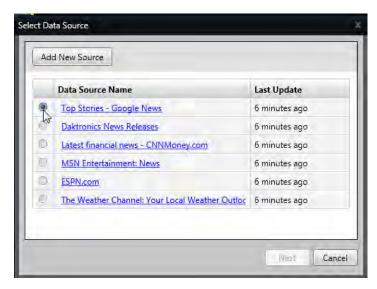

Select how you want the data feed to look in the list element by choosing a template in the **Select Template** window.

A green check mark appears to the left of the feed once a template is assigned.

Click **Next** when a template is assigned to the feed.

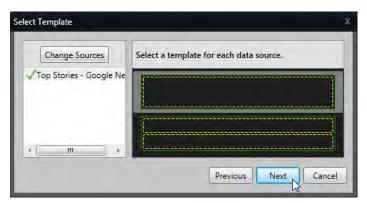

A blue bounding outline on the layout denotes where list data fields can be placed. List also appears on the layout in the Timeline view.

**Note**: Templates that have more fields (dual fields stacked horizontally, for example) have more than one blue bounding outline.

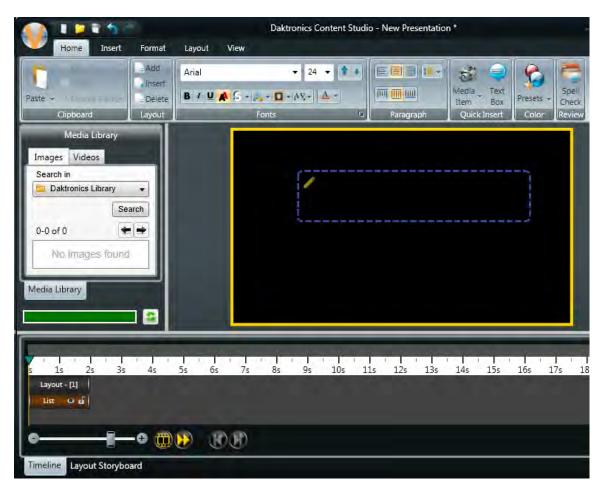

Select the list box and use the + to the left of the layout to move ticker.

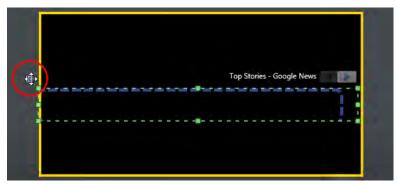

Click the + to activate the sizing handles. Size the list box by dragging the handles on the green bounding outline.

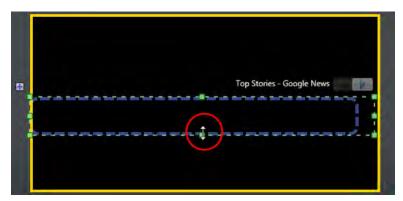

In the list box, click the **Pencil** to select a field from the data source or enter your own static text.

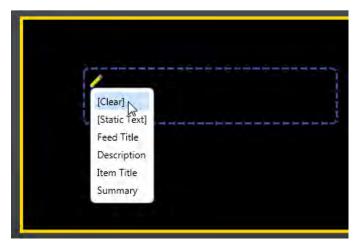

Go to the **Home** tab, in the **Fonts** group, to change the font, font size, and other font characteristics.

Click the data list box to activate the **Elements** tab and change how the data list enters and exits the layout.

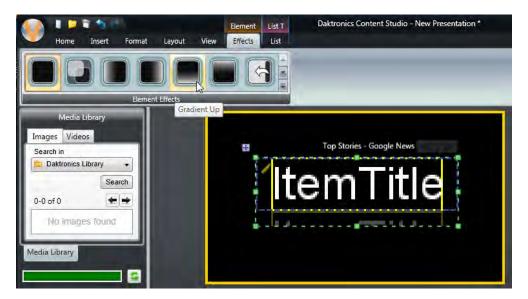

#### **List Tab**

Click the data list box to activate the **List** tab.

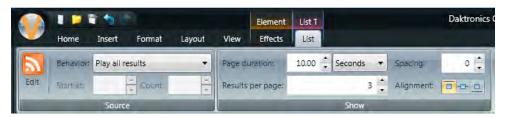

#### **Source Group**

#### **Edit**

In the **Sources** group, click **Edit**. See **Configure and Edit Sources**, **Configure and Edit RSS and Atom Sources**, or **Configure and Edit XML Sources**.

#### **Behavior**

Click the **Behavior** drop-down arrow to select how the list plays on the display.

**Play all results** plays every result from the source.

**Play selected results** plays only a selected set of results from the source. Set where you want the list to start and stop using the **Start at** and **Count** boxes.

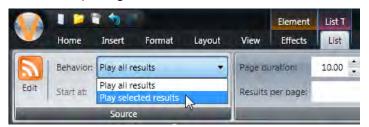

## **Show Group**

## **Page Duration**

Set how long each page of the data list appears on the display.

## **Results per Page**

Set how many results from the current source are shown on each page.

## Spacing

Set how many pixels are shown between each result in the data list.

## Alignment

Set where the result appears in the list box.

# **Elements**

# **X/Y Coordinates**

**X/Y Coordinates** help you position elements within a Layout.

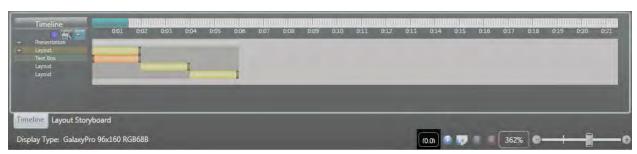

Select an **Element** to enable the **X/Y Coordinate** button. As you move the element on the layout, the coordinates change to show the element's new position.

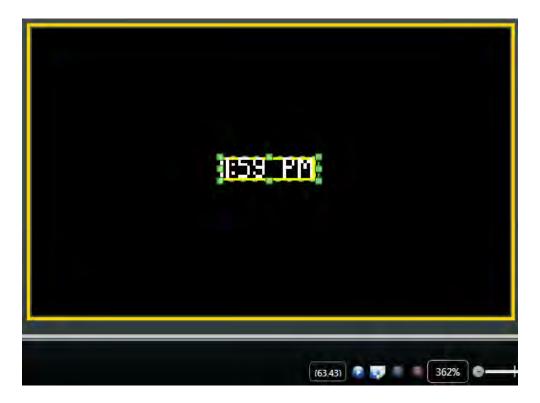

### **Elements**

Click the **X/Y Coordinates** button to open the **Coordinates** dialog. Change the element's position by typing new **X** and **Y Coordinates**. Change the element's size by typing a new **Width** and **Height**. Select the **Locked** check box to lock the element's position and size.

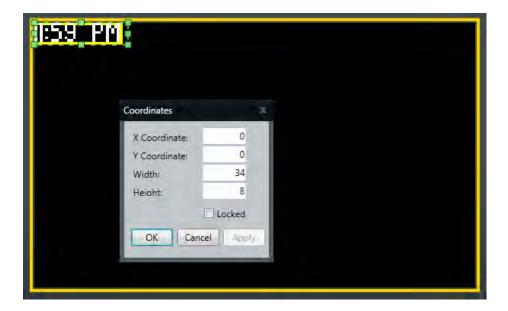

# **Align Elements**

Select the elements you want to align.

Go to the Format tab, in the Arrange group, click Align.

Click the desired alignment option(s).

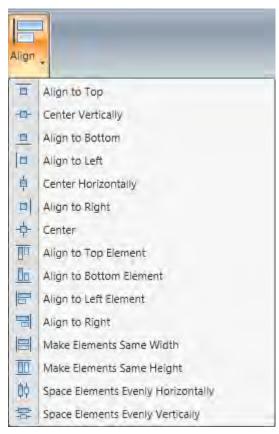

- **Align to Top** moves the selected element to the top of the layout.
- **Center Vertically** moves the selected element to the vertical center of the layout.
- **Align to Bottom** moves the selected element to the bottom of the layout.
- Align to Left moves the selected element to the left side of the layout.
- Center Horizontally moves the element to the horizontal center of the current line.
- Align to Right moves the selected element to the right side of the layout.
- **Center** places the selected element in the direct center of the layout.

**Note:** The following options are only available when multiple elements are selected.

- Align to Top Element moves all selected elements to the top-most selected element.
- Align to Bottom Element moves all selected elements to the bottom-most selected element.
- Align to Left Element moves the selected elements to the left-most selected element.

#### **Elements**

- **Align to Right Element** moves the selected elements to the right-most selected element.
- **Make Elements Same Width** changes the width of all the selected elements to the same width of the widest element.
- **Make Elements Same Height** changes the height of all the selected elements to the same height of the highest element.
- **Space Elements Evenly Horizontal** spaces all selected elements evenly between the farthest-left and the farthest-right elements.
- **Space Elements Evenly Vertical** spaces all selected elements evenly between the farthest-top and the farthest-bottom elements.

# **Align Elements with Gridlines/Select All Elements**

Go to the View tab, in the Show/Hide group, click Gridlines.

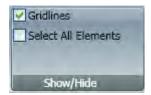

Gridlines help align elements. You may need to click the **Zoom In** button to see the gridlines, this depends on the display size.

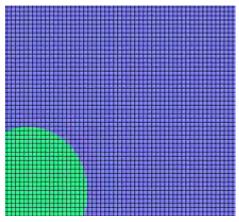

**Note:** Gridlines are not present on the display, but will assist you with editing the presentation.

Click the **Select All Elements** check box, in the **Show/Hide** group, on the **View** tab. All elements within the layout select.

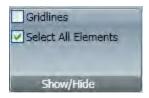

# **Bring Forward**

Select the element you want to move forward.

Go to the **Format** tab, in the **Arrange** group, click **Bring Forward** or right-click.

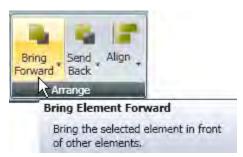

Choose Bring to Front or Bring Forward One Layer from the Bring Forward drop-down menu.

**Bring to Front** brings the selected element in front of all the elements.

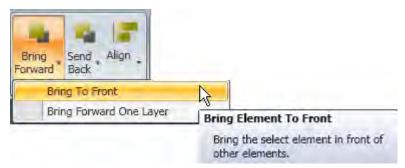

**Bring Forward One Layer** brings the selected element forward one layer. Another element may remain in front of the selected element.

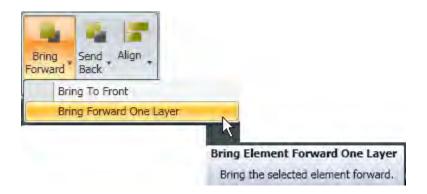

# **Cut, Copy, and Paste Elements**

Select the element you wish to cut or copy.

Click **Copy** (**Ctrl** + **C** or right-click), from the **Clipboard** group, on the **Home** tab to copy the elements you have selected.

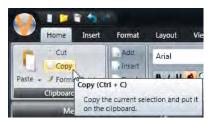

Click **Cut** (**Ctrl** + **x** or right-click) from the **Clipboard** group on the **Home** tab. The element deletes from the layout and stores on the clipboard until another element is copied or you close Content Studio.

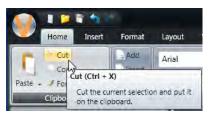

Click **Paste** (**Ctrl** + **V** or right-click), from the **Clipboard** group, on the **Home** tab. The element you cut or copied pastes on top of the original element or you can select a different layout on which to paste the element.

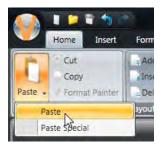

**Paste Special** allows you to choose the format in which the text pastes.

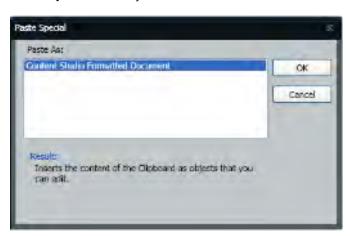

**Content Studio Formatted Document** inserts the contents of the clipboard with the provided formatting.

Move the pasted element to the desired location on the current layout.

Click the **Layout Storyboard** or **Timeline** tab, on the bottom of the window, and navigate to the layout you want to paste the element in.

## **Format Painter**

Copy the format of one Element to another with the Format Painter tool.

**Note:** Formats cannot be copied from or applied to scrolling text or paging elements.

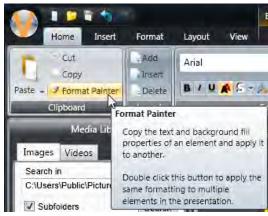

With the formatted element selected, click **Format Painter**. The selection tool changes from a single white arrow to a black arrow and a paint brush when placed on an element.

Click the **Element** you want to copy formatting to. Or double-click the **Format Painter** tool to apply the copied format to multiple elements in the presentation.

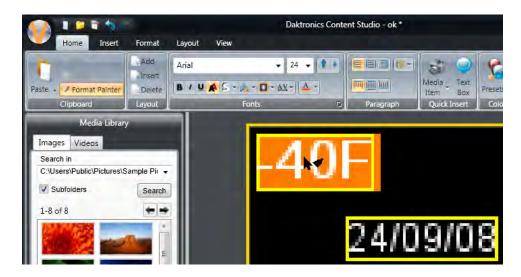

# **Apply Effects to Elements**

Select the **Element** you want to apply the effect to and pick an element from the **Effects** tab.

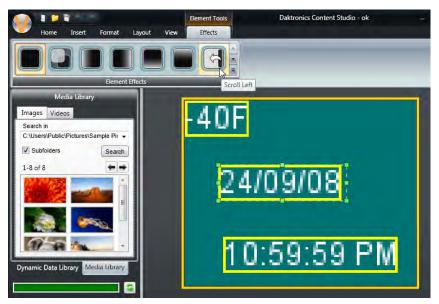

The effect appears to the left of the element it is applied to in the Timeline view.

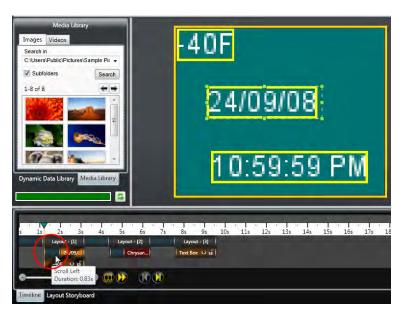

Click either the **Play All** button (F5) or the **Play Current** button (F6) to preview the element effect.

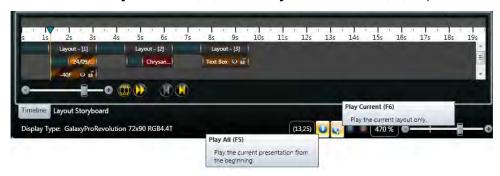

## **Send Elements Back**

Select the object you want to send back.

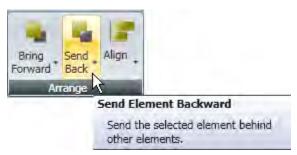

Click **Send Back**, from the **Arrange** group, on the **Format** tab.

Choose Send to Back or Send Back One Layer.

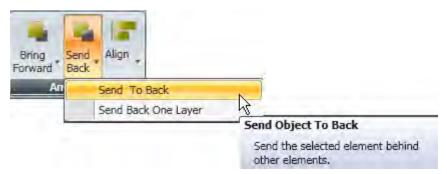

**Send to Back** sends the selected object behind all other elements in that layout.

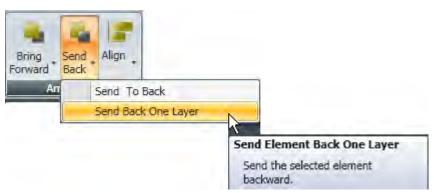

**Send Back One Layer** sends the selected element backwards. Another element may remain behind the selected element.

Right-click and hover over **Order**. The **Order submenu** opens. Choose how you want to arrange the elements.

# **Move Background Elements**

Hold the **Shift** key and drag a background element to reposition it on a layout. The element in the foreground remains in its current position.

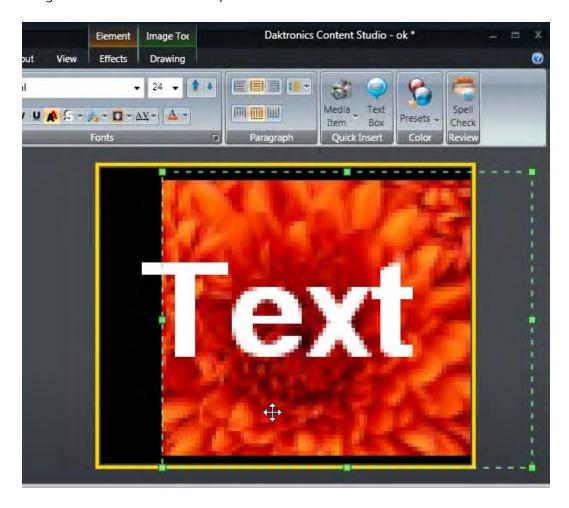

## **Enable or Disable Timeline Tab**

Click the Content Studio button, click Content Studio Options > Plug-ins.

When the **Timeline** check box in **Daktronics Content Studio Options** is selected, the Timeline tab is enabled.

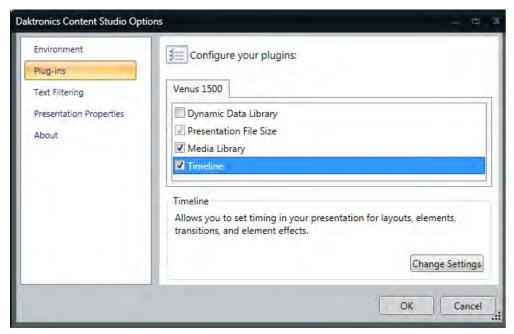

Clear the **Timeline** check box in the **Plug-ins** area to disable the Timeline Editor.

When the timeline editor is disabled, all elements are adjusted to start and end at the same time the layout starts and ends. If the layout contains a video or paging element, the layout's time is the duration of the video or paging element (or whichever is greater if the layout contains both) and cannot be changed without first removing the video or paging elements.

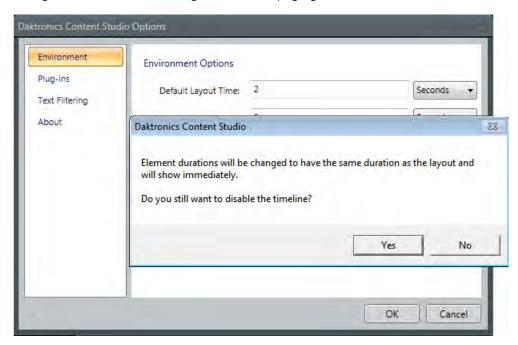

# **Change Timeline Settings**

Click the Content Studio button, click Content Studio Options > Plug-ins.

Select the **Timeline** plug-in and click the **Change Settings** button to alter **Zoom** and **View** settings.

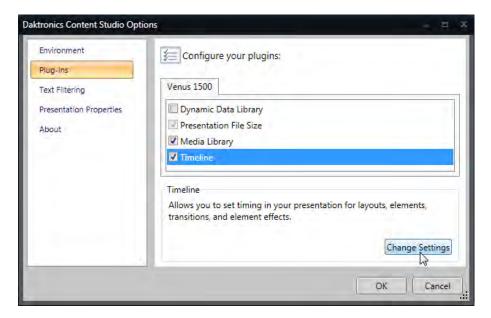

### Zoom

Changing **Zoom** alters the increments shown on the **Timeline**. The **Second Tenths Zoom** is shown below.

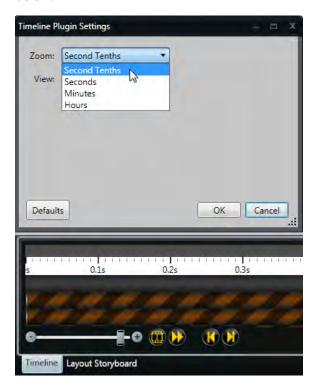

### **Change Timeline Settings**

Use the **Zoom** slider to make the increments appear larger or smaller on the Timeline.

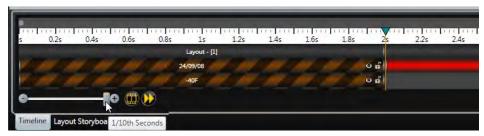

The **Seconds Zoom** is shown below.

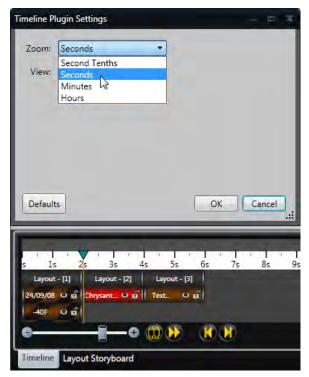

Use the **Zoom** slider to make the increments appear larger or smaller on the Timeline.

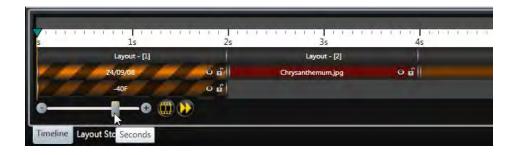

### **View**

Change the **View** setting to show one **Layout** at a time on the Timeline.

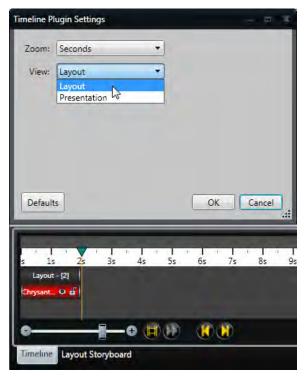

Or view the entire **Presentation**.

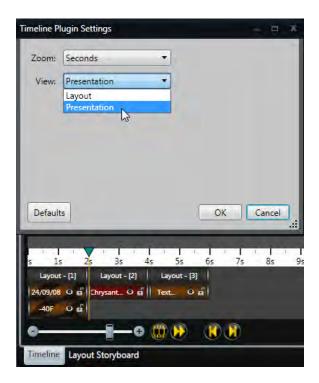

# **Storyboard**

## **Layout Storyboard**

Click the **Layout Storyboard** tab at the bottom of the window.

Click **Apply Transition to All**, the gold star, to add transitions to all layouts. Select the transition you want to play before every layout in the presentation.

Or to apply a transition to single layout, click the transition placeholder . The **Transitions** menu opens.

Change the duration of a selected transition, by clicking the **Change Duration** button in the **Transition Properties** dialog.

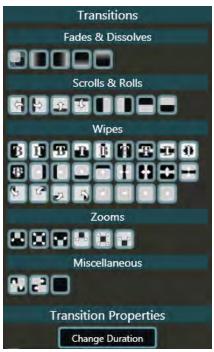

Set the desired transition time and click **OK**.

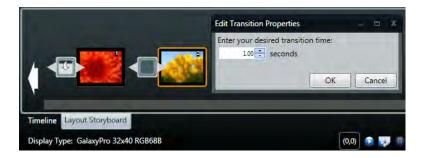

To clear all transitions click the **Clear All Transitions** button, the gray star.

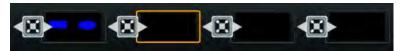

Select a layout you want to copy.

Select the Copy Layout button, from the Layout Storyboard tools.

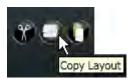

Select the layout at the location you want the copied layout to paste.

Select the **Paste Layout** button from the Layout Storyboard tools.

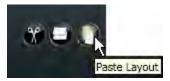

Select the layout you want to cut.

Click the **Cut Layout** button from the Layout Storyboard tools. The layout is removed and stored on the clipboard.

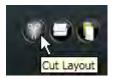

Select the layout at the location you want the cut layout to paste.

Click the **Paste Layout** button from the Layout Storyboard tools.

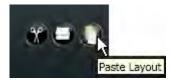

The time increment controls are only available when the **<u>Timeline Editor</u>** is disabled.

Use the number field and time increment drop-down menu below each layout to change its duration.

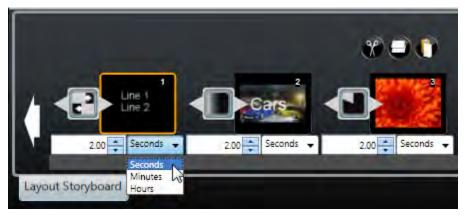

Maximum time setting is 24 hours (or 1,440 minutes or 86,400 seconds).

Minimum time setting is a tenth of a second.

When the timeline editor is disabled, all elements are adjusted to start and end at the same time the layout starts and ends. If the layout contains a video or paging element, the layout's time is the duration of the video or paging element (or whichever is greater if the layout contains both) and cannot be changed without first removing the video or paging elements.

**Note:** This feature is temporarily disabled when a scrolling text element is present.

# **Page Storyboard**

Click the **Page Storyboard** tab at the bottom of the window. Page Storyboard allows you to edit the selected **Paging** element only.

Click **Apply Transition to All**, the gold star, to add transitions to all layouts. Select the transition you want to play before every layout in the presentation.

Or to apply a transition to single layout, click the transition placeholder . The **Transitions** menu opens.

Change the duration of a selected transition, by clicking the **Change Duration** button in the **Transition Properties** dialog.

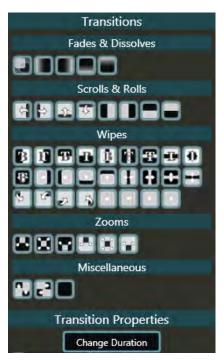

Set the desired transition time and click **OK**.

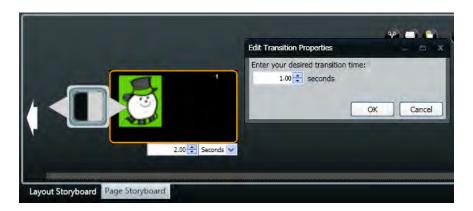

Clear all transitions by clicking the **Clear All Transitions** button, the gray star

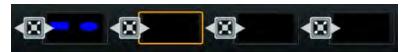

Select a page you want to copy.

Click the **Copy Page** button on the bottom of the window.

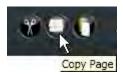

Select the page at the location you want the copied page to paste.

Click the **Paste Page** button on the bottom of the window.

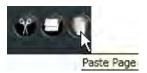

Select the page at the location you want the copied page to paste.

Click the **Cut Page** button on the bottom of the window. The page is removed and stored on the clipboard.

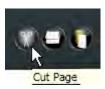

Select the page at the location you want the cut page to paste.

Click the **Paste Page** button on the bottom of the window.

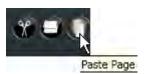

The time increment controls are only available with the **<u>Timeline Editor</u>** is disabled.

Use the number field and time increment drop-down menu below each layout to change its duration.

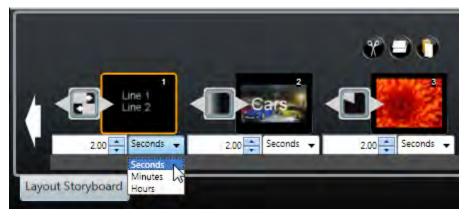

Maximum time setting is 24 hours (or 1,440 minutes or 86,400 seconds).

Minimum time setting is a tenth of a second.

When the timeline editor is disabled, all elements are adjusted to start and end at the same time the layout starts and ends. If the layout contains a video or paging element, the layout's time is the duration of the video or paging element (or whichever is greater if the layout contains both) and cannot be changed without first removing the video or paging elements.

# **Preview and Play Presentations**

## **Play Presentations**

Click **Play Current** (F6), in the **Preview** group, on the **View** tab. The layout currently selected plays.

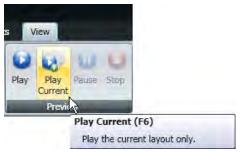

Click Play (F5), in the Preview group, on the View tab. The entire presentation plays from the beginning.

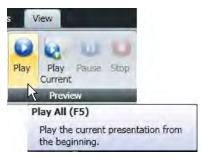

Click **Pause** (F4), in the **Preview** group, on the **View** tab. The presentation pauses, then click **Play Current** and the presentation resumes from where you paused.

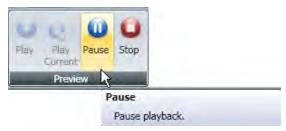

Click **Stop** (Esc), in the **Preview** group, on the **View** tab. The presentation stops playing and returns to the editing screen.

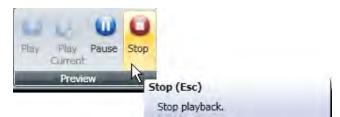

**Note:** This same functionally can be found in the **Play**, **Play Current**, **Pause**, and **Stop** button set next to the **Zoom** slider bar on the lower-right hand corner of the Content Studio window.

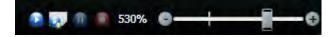

# **Colors and Drawing**

# **Apply Gradients**

#### **Basic Gradient Fill**

Select the element on which you want to apply the gradient.

Go to the **Format** tab, in the **Fills** group, click **Gradients**.

Select a gradient variation from the **Gradients** drop-down menu.

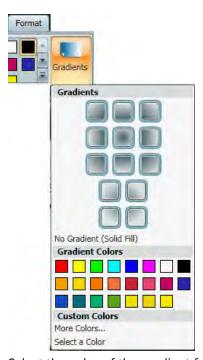

Select the color of the gradient from the **Gradient Colors** palette.

To choose a color that is not available in the **Gradient Colors** palette, see **Create Custom Colors**.

**Note:** To change the background color, go to the **Format** tab and select a color from the **Fills** group.

### **Dialog Gradient Fill**

**Note:** In addition to the basics, this set of tools allows a gradient to be customized.

Select the element you want to fill with a gradient.

Click the **Dialog** button to reach the additional gradient fill tool set.

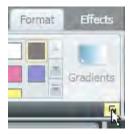

Click **Gradient** to display the gradient maker tool set.

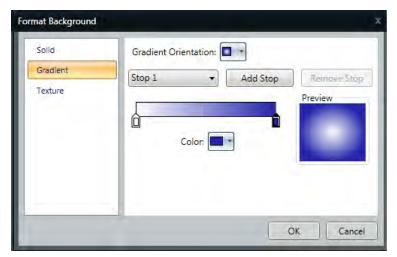

Choose the orientation of the gradient from the **Gradient Orientation** drop down box.

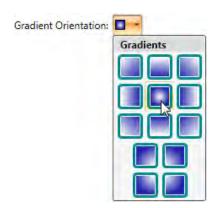

### **Adding Gradient Stops**

The dialog gradient toolset allows a gradient to be divided into different sections.

This tool set includes **Color** and **Preview**.

**Color** displays the color of the selected stop.

**Preview** provides feedback during operation of this set of tools.

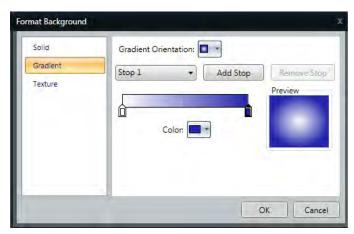

Choose Add Stop to add a section to a gradient fill. Maximum number of stops is 10.

Select the stop from the drop-down box and click **Remove Stop** to remove an existing section from a gradient.

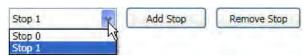

The Gradient Slider shows all current stops and their positions and colors.

Slide the **Stop Position** slider to reposition a currently selected stop in relation to the other stops.

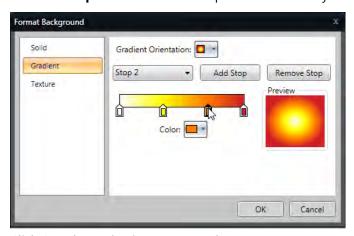

Click **OK** when selections are complete.

### **Border**

Select the element you want to add a border to.

Go to the **Format** tab, in the **Borders** group, click **Border**.

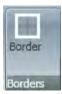

Choose the type of border from the **Borders** drop-down menu.

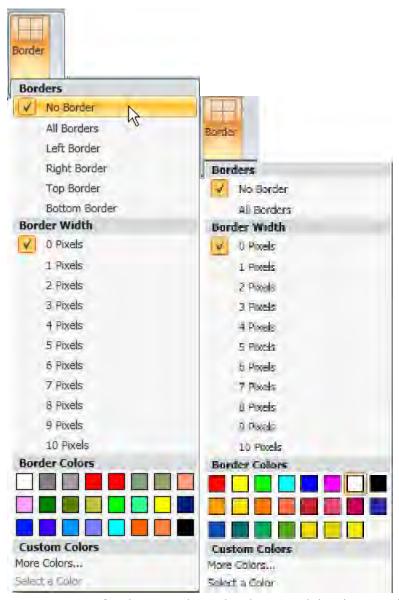

• No Border does not place a border around the element. This is the default setting.

- **All Borders** places a border on all sides of the element.
- **Left Border** places a border on the left side of the element.
- **Right Border** places a border on the right side of the element.
- **Top Border** places a border on the top of the element.
- **Bottom Border** places a border on the bottom of the element.

Select the pixel width for the border. A check mark appears next to the selected pixel width.

Border widths range from 1 to 10 pixels. The larger the number, the wider the border. 1 pixel is the default setting when **All Borders** is selected, 0 pixels is the default setting when **No Border** is selected.

Note: Border is only available for GalaxyPro Revolution displays.

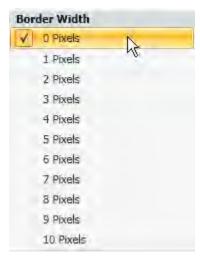

Select the border color from the **Border Colors** palette. To choose a color that is not offered in the **Border Colors** palette, see **Create Custom Colors**.

#### **Create Custom Colors**

Select the object or text you wish to format.

Go the **Format** tab, in the **Fills** group, click the down arrow to the right of the color palette. Select **More Colors** from the drop-down menu. The **Select a Color** menu opens.

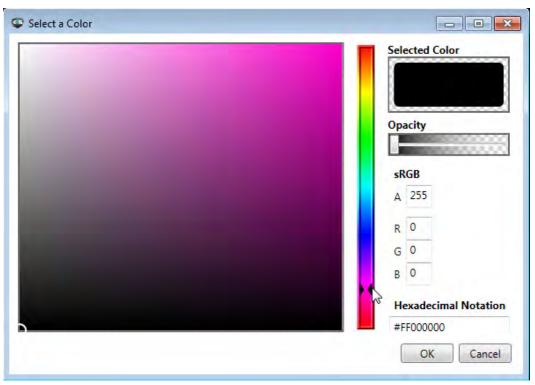

Move the color slider up or down to create a custom color.

Click the white circle in the **Color Spectrum** box to change the shade. The color you create previews in the **Selected Color** box.

Move the **Opacity** slider to the left or right. You can vary the percentage of opacity from 0% (fully opaque, the default setting) to 100% (fully transparent).

Use the **A** (alpha), **R** (red), **G** (green), and **B** (blue) text boxes to type in color ranges between 0 and 255. You cannot type decimal values in these text boxes.

Type the hexadecimal notation in the **Hexadecimal Notation** text box. Hexadecimal codes are found online.

Click **OK** after selecting your custom color. The custom color is now the fill for the selected object. The color you create is available in all of the controls that change colors under the **Custom Colors** selection.

## **Drawing Properties**

Select the image you want to draw on.

Go to the **Drawing** tab, in the **Image Tools**. tab

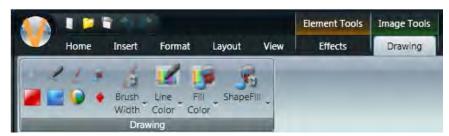

Select one of the following tools:

- **Draw Line** draws a straight line.
- **Draw Brush** draws a freeform line.
- Flood Fill fills a selected area with color.
- **Draw Rectangle** draws a rectangle with pointed corners.
- **Draw Rounded Rectangle** draws a rectangle with rounded corners.
- **Draw Ellipse** draws an ellipse.
- **Draw Diamond** draws a diamond.

Select **Brush Width** to adjust the width of the lines drawn with **Draw Line**, **Draw Brush**, adjust the outline width in **Draw Rectangle**, **Draw Rounded Rectangle**, **Draw Ellipse**, and **Draw Diamond**.

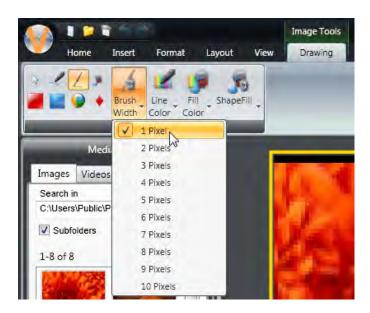

Select **Line Color** to adjust the color of the lines drawn with **Draw Line**, **Draw Brush**, adjust the outline color of **Draw Rectangle**, **Draw Rounded Rectangle**, **Draw Ellipse**, and **Draw Diamond**.

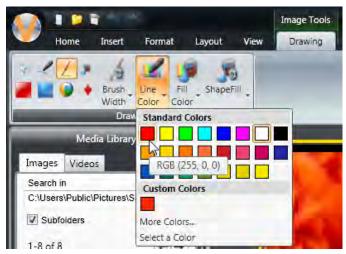

Select **Fill Color** to adjust the fill color in **Draw Rectangle**, **Draw Rounded Rectangle**, **Draw Ellipse**, **Draw Diamond**, and **Flood Fill**.

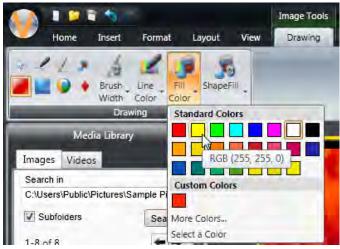

Select **Shape Fill** to set the way **Draw Rectangle**, **Draw Rounded Rectangle**, **Draw Ellipse**, or **Draw Diamond** draws, select one of the following:

- **Draw Shape Outline** the shape draws as just a border with a transparent center.
- **Draw Filled Shape** the shape draws as a solid shape without a border.

• **Draw Filled Shape with Outline** the shape draws as a solid shape with a border.

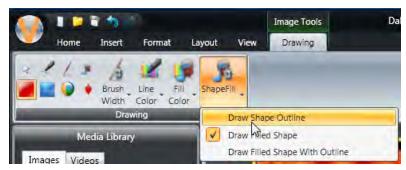

To choose a color that is not offered in the **Drawing Color** palette, see **Create Custom Colors**.

Note: The main purpose of Drawing is to clean up or modify images.

**Element Selection** cancels drawing mode and reverts to element selection mode.

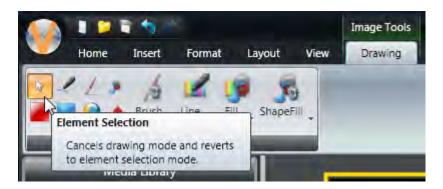

### **Fills**

**Note:** Basic fill tool set is available from the **Fills** group, on the **Format** tab. An additional fill tool set is available by clicking the dialog button in the lower right corner of the **Fills** group.

#### **Basic Solid Color Fill**

Select the element you want to fill with color.

Choose a color, from the **Fills** group, on the **Format** tab. Click the down arrow to view more solid color fill options.

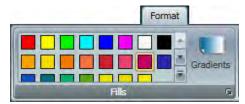

Click **Transparent Fill** to clear the fill of the selected layout or element.

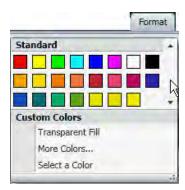

To choose a color that is not offered in the **Fills** color palette, see **Create Custom Colors**.

**Note:** To add the same fill to multiple elements, click the first element, then press and hold the Control button on your computer's keyboard while you click the other elements.

## **Dialog Solid Color Fill**

Select the element you want to fill with color.

Click the dialog button to reach the additional solid color fill tool set.

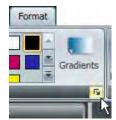

Choose a color.

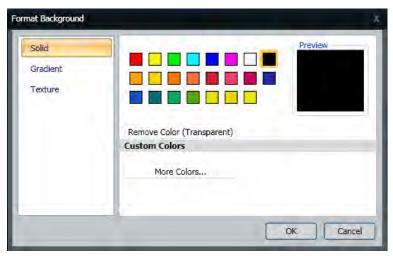

Click **OK**.

# **Apply Texture**

Select the element you want to fill with a texture.

Click the dialog button, then click **Texture** to display the texture toolset.

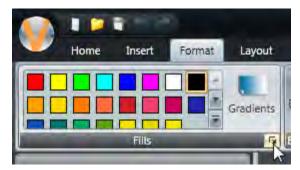

Click **Browse** to select an image to use as a texture. The selected image appears in the preview box.

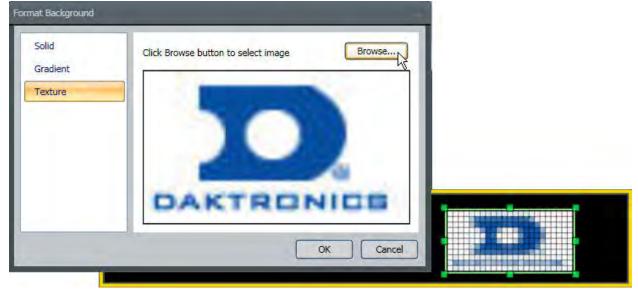

Click **OK**, image appears on the screen.

# **Select Color Presets**

Select the element on which you want to apply the Preset color scheme.

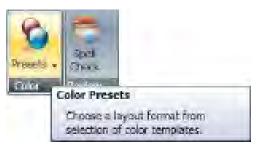

Click **Presets**, in the **Color** group, on the **Home** tab.

Select one of the eight color Presets.

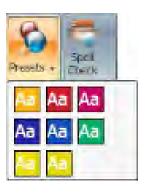

# **Images and Video**

## **Import Video**

Select **Media Item**, from the **Quick Insert** group and select **Video** from the drop-down menu, on the **Home** tab or go to the **Insert** tab, in the **Media** group, and select **Video**.

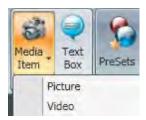

You can also use the **Media Library** plug-in on the left side of the Content Studio window. This allows you to quickly pick the file you want insert.

Choose the location you want to look for the video from the **Look in** drop-down menu in the **Open** dialog window. Click the location where the video you want to import is stored. Content Studio supports Uncompressed AVI, MPG, MPEG, MP4, WMV, and MOV video files.

**Note:** Because of additional codec requirements and implementation variations in format, Daktronics cannot guarantee full compatibility of all video files.

Note: 8- and 32-bit videos are not supported.

Use the resizing handles around the edge of the video to select the area you wish to import.

Arrange the video within the resizing square by clicking the buttons on the bottom of the **Crop Tools** tab. Click the **Center** button to move the image back to the center of the resizing square.

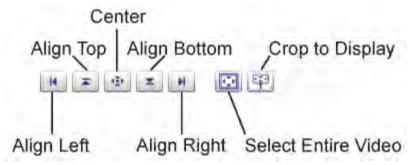

- Align Left moves the selection area to the left side of the imported image.
- **Align Top** moves the selection area to the top side of the imported image.
- **Center** moves the selection area to the center of the imported image.
- Align Bottom moves the selection area to the bottom of the imported image.
- **Align Right** moves the selection area to the right of the imported image.

- **Select Entire Video** resizes the selection area to fit the entire video.
- **Crop to Display** selects a portion of a video that is the same size of the display.

Move the pointer over the video, moves the selection area.

Select video compression from the drop-down list for some display types.

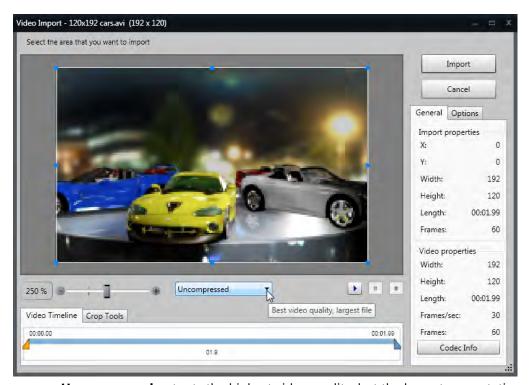

- **Uncompressed** outputs the highest video quality, but the largest presentation size.
- **HufYUV** offers high video quality with a reduced presentation size.
- XVid offers reduced video quality with a small presentation size.
- **Uncompressed** provides the highest video quality with the largest presentation size.
- Compressed High Quality (default) generates high video quality with a reduced presentation size.
- **Compressed Medium Quality** produces low video quality with a significantly reduced presentation size.
- Compressed Low Quality outputs the lowest quality video and the smallest presentation size.

**Note:** When selecting different compression options, you make a tradeoff between video clarity and the size of the resulting presentation. The larger the presentation size, the longer it takes to transfer the presentation to the display.

Click the **Codec Info** button to view the codec information of the video you are importing.

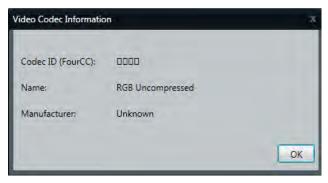

Use the blue **Video Importer** handles to edit the video section to import.

Use the **Play**, **Pause**, and **Stop** buttons to preview the parts of the video you want to import.

Select the Zoom level from the **Zoom** slider to adjust the zoom level of the video you want to see and select for import.

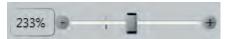

**Note:** 100% is the default zoom mode.

Select the **Options** tab to adjust how the video imports.

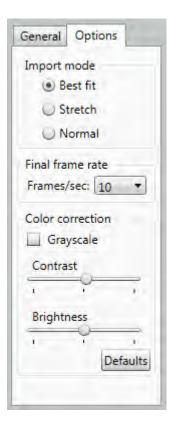

- **Best fit** import mode allows you to resize the video and keep the aspect ratio. Best fit is the default import mode. A transparent area adds to the side of the video to keep the aspect ratio correct.
- **Stretch** import mode allows you to resize the video, but it does not keep the aspect ratio. The video stretches across the resizing square. Videos imported in Stretch import mode are often distorted.
- **Normal** import mode imports the video and does not manipulate size. You are not able to enlarge the video, but you can crop the video to allow only certain parts of the video to display. The video anchors to the left side of the resizing square. You cannot transform the video itself, only the resizing square that contains the video.

**Note:** The **Import area** indicates the width and height of the video you import. These options can be changed after the import process. Right-click any image or video element to show a context menu with the same fit modes.

Click the Final frame rate drop-down list box to change the number of frames per second.

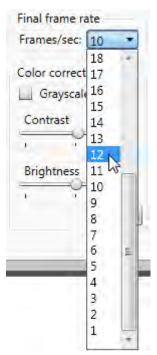

Use the **Contrast** slider, in the **Color correction** group, on the **Options** tab, to change the contrast of the video. Contrast options range from -50 to 50. -50 makes the video the same color as the background, 50 makes the video much lighter and brighter. 0 is the default setting for contrast.

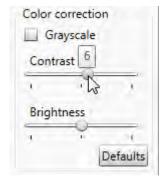

Use the **Brightness** slider, in the **Color correction** group, on the **Options** tab, to change the brightness of your picture. Brightness options range from -50 to 50. -50 makes the picture darker, 50 makes the picture brighter. 0 is the default setting for brightness.

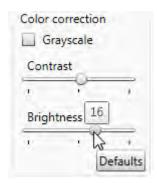

Change the video from color to grayscale by clicking **Grayscale**, in the **Color correction** group, on the **Options** tab.

Click the **Defaults** button to restore the video to the default settings for brightness, contrast, and color settings.

Click **Import** to import the video.

When you import a video onto a layout that already contains one or more elements and the video duration is greater than or less than the layout, you will be prompted to scale the layout and the present elements automatically.

If you choose not to scale these items automatically, the video will loop to the length of the layout. Or you can loop the video by changing its duration in the timeline or extending the layout's duration in the storyboard. This feature will be temporarily disabled when a video or scrolling text element is present.

**Note:** You can place a <u>Text Box</u> on top of the video. Go to the <u>Timeline</u> tab to adjust the length of play for the text box to match the video.

# Add an Image From a Video

This option allows you to choose a video frame and import it as an image.

Click **Picture**, in the **Media** group, on the **Insert** tab. The **Open** dialog box displays.

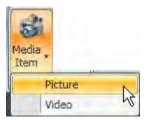

Choose the desired location you wish to look in from the **Look in** drop-down menu. Click the video storage. Content Studio supports AVI, MPEG4, and MPEG video files.

Note: 8- and 32-bit videos are not supported.

Use the resizing handles around the edge of the video frame to select the appropriate area to import

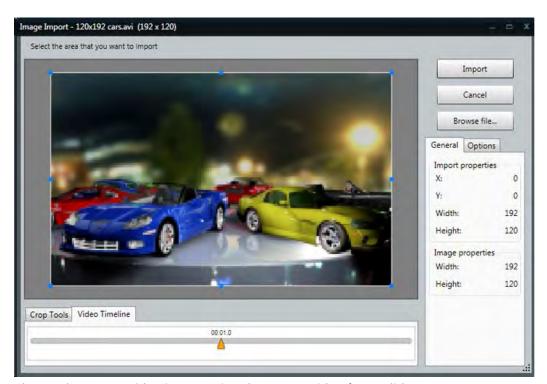

Choose the correct video image, using the orange video frame slider.

Select the **Options** tab to adjust how the video imports.

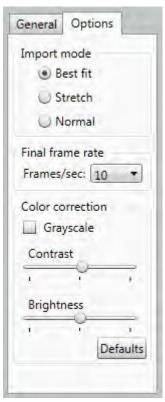

- **Best fit** import mode allows you to resize the video and keep the aspect ratio. Best fit is the default import mode. A transparent area adds to the side of the video to keep the aspect ratio correct.
- **Stretch** import mode allows you to resize the video, but it does not keep the aspect ratio. The video stretches across the resizing square. Videos imported in Stretch import mode are often distorted.
- **Normal** import mode imports the video and does not manipulate size. You are not able to enlarge the video, but you can crop the video to allow only certain parts of the video to display. The video anchors to the left side of the resizing square. You cannot transform the video itself, only the resizing square that contains the video.

**Note:** The **Import area** indicates the width and height of the video you import. These options can be changed after the import process. Right-click any image or video element to show a context menu with the same fit modes.

White is the default color.

Use the **Contrast** slider, in the **Color correction** group, on the **Options** tab, to change the contrast of the video. Contrast options range from -50 to 50. -50 makes the video the same color as the background, 50 makes the video much lighter and brighter. 0 is the default setting for contrast.

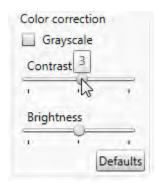

Use the **Brightness** slider, in the **Color correction** group, on the **Options** tab, to change the brightness of your picture. Brightness options range from -50 to 50. -50 makes the picture darker, 50 makes the picture brighter. 0 is the default setting for brightness.

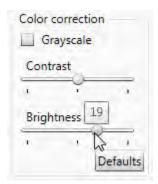

Change the video from color to grayscale by clicking **Grayscale**, in the **Color correction** group, on the **Options** tab.

Click the **Defaults** button to restore the video to the default settings for brightness, contrast, and color settings.

Click **Import** to import the image.

## **Insert an Image**

Click **Picture**, from the **Media** group, on the **Insert** tab or on the **Home** tab, in the **Quick Insert** group, Click **Media Item**, and select **Picture**. An **Open** dialog window opens.

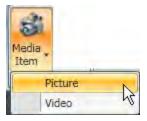

You can also use the **Media Library** plug-in on the left side of the **Content Studio** window.

Choose the location you wish to look in from the **Look in** drop-down menu. Click the location where the picture is stored. Content Studio supports BMP, GIF, JPEG, PSD, PNG, TIF, and TIFF.

Go to the location of the picture you wish to import. Click **Open**. The **Image Import** menu opens.

Use the blue resizing handles around the edge of the picture to select the area you want to import. The original picture is not cropped.

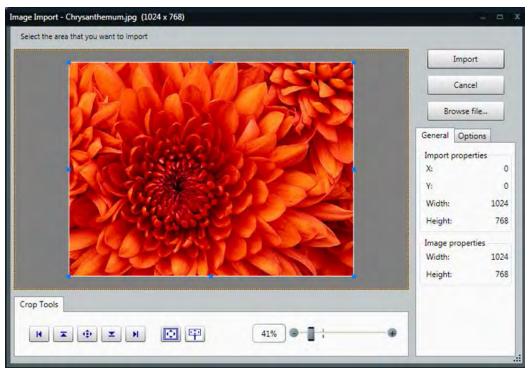

Select the Zoom level from the **Zoom** slider to adjust the Zoom level of the image you want to see and select for import.

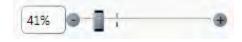

**Note:** 100% is the default zoom mode.

Choose the **Import mode**, on the **Options** tab, in which the picture displays.

- Best fit import mode allows you to resize the picture and keep the aspect ratio. Best fit is the
  default import mode. A transparent area adds to the side of the video to keep the aspect ratio
  correct.
- **Stretch** import mode allows you to resize the picture, but it does not keep the aspect ratio. The picture stretches across the resizing square. Pictures imported in Stretch import mode are often distorted.
- **Normal** import mode imports the picture exactly. You are not able to enlarge the picture, but you can crop the picture to allow only certain parts of the picture to display. The picture anchors to the left side of the resizing square. You cannot transform the picture itself, only the resizing square that contains the picture.

These options can be changed after the import process. Right-click any image or video element to show a context menu with the same fit modes.

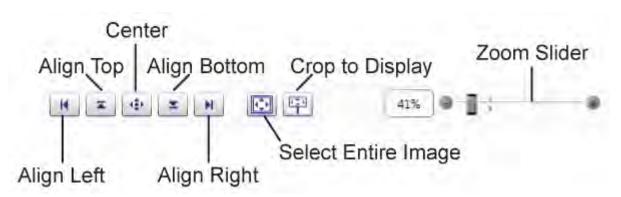

The following buttons are shown on the image above.

- **Align Left** moves the selection area to the left side of the imported image.
- **Align Top** moves the selection area to the top side of the imported image.
- **Center** moves the selection area to the center of the imported image.
- **Align Bottom** moves the selection area to the bottom of the imported image.
- **Align Right** moves the selection area to the right of the imported image.
- **Select Entire Image** resizes the selection area to fit the entire image.
- Crop to Display selects a portion of an image that is the same size of the display.
- **Zoom Slider** adjusts the zoom level of the selected image.

Arrange the picture within the resizing square by clicking the buttons on the bottom of the **Image Import** menu. Click the **Center** button to move the image back to the center of the resizing square.

Change the image from color to grayscale by selecting the **Grayscale** check box, in the **Color correction** group, on the **Options** tab.

Use the **Contrast** slider, in the **Color correction** group, on the **Options** tab, to change the contrast of the image. Contrast options range from -50 to 50. -50 makes the image the same color as the background, 50 makes the image much lighter and brighter. 0 is the default setting for contrast.

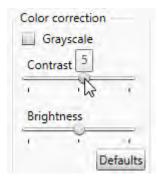

Use the **Brightness** slider, in the **Color correction** group, on the **Options** tab, to change the brightness of the picture. Brightness options range from -50 to 50. -50 makes the picture darker, 50 makes the picture brighter. 0 is the default setting for brightness.

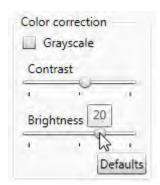

Press the **Defaults** button to restore the picture to the default settings for brightness, contrast, and color settings.

Click **Import** to insert the picture.

Note: To import an image from a video see Add an Image from a Video

## **Batch Conversion**

Batch Conversion imports several images or videos into a single presentation. Each image or video is placed on its own layout.

Click the **Content Studio** button > **Batch Conversion**.

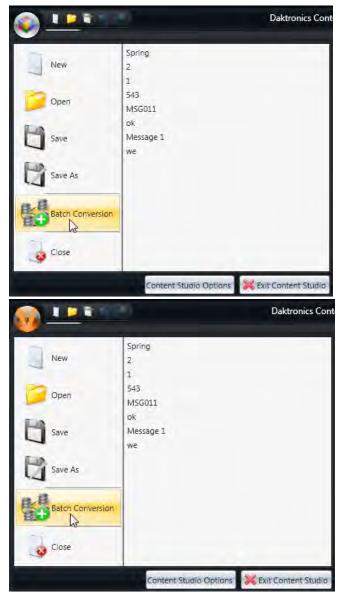

Select how you want to create a batch conversion, based on a **Display** or a **Display Type**.

**Note:** The last session used opens when you click **Batch Conversion**. To create a new session, click the **New Session** tab found in the **Batch Conversion** window.

Select the **Display** to create a batch conversion for and click **Finish**.

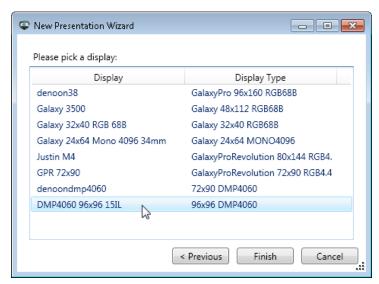

Or select the **Display Type** to create a batch conversion for and click **Finish**.

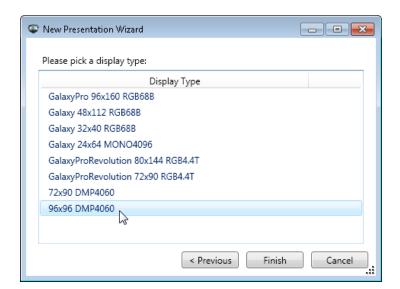

### Main

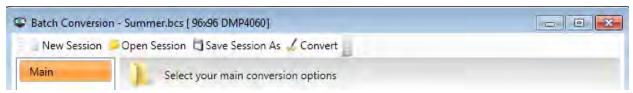

Click **New Session** to create a new **Batch Conversion**.

Click **Open Session** to open a saved Batch Conversion. Select the conversion you want to view or edit and Click **Open**.

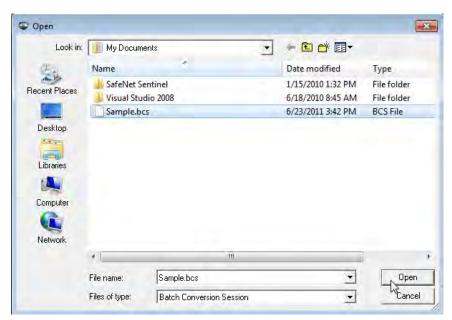

Click **Convert** to convert the images and videos you selected into a single presentation. A prompt tells you when files are successfully converted.

#### **Source Folder**

In the **Main** window, click **Browse** under the **Source folder** category to locate the photos and/or videos you want to convert.

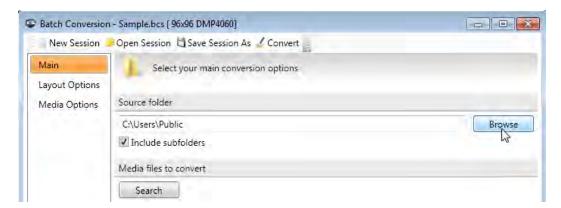

Select the folder that contains the images or videos you want to convert and click **OK**.

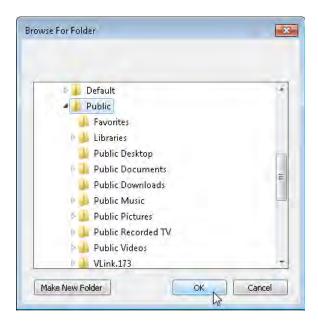

#### **Media Files To Convert**

Click **Search** under the **Media files to convert** category.

**Note:** The **Search** button becomes a **Cancel** button once a search begins.

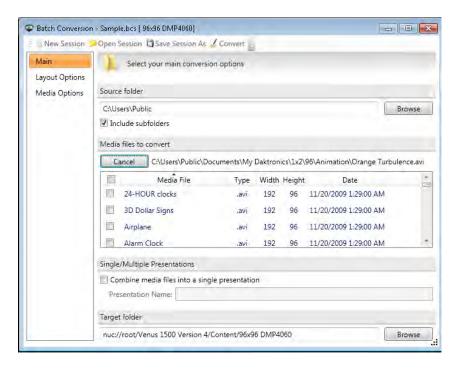

Select the check boxes of the images and/or videos you want to convert.

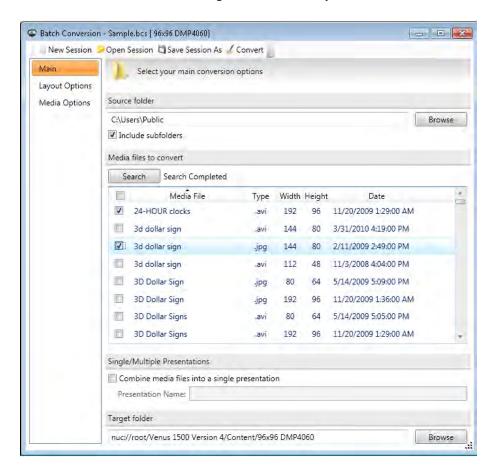

### **Single/Multiple Presentations**

Select the **Combine media files into a single presentation** check box to convert photos and videos and compile them into one presentation. Type the presentation name in the **Presentation Name** text box.

Change the order that the photos and videos appear by entering a new number in the item's **Order** box.

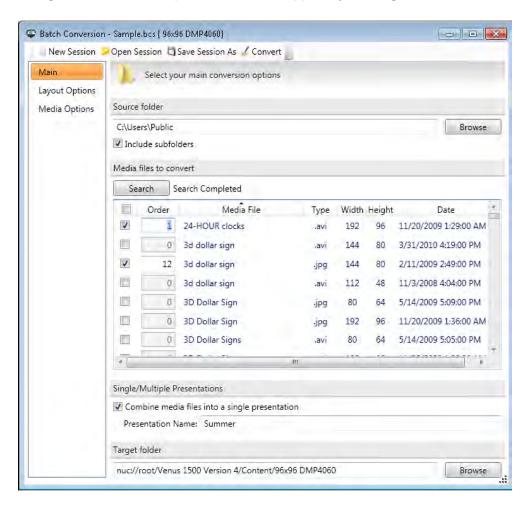

If an invalid order number is entered, the **Order box** border turns red and a red asterisk appears to the left of the box.

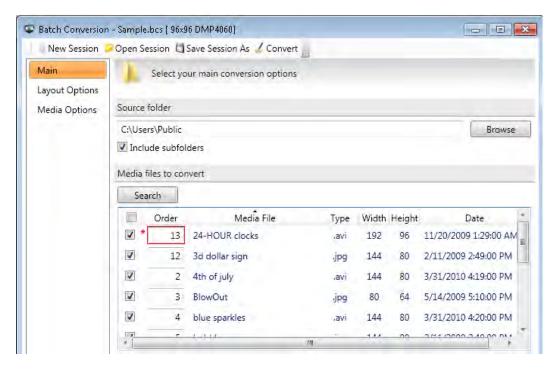

## **Target Folder**

Click **Browse** to choose where to save the new batch conversion file.

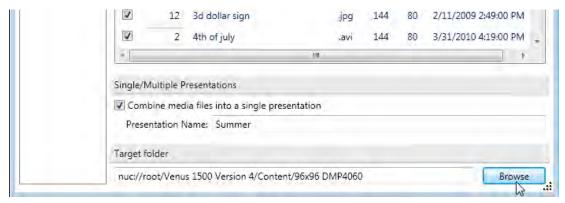

Click **Make New Folder** to create a storage folder for the batch conversion.

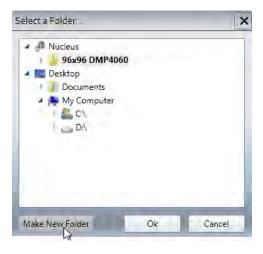

Type the new folder's name in the **New folder name** text box and click **OK**. **Note:** Nucleus folder names are limited to 20 characters.

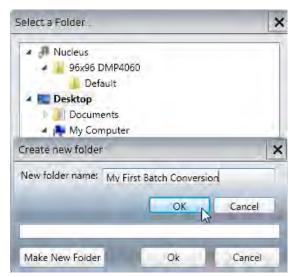

Click **OK** in the **Select a Folder...** window.

Navigation to the new folder appears in the **Target folder** text box.

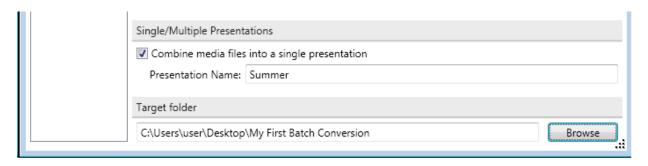

## **Layout Options**

Change the length of time of an image layout by using the **Duration** spin controls. Also select **Seconds**, **Minutes**, or **Hours** from the drop-down menu.

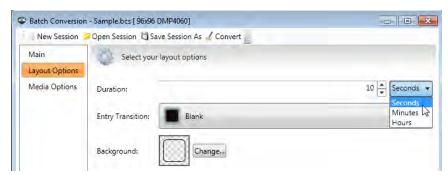

Select an **Entry Transition** from the drop-down list or leave the default setting of **Blank**.

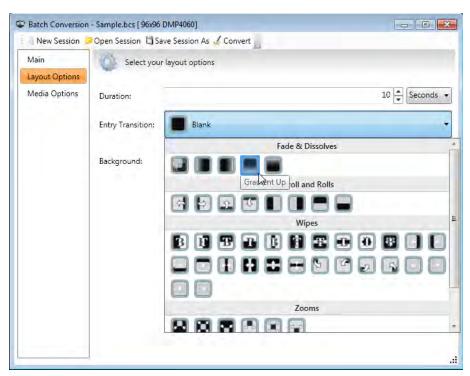

Click the **Change...** button to choose a **Background** color.

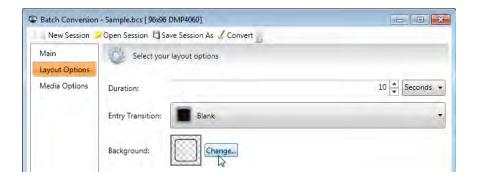

Click **Solid Fill** to place a color background on layouts.

Select a **Standard Color** from the provided list.

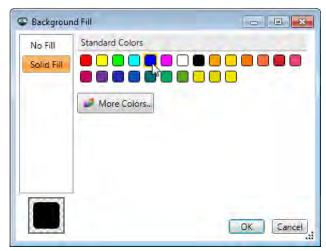

Or click More Colors... to create a custom color.

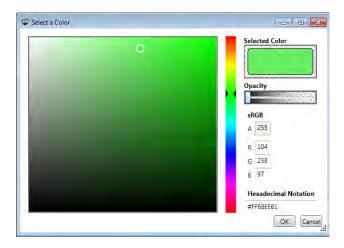

Move the color slider up or down to create a custom color.

Move the white circle in the **Color Spectrum** box to change the shade. The color you create previews in the **Selected Color** box.

Move the **Opacity** slider to the left or right. You can vary the percentage of opacity from 0 percent (fully opaque, the default setting) to 100 percent (fully transparent).

Use the **A** (alpha), **R** (red), **G** (green), and **B** (blue) text boxes to type in color ranges between 0 and 255. You cannot type decimal values in these text boxes.

Type the hexadecimal notation in the **Hexadecimal Notation** text box. Hexadecimal codes are found online.

Click **OK** after selecting your custom color. The custom color is now the layout background color.

## **Media Options**

#### Fit Mode

**Best fit** mode allows you to resize the picture or video and keep the aspect ratio. This may cause a transparent area on one or more sides of the picture or video to keep the aspect ratio correct. The transparent area will show the layout's background fill or other elements behind the image or video. Best fit is the default import mode.

**Stretch** import mode allows you to resize the picture or video, but they do not keep their aspect ratio. Pictures imported in Stretch import mode are often distorted.

**Normal** import mode imports the picture or video exactly. You are not able to enlarge the picture or video, but you can crop them from the bottom and right side to allow only certain parts of the picture or video to display.

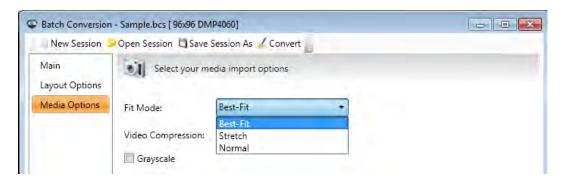

## **Video Compression**

The most common compression types are uncompressed (no compression) and MPEG-4. **Note:** If file size is an issue, pick something other than uncompressed video compression.

### Grayscale

When the **Grayscale** check box is selected, images/videos are converted to grayscale. Backgrounds and transitions are not affected and remain their original color.

# **Shortcut Keys**

Use the following shortcut keys to perform tasks in Content Studio.

# **Text Editing Shortcut Keys**

| Left Arrow        | Moves caret left by one character               |
|-------------------|-------------------------------------------------|
| Right Arrow       | Moves caret right by one character              |
| Up Arrow          | Moves caret up by one line                      |
| Down Arrow        | Moves caret down by one line                    |
| Ctrl+Left Arrow   | Moves caret to previous word                    |
| Ctrl+Right Arrow  | Moves caret to next word                        |
| Home              | Moves caret to the beginning of the line        |
| End               | Moves caret to the end of the line              |
| Ctrl+Home         | Moves caret to the beginning of the text box    |
| Ctrl+End          | Moves caret to the end of the text box          |
| Shift+(Any of the | Selects the range of text the caret jumped over |
| above)            |                                                 |
| Tab               | Inserts 3 spaces                                |
| Ctrl+B            | Bold Text                                       |
| Ctrl+I            | Italic Text                                     |
| Ctrl+U            | Underline Text                                  |

# **General Editing Shortcut Keys**

| Ctrl+Z     | Undo                                                               |
|------------|--------------------------------------------------------------------|
| Ctrl+Y     | Redo                                                               |
| F1         | Help                                                               |
| F7         | Spell Check                                                        |
| Ctrl++     | Zoom In                                                            |
| Ctrl+-     | Zoom Out                                                           |
| Ctrl+N     | New Presentation                                                   |
| Ctrl+O     | Open Presentation                                                  |
| Ctrl+S     | Save Presentation                                                  |
| F12        | Save Presentation As                                               |
| Ctrl+X     | Cuts the selected text or elements                                 |
| Ctrl+C     | Copies the selected text or elements                               |
| Ctrl+V     | Pastes text or elements from the clipboard                         |
| Alt+Ctrl+V | Pastes text or elements from the clipboard using a specific format |
| Ctrl+A     | Selects text or all elements on layout                             |
| Ctrl + P   | Preview                                                            |
| Ctrl + E   | Edit                                                               |

## **Shortcut Keys**

| Insert            | Create                                                                     |
|-------------------|----------------------------------------------------------------------------|
| Delete            | Delete                                                                     |
| Esc               | Escapes from text editing mode, cancels creating a text box or paging      |
|                   | element, cancels drawing on an image                                       |
| Right-Click       | Cancels creating a text box or paging element, cancels drawing on an image |
| Double Left-Click | Edit text on an element or a layout                                        |

# **Previewing Shortcut Keys**

| F4  | Pause Preview               |
|-----|-----------------------------|
| F5  | Preview entire presentation |
| F6  | Preview current layout      |
| Esc | Stop Preview                |

# **Spell Check**

Click **Spell Check**, in the **Review** group, on the **Home** tab.

When spelling corrections are needed, a dialog appears, and the first misspelled word found by the spelling checker is selected. You decide how you want to resolve each error that the program finds. There are three options. You can click **Ignore** and the spelling checker will move on to the next misspelled word or you can use one of the suggested words or type in your own in the **Replacement Word** text box to fix the error. Select the word from the **Suggestions** list, and then click **Change**.

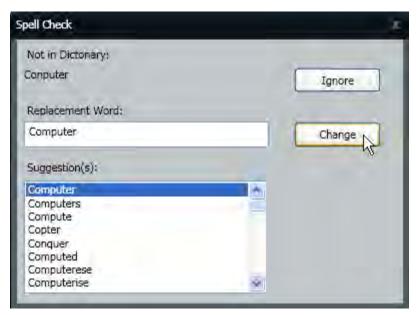

Spell Check completes a spelling check for the entire presentation. After the spell check completes, **The spelling check is complete** dialog box opens. Click **OK**.

**Note:** Content Studio does not check spelling automatically. You must click the **Spell Check** button.

## **Timeline Tab**

The Timeline tab is only shown when enabled. Please see the **Enable or Disable Timeline Editor** and **Change Timeline Plug-In Settings** sections for more information about the tool.

The **Timeline** allows you to adjust how long layouts, elements, effects, and transitions play. You can arrange the order in which elements play with the **Timeline**.

## **Timeline Components**

Timeline components include the **Scroll Bar**, **Scrubber**, **Lock/Unlock**, and **Visible/Hide**.

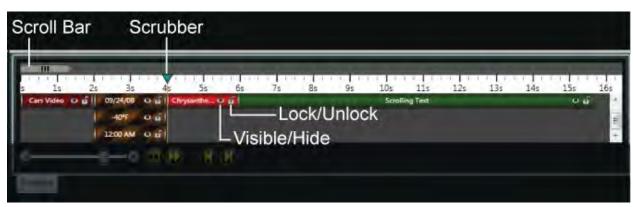

Drag the **Scroll Bar** left or right to move to different portions of a presentation.

Drag the **Scrubber** left or right on a selected layout to see the specific time when elements will play. All unselected layouts appear gray or dark.

Click **Lock/Unlock** to toggle the layout's locking feature.

Click **Visible/Hide** to show or hide the element in the editor.

Other timeline components include the **Zoom Slider**, the **Switch between presentation and layout mode**, **Scroll to the current layout**, **Navigate to the previous layout in the presentation**, and **Navigate to the next layout in the presentation** buttons.

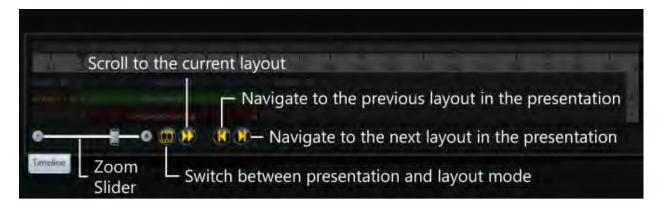

Use the **Zoom Slider** to make the increments appear larger or smaller on the Timeline.

View the entire presentation or one layout at a time by clicking the **Switch between presentation and layout mode** button.

The **Scroll to selected layout** button jumps the timeline to the layout currently selected in edit mode.

The **Navigate to the previous layout in the presentation** button moves you from the current layout back to the previous layout.

The **Navigate to the next layout in the presentation** button moves you from the current layout ahead to the next layout.

## **Layout Properties**

Right-click a **Layout** or an **Element** in a layout in the timeline and click **Properties**.

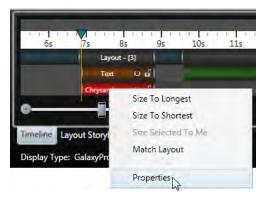

Change the Layout Name and Duration, Show, Hide, or Lock a layout.

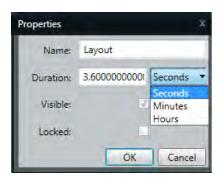

## **Resize Layouts**

Hold the **Alt** key and drag a layout to resize it and the elements it contains.

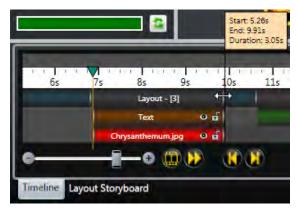

Drag the **Layout** to resize it but not change the duration of the elements it contains.

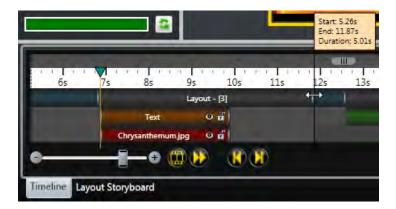

## **Change Element Order**

Reorder when elements, such as time and temperature, play on a layout. Extend the Layout duration. Drag the element that should appear second to the right.

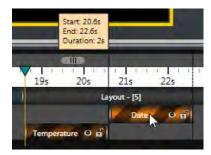

## **Character Map**

Select the layout, text box, or page on which you want to place the symbol. The symbol inserts directly on the layout, text box, or page.

Click the **Character Map** button, in the **Text** group, on the **Insert** tab. The **Character Map** menu opens.

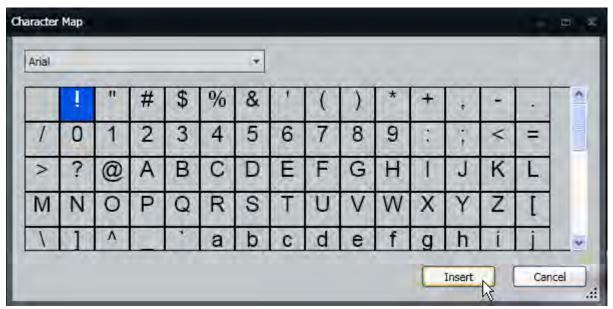

Click the symbol you want to insert. If the symbol you want is not in the list, select a different font from the **Font** drop-down menu at the top of the **Character Map** menu. Select the font you want, and then click the symbol you want to insert.

#### Click Insert.

Click **Cancel** if you do not want to insert a symbol or you want to close the **Character Map** menu.

## Venus 1500 Media Kit

#### **Media Kit**

Access the Venus 1500 software Media Kit by clicking the Windows **Start** button located at the bottom left of your computer screen. Hover over **All Programs > Daktronics > Venus 1500 v4** and click **Venus 1500 Media Kit**.

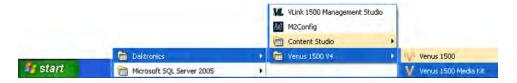

## **Proxy Settings**

**Default Proxy** uses the proxy settings configured in Internet Explorer. When working behind a proxy, establish proxy settings appropriate for your network.

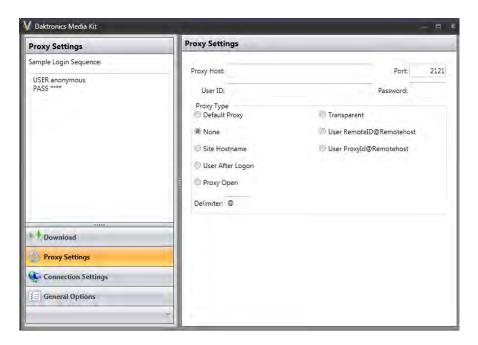

## **Connection Settings**

Click the **Connection Settings** bar and select **Daktronics FTP Site** to download content created and managed by Daktronics or select **Other Site** and enter a site address and path in the **FTP Address** box, as well as a **User ID** and **Password** to download content from a different source.

The default **Transfer Mode** is **Auto** and is the preferred setting. Consult the Daktronics Help Desk before switching to an alternate mode.

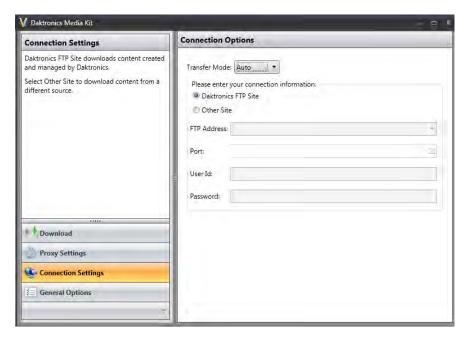

## **General Options**

Set **Timeout** and **Transfer Settings** by clicking the up and down arrows next to each item. Or, change settings by entering desired values for each category. Timeout settings range from a minimum of one second to a maximum of 30 seconds.

Changing these settings is important if you experience problems with connections and downloads. **Note:** Dial-up users may need to change **Maximum Simultaneous Transfers** to 1 to get the best results. Settings vary based on the network you are using.

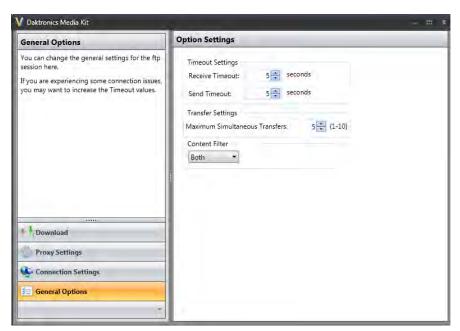

Click the **Content Filter** drop-down arrow to select what type of content you want to download - **Stills**, **Animation**, or **Both**.

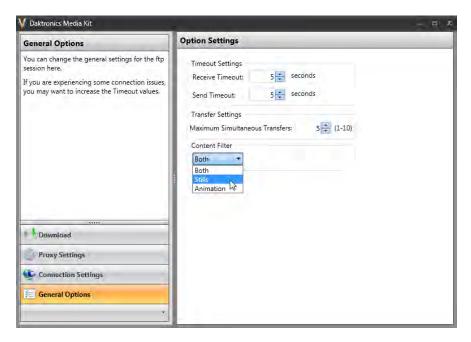

## **Download Content**

Select the display type(s) you want to download content for. This downloads all content categories.

Click the right-pointing arrow beside a display type(s). Limit the content you download by selecting only the categories you want content from.

Select the **Get latest content only** check box to download only the newest content.

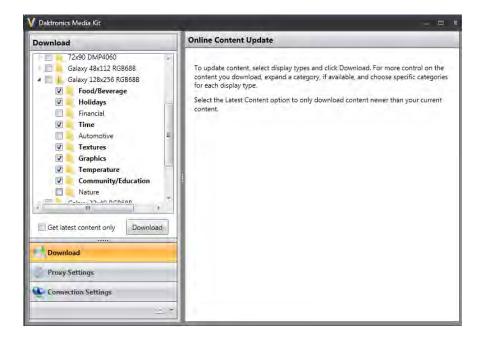

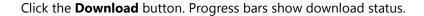

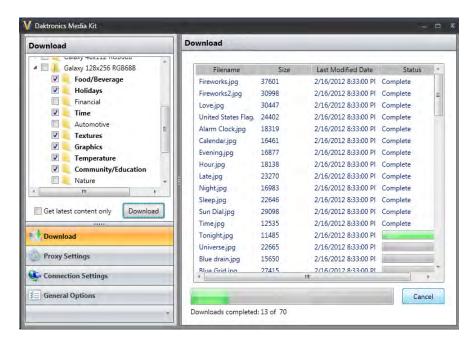

# Appendix: Using Venus 1500 Software to Display Non-English Fonts

The Venus 1500 Control System can display various non-English fonts.

## **Compatible Languages**

Depending on your operating system, you may need to install third-party TrueType fonts. These fonts can be used with Content Studio software, but they are not supported by Daktronics' technical staff.

## **Initial Settings**

**Note:** You may need to use the Windows<sup>®</sup> 7 or 8 CD-ROM while specifying initial settings.

#### Windows 8

- 1. Navigate to the **Start** screen and search **Region**, click **Settings** and then **Region** to open the dialog.
- 2. From the Formats tab, select the desired format from the available list and click Apply.
- 3. Click the **Administrative** tab.
- **4.** In the **Language for non-Unicode programs** section, click the **Change system locale...** button and select the desired locale from the drop-down list. Click **OK**. Restart your computer to apply changes.
- 5. From the Start screen, search Change input methods to configure your keyboard to support the desired language. Click Settings > Change input methods to open the Language dialog. Click Options to open the Language Options dialog. Click Add an input method and add the desired input method.

An icon appears under Settings from the Windows 8 charms bar. The icon indicates the current input locale as an abbreviation.

#### Windows 7

- 1. Click the Windows Start button.
- 2. Click Control Panel.
- 3. From the Control Panel, navigate to Regional and Language Options.
- 4. From the Formats tab, select the desired format from the available list and click Apply.
- 5. Click the **Administrative** tab.
- **6.** In the **Language for non-Unicode programs** section, click the **Change system locale...** button and select the desired locale from the drop-down list. Click **OK**. Restart your computer to apply changes.
- 7. Configure your keyboard to support the desired language by clicking the **Windows** button. Click **Control Panel** and navigate to **Regional and Language Options**. Click the **Keyboards and**

#### Appendix: Using Venus 1500 Software to Display Non-English Fonts

**Languages** tab and click **Change keyboards...** The **Text Services and Input Languages** dialog opens.

**8.** Configured keyboards are shown in the **Installed services** box. If the desired language configuration is not listed, click **Add...** to open the **Add Input Language** dialog. Click the + next to the language you want to add and the + next to **Keyboard**. Select all the check boxes that apply for the languages you are adding. Click **OK**, then **Apply**. Click **OK**.

An icon appears in the desktop taskbar (usually located at the bottom right of the screen). The icon indicates the current input locale as an abbreviation.

## **Displaying the Font**

To create a presentation with non-English fonts:

- 1. Create a new presentation or add a layout in Content Studio.
- 2. Select **Text Box** from the **Quick Insert** group and then click on the layout. A text box appears.
- **3.** To display a non-English font, click the blue **EN** icon on the Windows taskbar, and select an input language.
- **4.** Select the font and font size from the **Fonts** group.
- 5. Enter text.

**Note:** Before saving the presentation, switch the input locale back to English using the icon on the taskbar.